# **Test Administration Manual**

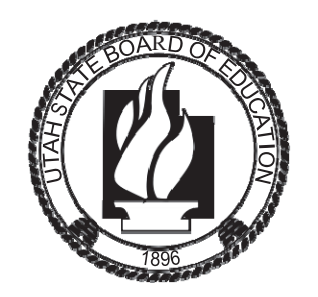

# utah Aspire U S P **Spring 2020**

Copyright © 2020 by the Utah State Board of Education. All Rights Reserved. No part of this work may be reproduced or transmitted in any form or by any means, electronic or mechanical, including photocopying and recording, or by any information storage or retrieval systems, except as may be expressly permitted in writing by the Utah State Board of Education, 250 East 500 South, P.O. Box 144200, Salt Lake City, Utah 84114-4200.

# Contents

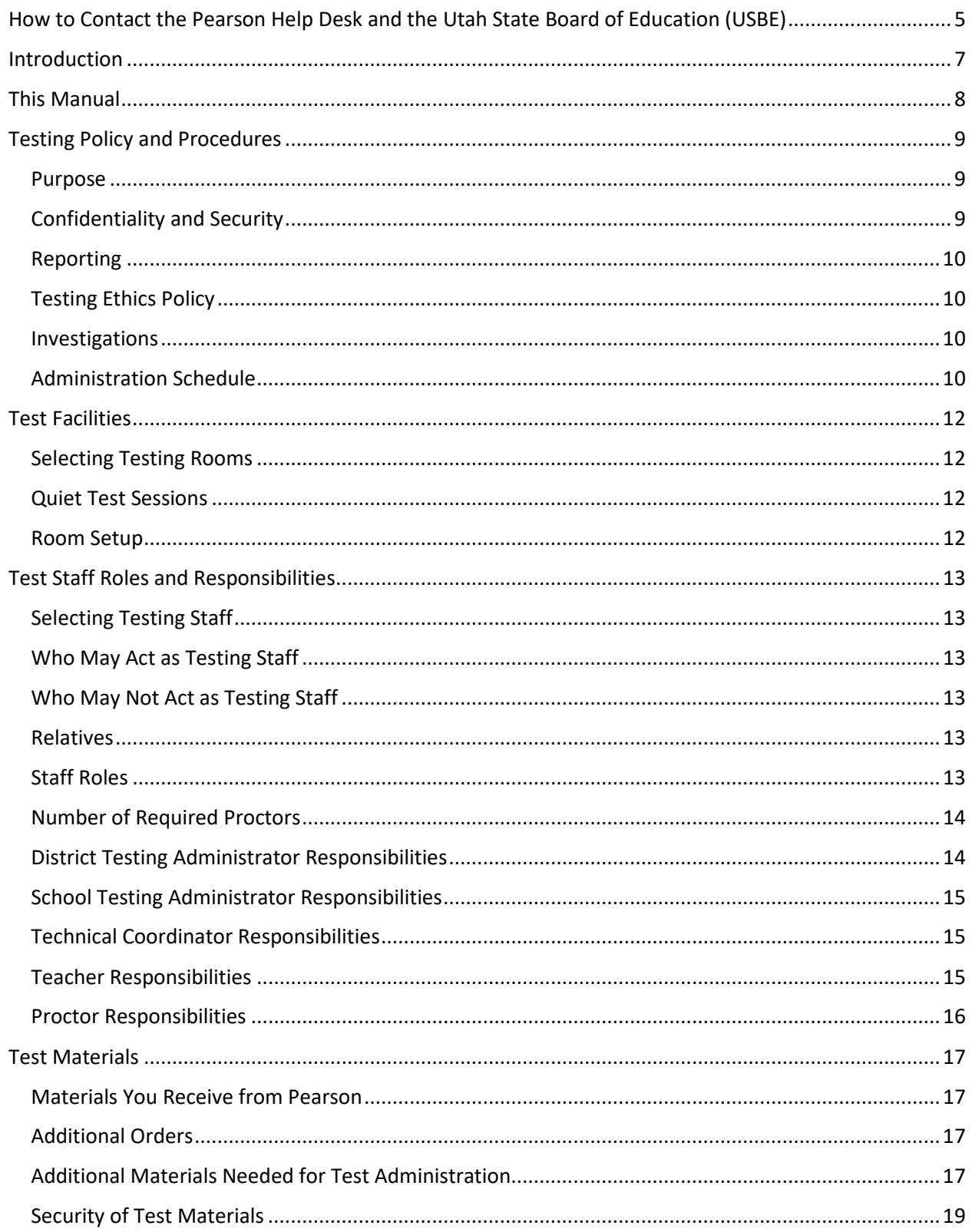

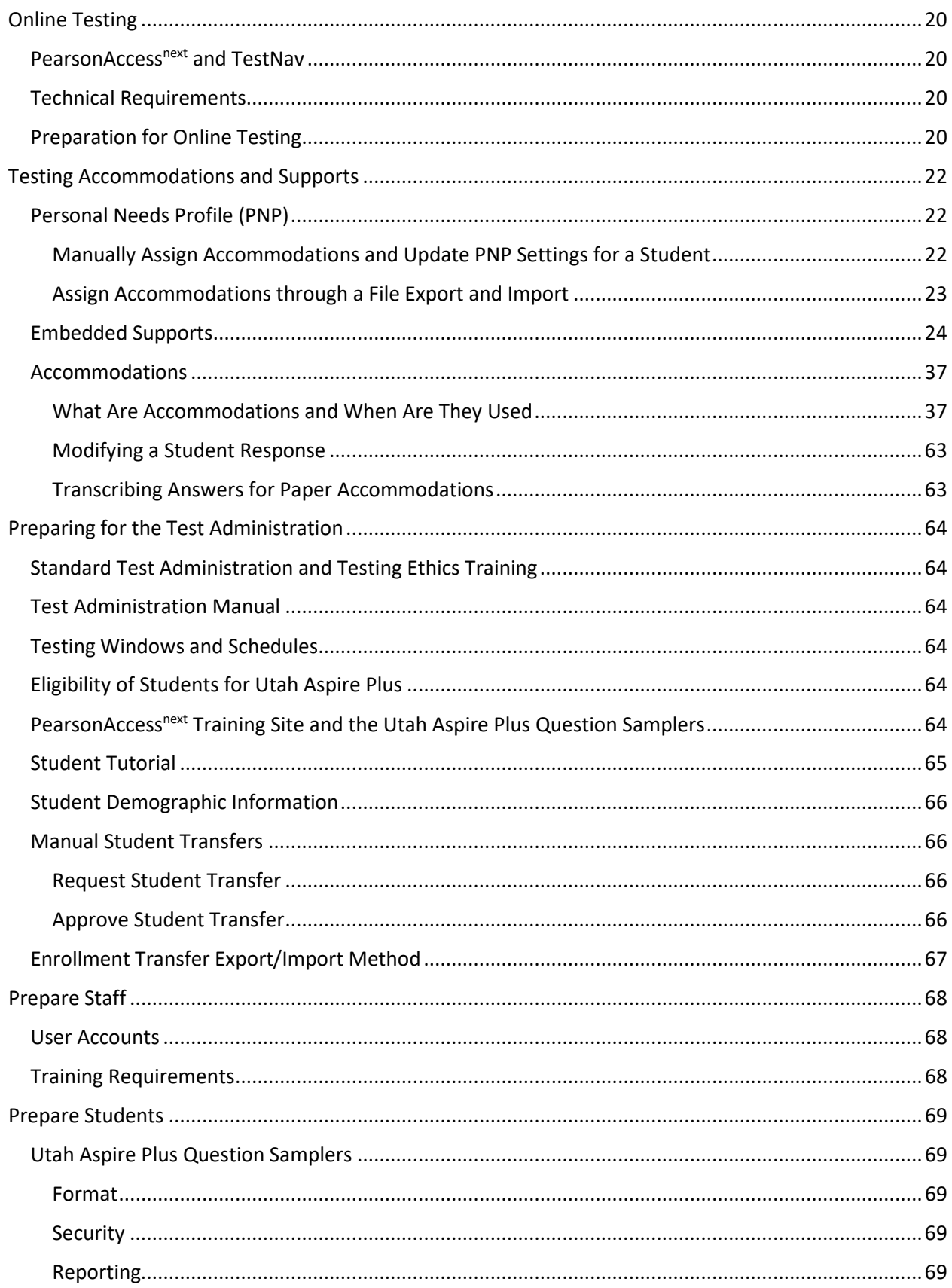

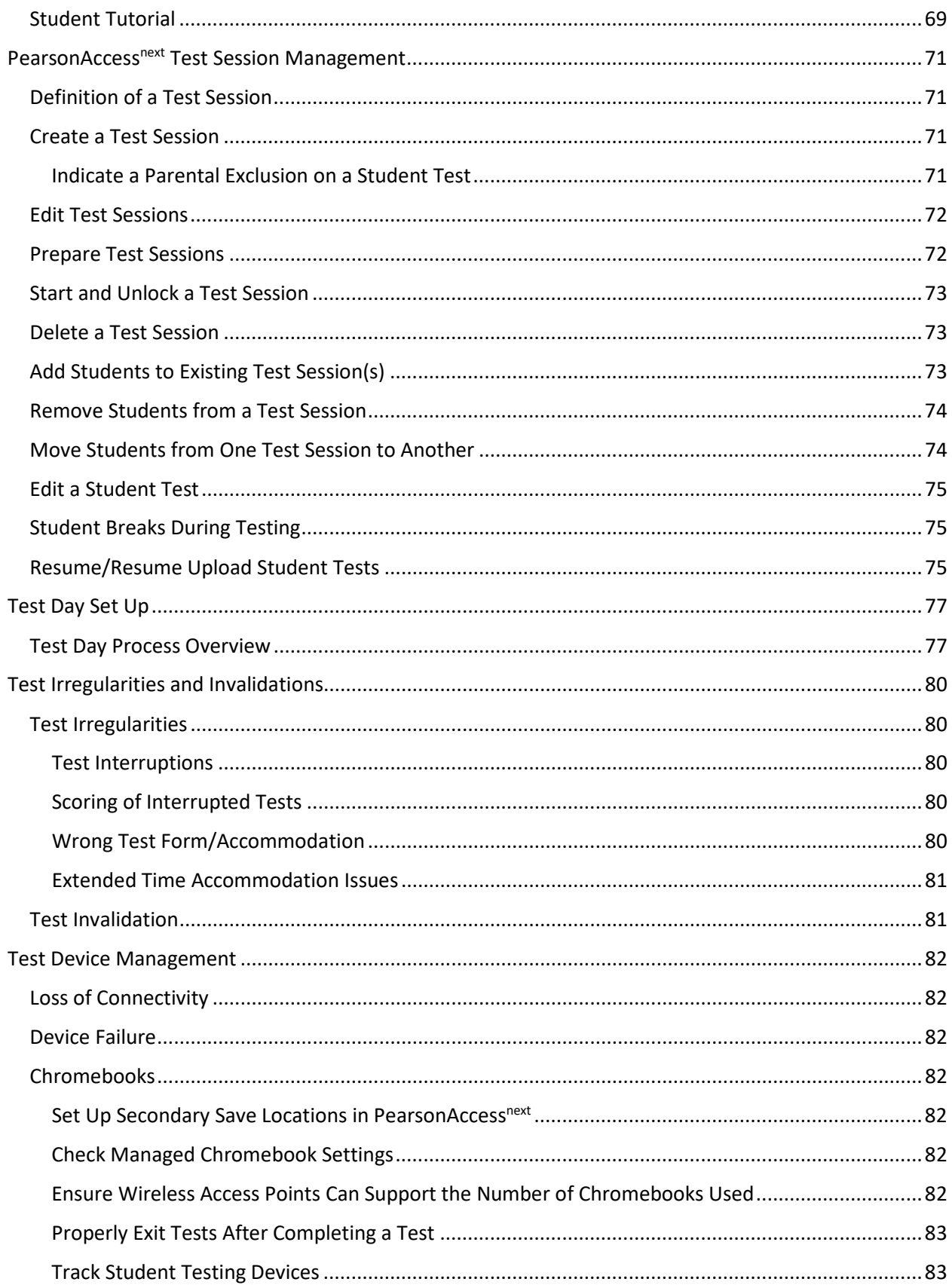

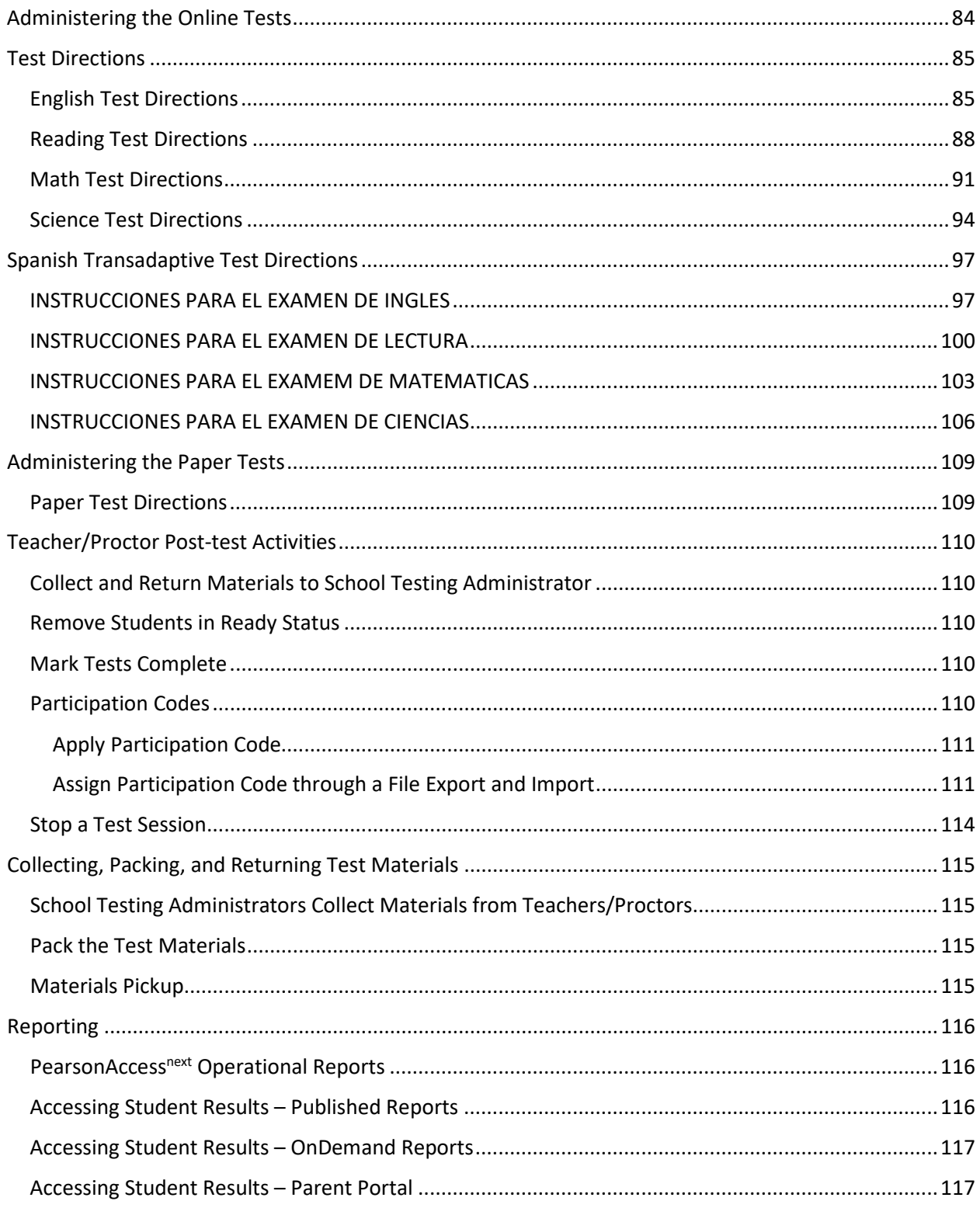

# <span id="page-6-0"></span>How to Contact the Pearson Help Desk and the Utah State Board of Education (USBE)

#### **Pearson Help Desk Hours of Operation**

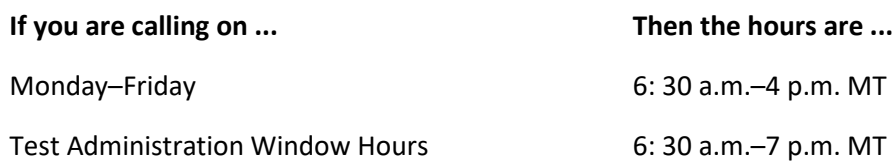

#### **Phone and Email**

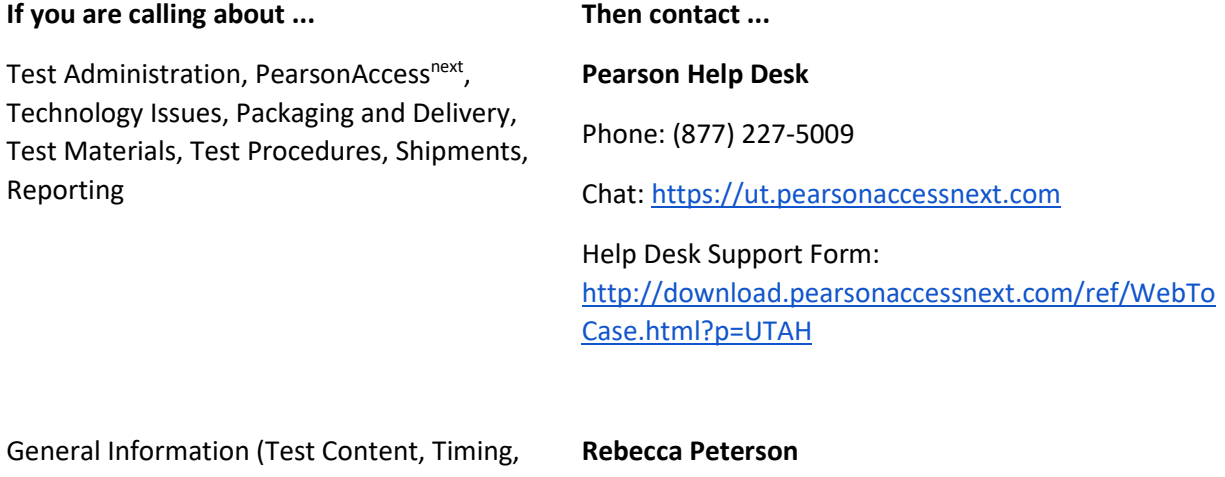

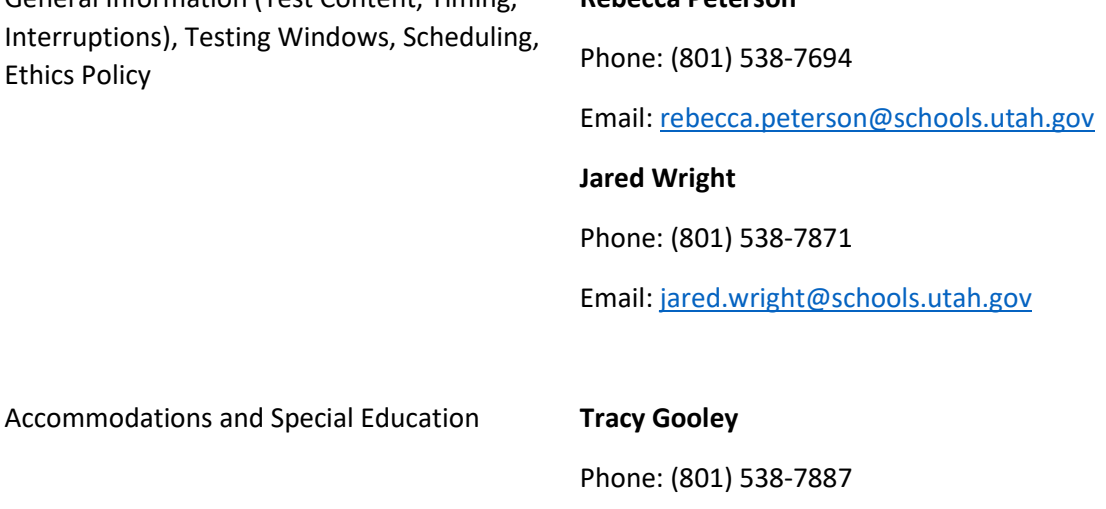

Email: [tracy.gooley@schools.utah.gov](mailto:Tracy.gooley@schools.utah.gov)

**Always** include the following information:

- District or school testing administrator name
- SSID(s) of affected student(s) **Do NOT provide any other student information, as doing so may violate FERPA policies.**
- Indicate whether Utah Aspire Plus or Utah Core Standards Benchmarks Administration
- Operating system and browser version information
- Any error messages and codes that appeared, if applicable
- Information about your network configuration, if known:
	- o Secure browser installation (to individual machines or network)
	- o Wired or wireless Internet network setup.

If you are calling the Pearson Help Desk about any of the following, provide the listed information.

#### PearsonAccess<sup>next</sup>

- Are you using a PC or a Mac?
- What is your role (school testing administrator, technical coordinator, teacher, proctor)?
- What screen are you on? Provide the path, if possible.
- What task were you trying to complete when you encountered an error?
- What was the error message? If there wasn't an error message, what are you unable to do?
- If you were working from the manual, what page were you on?

#### **TestNav**

- What type of device is the student using (e.g., desktop, laptop, tablet, Chromebook)?
- What operating system is the device running (e.g., Windows, Mac, iOS, Chrome)?
- What task was the student trying to complete in TestNav when he or she encountered an error?
- Did an error code or message appear?
- Can you provide a log file?
- What is the IP address of the proctor caching computer?
- Do you use a proxy server and, if so, what is the IP address?
- Have the TestNav URLs been allowed through your firewall/content filter?

#### **If you are using Proctor Caching**

- Are you using a PC or a Mac?
- Were you setting up proctor caching on a workstation or a server?
- Have you installed the ProctorCache software?
- Did you start the ProctorCache software prior to attempting to proctor cache?
- Did you add an IP address to your proctor caching server locations? This needs to be the IP address of the proctor caching computer.
- Did you add the appropriate port? This is typically port 4480 but could vary depending on your corporation/school firewall or content filtering software.
- Did you add the whitelist URLs to your firewall and content filtering software? The whitelist URLs that need to be added can be found in the *TestNav 8 Hardware and Software Requirements* available at [https://support.assessment.pearson.com/x/HwYcAQ.](https://support.assessment.pearson.com/x/HwYcAQ)

# <span id="page-8-0"></span>Introduction

Based on Utah statute **[53E-4-304](https://le.utah.gov/xcode/Title53E/Chapter4/53E-4-S304.html)**, the board adopted the assessment, Utah Aspire Plus, which is a hybrid of ACT Aspire and Utah Core test items. This is a computer delivered, fixed form high school assessment for students in grades 9 and 10. The assessment includes subtests for Reading, English, Math, and Science. Utah Aspire Plus is used to calculate student academic growth between 9<sup>th</sup> and 10<sup>th</sup> grades, and it provides students with a predictive score for the ACT, which is taken by all Utah grade 11 students and is the most commonly submitted college readiness assessment for local universities.

This manual outlines the testing policies and procedures for Utah Aspire Plus.

# <span id="page-9-0"></span>This Manual

**As required by Board Rule R277-404** [\(https://rules.utah.gov/publicat/code/r277/r277-404.htm\)](https://rules.utah.gov/publicat/code/r277/r277-404.htm)**[,](http://www.rules.utah.gov/publicat/code/r277/r277-404.htm) all staff members involved in the administration of Utah Aspire Plus assessments must follow the directions for administering the test as outlined in this document.** For questions concerning information presented in this manual or about administration of the Utah Aspire Plus, please contact your School Testing Administrator or local education agency (LEA—school district or charter school) Assessment Director.

# <span id="page-10-0"></span>Testing Policy and Procedures

#### <span id="page-10-1"></span>Purpose

It is important to follow the procedures outlined in this manual to ensure that the Utah Aspire Plus is administered securely and uniformly. If you have questions about policy or procedures not covered in this manual, please contact Rebecca Peterson, Utah Aspire Plus Assessment Specialist, at [rebecca.peterson@schools.utah.gov.](mailto:rebecca.peterson@schools.utah.gov)

# <span id="page-10-2"></span>Confidentiality and Security

The Family Educational Rights and Privacy Act (FERPA) permits the disclosure of personally identifiable information (PII) from education records to third parties. Generally, FERPA requires written consent from parents or "eligible students" (students who are at least 18 years of age or attending a postsecondary institution) in order to release PII from education records. In the absence of the written consent, FERPA permits an educational agency or institution to disclose PII from an education record of a student if the disclosure meets one or more of the conditions outlined in 20 U.S.C. § 1232g(b) and (h) – (j) and 34 CFR § 99.31. Specifically, FERPA 34 CFR § 99.31(a)(6) permits the disclosure of PII from student education records for, or on behalf of, an educational agency or institution, in order to a. Develop, validate, or administer predictive tests; b. Administer student aid programs; or c. Improve instruction. This FERPA exception requires a written agreement if a third-party administers the test. In this case, the Utah State Board of Education (USBE) has entered into an agreement with Pearson.

As you administer this assessment, please keep in mind your ethics training that includes keeping student PII confidential. Both FERPA and Utah's Student Data Protection Act [\(https://le.utah.gov/xcode/Title53E/Chapter9/C53E-9\\_2018012420180124.pdf\)](https://le.utah.gov/xcode/Title53E/Chapter9/C53E-9_2018012420180124.pdf) prohibit the disclosure of student PII without parental consent unless a FERPA exception is applied. Any documentation containing individually identifiable information must not be copied or used for any other purpose than to administer the Utah Aspire Plus assessments. Furthermore, The U.C.A. 53E-9-310 states, "An individual who knowingly or intentionally permits unauthorized collecting, sharing, or use of student data may be found guilty of a class A misdemeanor." If you have any questions concerning your role in protecting student data privacy, please contact USBE's Student Data Privacy team at 801-538-7618.

Utah Aspire Plus assessments are **secure** assessments that follow the Utah Aspire Plus blueprints [\(http://utah.pearsonaccessnext.com/additional-services/\)](http://utah.pearsonaccessnext.com/additional-services/) for each assessed subject area. **Utah Aspire Plus assessments are summative end-of-grade-level assessments.** All test items are secured items and may not be reviewed with students, discussed as a class, or reviewed during instructional conversations. Discussing, reviewing, recording, or transcribing test questions in any format is a violation of test security. All test security requirements of Utah Aspire Plus must be met. Personnel involved in test administration must complete testing ethics training. For information regarding the testing ethics policy, please contact Jared Wright at [jared.wright@schools.utah.gov](mailto:jared.wright@schools.utah.gov) or Rebecca Peterson at [rebecca.peterson@schools.utah.gov.](mailto:rebecca.peterson@schools.utah.gov)

# <span id="page-11-0"></span>Reporting

The Utah Aspire Plus score reports will contain an overall composite score, ACT predictive score, and score indicating how well a student performed in each subject area assessed: reading, English, math, and science.

LEAs will be able to access and download .pdf versions of individual student reports and a .csv data file of students' scores. Individual student reports will contain an overall predicted ACT score, predicted ACT scores for each subject area (English, reading, math, and science), and information on whether the student's predicted ACT scores meet ACT Readiness Benchmark scores [\(http://www.act.org/content/act/en/college-and-career-readiness/benchmarks.html\)](http://www.act.org/content/act/en/college-and-career-readiness/benchmarks.html). Score reports will also contain scale scores for each subject area and show whether the student's performance in each subject area meets Utah Proficiency Standards. LEAs will also be able to access and download a .csv data file containing all their students' scores. It is anticipated that scores will be available July 2020.

## <span id="page-11-1"></span>Testing Ethics Policy

Information about the standard test administration and testing ethics policy can be found at [https://schools.utah.gov/file/47844e6b-59f1-4213-8701-1c1edf5b8423.](https://schools.utah.gov/file/47844e6b-59f1-4213-8701-1c1edf5b8423)

#### <span id="page-11-2"></span>Investigations

Suspected or documented irregularities must be reported to USBE, and all testing personnel must cooperate with the requests of USBE. Response to any requests from USBE must be made in a timely manner.

## <span id="page-11-3"></span>Administration Schedule

Utah Aspire Plus will be administered within the testing window of March 23–May 15, 2020. For information regarding Testing Windows and Scheduling, please contact the Pearson Help desk at (877) 227-5009 or use the online support form at

[http://download.pearsonaccessnext.com/ref/WebToCase.html?p=UTAH.](https://urldefense.proofpoint.com/v2/url?u=http-3A__download.pearsonaccessnext.com_ref_WebToCase.html-3Fp-3DUTAH&d=DwMFaQ&c=0YLnzTkWOdJlub_y7qAx8Q&r=asoa6k7N_i86b3EfcAzk_VdRm8Uo4S9sH5W4zOfeZJo&m=ddJr8BBXNxSVgGAeFJ7oesLRm_-xzYhZxnd-aEwA_L4&s=1BDvMDyl6xAf639ZUQe6Mc-HGJxAJ7DwCmxXStCqKnU&e=) You may also contact Rebecca Peterson at [rebecca.peterson@schools.utah.gov](mailto:Rebecca.peterson@schools.utah.gov) or Jared Wright a[t jared.wright@schools.utah.gov.](mailto:jared.wright@schools.utah.gov)

The LEA Assessment Director is responsible for ensuring that each student has an appropriate opportunity to demonstrate knowledge, skills, and abilities related to Utah Aspire Plus-assessed courses. This ensures that each student has a standardized (similar and fair) testing experience.

Each LEA is responsible for determining school testing schedules. Utah Aspire Plus may be administered as a complete test battery with all tests administered in one sitting, similar to the ACT, or it may be administered on a subject-by-subject basis. Subject tests do not have to be administered in the order specified in the *Test Times* table below. For example, a school may choose to administer English tests, and then mathematics tests prior to reading and science. Subject tests may not be divided into multiple sessions. Once a subject test session begins, the subject test must be completed within that sitting. The *Test Times* table outlines testing times for each Utah Aspire Plus assessment.

#### *Test Times*

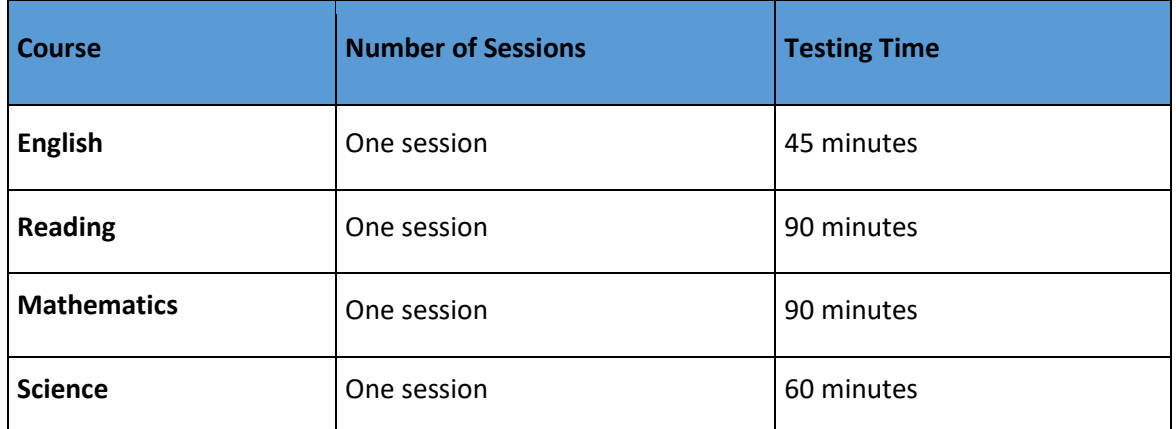

#### **Extra Testing Time**.

Students whose IEP, 504, or English Learner plan specifies an accommodation for extended time may use extended time accommodations on Utah Aspire Plus as appropriate. Extended time must be chosen by the school or LEA testing administrator in the student's Personal Needs Profile (PNP) by selecting the appropriate time extension in the **Extra Time** drop-down menu. Directions on updating the PNP can be found on pages 22–24.

If extra time has been designated for the student (time and a half, double time, or triple time), that timing will be built into the system. The test will stop when the extended time runs out, as it does for standard timing. Timing will also be built in for students with accommodations for stop-the-clock breaks or securely extended sessions over multiple days who are using the default English text-tospeech form or the Spanish transadaptive form. Students using the screen reader form or the other assistive technology form will not have timing built into the system, so it must be locally managed.

For Utah Aspire Plus, it is recommended that students with extended time or stop-the-clock accommodations be tested in an appropriate setting in order to minimize disruption for all students. If students with various combinations of timing accommodations are tested in the same room as students without extended time accommodations, or if students with time and a half or double time accommodations are tested in the same room (or any other timing accommodation combination), then there will likely be testing disruptions that would not provide an appropriate testing setting for students with and without extended time accommodations.

# <span id="page-13-0"></span>Test Facilities

## <span id="page-13-1"></span>Selecting Testing Rooms

Testing rooms must meet the following requirements

- The testing room must be accessible to persons with disabilities, or other arrangements must be made for these students and testing personnel.
- Testing rooms should be comfortable, have good lighting, and be at an appropriate temperature.
- Testing rooms must be quiet and free of distractions.
- There should be sufficient workspace for students and their test materials.
- Students must be seated in a way that limits the possibility of prohibited behavior. Students must not be able to see each other's testing screens or testing materials. If necessary, visual blocks can be used.
- Testing rooms should have convenient access to restrooms.
- All testing rooms should have high speed internet access.
- The testing room must have a computer available to testing personnel in order to actively monitor online testing.

## <span id="page-13-2"></span>Quiet Test Sessions

To ensure a quiet testing environment, a TESTING—Please Do Not Disturb sign should be placed outside the testing room. Additionally, announcements and class bells or signals should not be broadcast during the testing session.

## <span id="page-13-3"></span>Room Setup

.

Testing rooms must be set up to allow the room supervisor and proctors to actively walk around the testing space. The room supervisor should be able to monitor all students in the room from a central location. All visual testing aids, such as posters with testing subject matter, must be covered.

# <span id="page-14-0"></span>Test Staff Roles and Responsibilities

# <span id="page-14-1"></span>Selecting Testing Staff

The school testing administrator is responsible for selecting testing staff.

# <span id="page-14-2"></span>Who May Act as Testing Staff

Current faculty members,, school administrative or clerical employees, , student teachers, or paraprofessionals may be selected as teachers and proctors. Retired faculty members and substitute teachers may be selected as proctors if they receive proper training in administration of Utah Aspire Plus and complete the required Testing Ethics training. The LEA must ensure that testing staff are trustworthy and have been trained in test administration of Utah Aspire Plus, test security, and have completed the required Testing Ethics training [\(https://schools.utah.gov/file/47844e6b-59f1-4213-8701-](https://schools.utah.gov/file/47844e6b-59f1-4213-8701-1c1edf5b8423) [1c1edf5b8423\)](https://schools.utah.gov/file/47844e6b-59f1-4213-8701-1c1edf5b8423). .

## <span id="page-14-3"></span>Who May Not Act as Testing Staff

Volunteers and high school students may not act as testing staff.

## <span id="page-14-4"></span>Relatives

If a relative (spouse, sibling, child, stepchild, niece, nephew,) or person under your guardianship is testing at your site, you must abide by the following guidelines.

- All supervisory responsibilities must be delegated to qualified personnel on the day in which the examinee is testing.
- You may not access secure test materials prior to the test day, and you may not access the examinee's test materials prior to, during, or after testing.
- You may not serve as a teacher or proctor in the test room in which the examinee is testing.

# <span id="page-14-5"></span>Staff Roles

**District Testing Administrator:** District testing administrators are responsible for coordinating test operations within their LEA. District testing administrators ensure that school testing administrators are trained on procedures and policies for Utah Aspire Plus test administration. District testing administrators also have access to LEA and school-level operational and published reports, they create user accounts for all school-level users, approve additional testing materials orders in PearsonAccess<sup>next</sup>, and manage and approve all student enrollment transfers for students who move after being assigned to a test session.

**School Testing Administrator:** School testing administrators are responsible for coordinating test operations, including staff test administration training, at a specific testing school. School testing administrators ensure that test conditions are standardized and secure. School testing administrators can also access operational reports, handle accommodations assignments, oversee session management, create user accounts for teachers, school technical coordinators, and proctors, and order additional testing materials in PearsonAccess<sup>next</sup>.

**Technology Staff:** Technology staff are responsible for setting up the testing infrastructure for online testing, including setting up testing devices and installing and configuring testing software. Technology staff must be available to troubleshoot technical issues on the day of testing.

**Teacher and/or Proctor:** The teacher and/or proctor is responsible for testing activities within a testing room and must be in the room for the entire test session. Teachers and proctors can assist with session management activities including preparing and starting sessions, printing student testing tickets, and performing post-test activities (e.g. marking tests complete, removing tests in ready status from sessions).

**Standard Testing Room**

**Teacher:** Teachers can access operational, published, and on-demand reports.

## <span id="page-15-0"></span>Number of Required Proctors

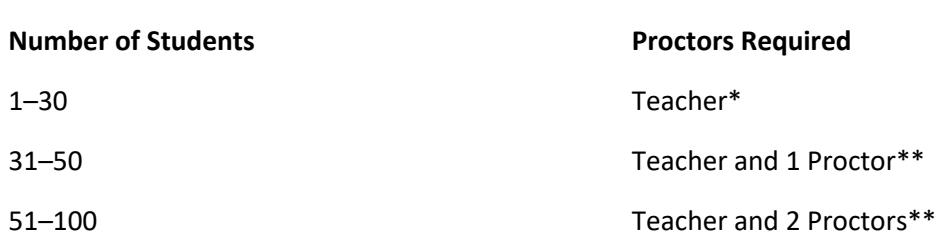

#### **Accommodations Testing Room**

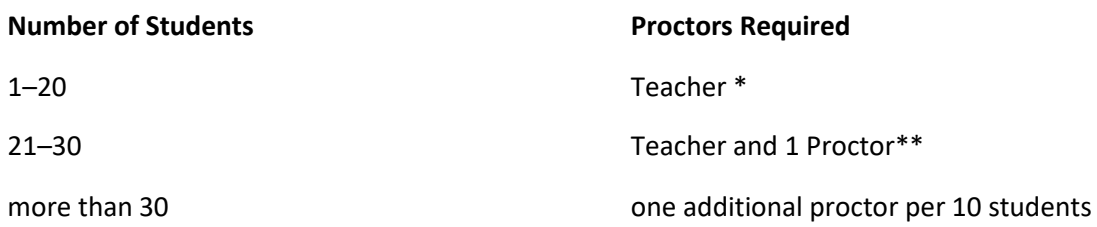

\*Proctors are not necessary in rooms with 1–30 students since a teacher is already in the room.

\*\*one Proctor per room for rooms of 31 or more students may support supervision virtually by monitoring testing actively through PearsonAccess<sup>next</sup>. The virtual proctor must be located in the building where the testing is taking place.

## <span id="page-15-1"></span>District Testing Administrator Responsibilities

School testing administrators are responsible for the following tasks:

- Train school testing administrators
- Create PearsonAccess<sup>next</sup> Operational Site and Training Center accounts
- Ensure technical readiness for LEA
- Ensure post-test activities are completed in PearsonAccess<sup>next</sup> for all schools in your district
- Verify the completion and return of all required documentation
- Oversee documentation of test irregularities

# <span id="page-16-0"></span>School Testing Administrator Responsibilities

School testing administrators are responsible for the following tasks:

- Train school testing staff
- Assist District Testing Administrator with creating school-level PearsonAccess<sup>next</sup> and Training Center accounts
- Receive and distribute testing materials
- Select and prepare testing locations
- Work with technical coordinator to conduct infrastructure trials at the testing site(s)
- Work with technical coordinator to prepare all testing devices prior to test administration
- Coordinate accommodations assignments
- Create test sessions within PearsonAccess<sup>next</sup>
- Oversee test session management during testing
- Coordinate issue resolution
- Ensure testing personnel abide by the testing policies and procedures
- Complete post-test activities in PearsonAccess<sup>next</sup>
- Verify the completion and return of all required documentation, including any paper accommodated test materials
- Oversee documentation of test irregularities at the school level
- Collect all test materials and securely destroy any scratch paper and student testing tickets

## <span id="page-16-1"></span>Technical Coordinator Responsibilities

Technical coordinators are responsible for the following tasks:

- Attend testing staff training
- Ensure testing devices meet all requirements for online testing
- Complete the infrastructure trial
- Install necessary software, including TestNav, and if the LEA opts to use proctor caching, install ProctorCache software
- Prepare administrator and student testing devices for the testing day
- Troubleshoot technical issues during the test administration window
- Communicate with testing administrator about the status of any technical issues

## <span id="page-16-2"></span>Teacher Responsibilities

Teachers are responsible for the following tasks:

- Attend testing staff training
- Assist with session creation, as directed by School Testing Administrator.
- Print and distribute student testing tickets
- Help students log in to TestNav, as necessary
- Perform session management activities during testing
- Monitor testing progress and student testing behaviors
- Report testing irregularities
- Ensure students correctly log out of TestNav
- Collect test materials, including scratch paper, upon completion of testing
- Return all test materials to the school testing administrator including used scratch paper and student testing tickets

#### <span id="page-17-0"></span>Proctor Responsibilities

Proctors are responsible for the following tasks:

- Assist teacher in admitting and seating students
- Help distribute and collect student testing tickets
- Help students log in to TestNav, as necessary
- Monitor testing progress and student testing behavior
- Report testing irregularities to the teacher
- Accompany students on restroom breaks if more than one student leaves at a time
- Ensure students correctly log out of TestNav

# <span id="page-18-0"></span>Test Materials

## <span id="page-18-1"></span>Materials You Receive from Pearson

Paper test materials must be ordered during the Accommodation Material Order window from February 24, 2020, to May, 13, 2020. Return shipping materials may be ordered until May 17.

## <span id="page-18-2"></span>Additional Orders

To place an additional order navigate to **Setup > Orders & Shipment Tracking**. From the **Tasks** pane, select **Create / Edit Orders**, and select **Start**. Complete the required fields and click on the **Add Items** button to select the necessary items. Once you have made your selections click on the **Save** button. Once all of your information is entered and items selected click on the **Create** button to finalize the order.

# <span id="page-18-3"></span>Additional Materials Needed for Test Administration

The following test materials are downloaded from PearsonAccess<sup>next</sup> or provided by the school. These materials should be gathered and prepared prior to the testing day.

- **Student Testing Tickets**
	- $\circ$  Student testing tickets contain the Username and Password each student will use to log in to his or her assessment. These tickets must be handled in a secure manner and should be stored securely before use and returned to the school testing administrator after testing. Separate student testing tickets are needed for each subject.
	- $\circ$  Student testing tickets should be printed prior to the administration of the assessment. Student testing tickets are available to print from the Resources drop-down menu in PearsonAccessnext at **Testing > Students in Sessions**. For more details on printing student testing tickets, refer to the PearsonAccess<sup>next</sup> Online Support at [https://support.assessment.pearson.com/x/HxpgAQ.](https://support.assessment.pearson.com/x/HxpgAQ)
- **Session Student Roster**
	- $\circ$  Student session rosters list all of the students scheduled in an online test session. Session student rosters should be used to confirm students have been assigned to the correct online test session(s). They also provide student testing status information, for example, that the student is ready to test, is actively testing, has resumed testing, or has completed the test.
	- $\circ$  Session student rosters may be printed prior to the administration of the assessment to assist teachers or proctors with verifying testing eligibility status of students with whom they may be unfamiliar. Session student rosters are available to print from the Resources drop-down menu in PearsonAccessnext at **Testing > Students in Sessions**. For more details on printing the rosters, refer to the PearsonAccess<sup>next</sup> Online Support at [https://support.assessment.pearson.com/x/HxpgAQ.](https://support.assessment.pearson.com/x/HxpgAQ)

#### • **Allowed materials**

o Headphones

Text-to-speech is a built-in support that is available to all students. Students will need headphones to listen to text-to-speech.

Students can use text-to-speech to listen to stimuli or test items.

 Students with the appropriate accommodation can use screen reader assistive technology to listen to information onscreen. The screen reader technology provides additional support not available with text-to-speech.

School testing administrators should determine the number of headphones needed prior to testing.

o Scratch and/or graph paper (blank) and pencil

Students may be provided with blank scratch paper and a pencil prior to the start of a test session. Any student-provided paper must be checked prior to starting a test session to make sure that it is blank. The scratch paper becomes part of the secure testing materials. Students may not take their scratch paper with them. The teacher or proctor should always collect scratch paper at the end of every session. After the testing window has closed, the school testing administrator must ensure that all scratch paper is destroyed.

o Calculators as appropriate according to Utah Aspire Plus policy

**Mathematics:** Calculator allowed on all items

- A Desmos graphing calculator is available onscreen within TestNav.
- Students may also provide their own calculator or use a classroom calculator that was used during classroom instruction (e.g., graphing calculator). Permissible calculators include 4-function, scientific, or graphing calculators.
	- Calculators with internet capabilities, cell phone or smart watch calculators, and calculators with built-in or downloaded computer algebra system functionality are NOT allowed during testing. A list of prohibited calculators can be found in the Calculator Policy at [http://www.act.org/content/dam/act/unsecured/documents/ACT](http://www.act.org/content/dam/act/unsecured/documents/ACT-calculator-policy.pdf)[calculator-policy.pdf.](http://www.act.org/content/dam/act/unsecured/documents/ACT-calculator-policy.pdf)
	- TI-84, TI-84 plus, and the Sharp EL 9600 are allowed.
	- Calculators with programs or documents must have programs and documents removed, tape must be removed from calculators with paper tape, sound must be turned off on all calculators, power cords must be removed, and infrared data ports must be completely covered.

**Science:** Calculator allowed on all items

- A Desmos scientific calculator is available onscreen within TestNav.
- Students may also provide their own calculator or use a classroom calculator that was used during classroom instruction (e.g., scientific calculator). Permissible calculators include 4-function, scientific, or graphing calculators. A list of prohibited calculators can be found in the Calculator Policy at [URL].
	- Calculators with internet capabilities, cell phone or smart watch calculators, and calculators with built-in or downloaded computer algebra system functionality are NOT allowed during testing. A list of prohibited calculators can be found in the Calculator Policy at [http://www.act.org/content/dam/act/unsecured/documents/ACT](http://www.act.org/content/dam/act/unsecured/documents/ACT-calculator-policy.pdf)[calculator-policy.pdf.](http://www.act.org/content/dam/act/unsecured/documents/ACT-calculator-policy.pdf)
	- TI-84, TI-84 plus, and the Sharp EL 9600 are allowed.
	- Calculators with programs or documents must have programs and documents removed, tape must be removed from calculators with

paper tape, sound must be turned off on all calculators, power cords must be removed, and infrared data ports must be completely covered.

- o Periodic Table for Science
	- A periodic table is available within the Science online test. Students may select the **Exhibit** button within TestNav to access it.
	- The periodic table can also be downloaded from the USBE website. Please use the periodic table throughout the year as appropriate, so that the students are familiar with them prior to testing. The periodic table is located at [https://www.schools.utah.gov/assessment/assessments?mid=1173&tid=8](https://urldefense.proofpoint.com/v2/url?u=https-3A__www.schools.utah.gov_assessment_assessments-3Fmid-3D1173-26tid-3D8&d=DwMGaQ&c=0YLnzTkWOdJlub_y7qAx8Q&r=xuw35lWtT51rdw-M7vksKy2eIEHrMRdY7SmqEy8b918&m=Ivc1UUpUM-0jHO_kiKAGtTZ8C2MOy-EEQeMiyg2MEE8&s=LQuuS7MdZnPNKNvFVqmSW9wkJrQhXj3AhcF4TV_ZMvA&e=).

#### <span id="page-20-0"></span>Security of Test Materials

The school testing administrator must ensure that testing materials are kept in a secure location at all times. They should be kept in locked storage, where they are protected from damage, theft, loss, or unauthorized access. Secure materials include the following:

- Student testing tickets
- Used scratch paper
- Printed paper test materials

# <span id="page-21-0"></span>Online Testing

# <span id="page-21-1"></span>PearsonAccess<sup>next</sup> and TestNav

- PearsonAccess<sup>next</sup> is the online managements system that allows districts to manage student data and test data. The online support information for PearsonAccess<sup>next</sup> is available at [https://support.assessment.pearson.com/x/BYDy.](https://support.assessment.pearson.com/x/BYDy)
- TestNav is the online testing environment. The online support information for TestNav is available a[t https://support.assessment.pearson.com/x/BAACAQ.](https://support.assessment.pearson.com/x/BAACAQ)

## <span id="page-21-2"></span>Technical Requirements

Schools must ensure that the technical requirements for PearsonAccess<sup>next</sup> and TestNav are met. Requirements information can be found at the following locations:

- PearsonAccess<sup>next</sup>:<https://support.assessment.pearson.com/x/NYDy>
- TestNav[: https://support.assessment.pearson.com/x/HwYcAQ](https://support.assessment.pearson.com/x/HwYcAQ)

## <span id="page-21-3"></span>Preparation for Online Testing

Prior to the online test administration, schools must compete the following procedures.

- Create or confirm LEA and school staff user accounts.
	- o Each school must ensure that current staff members have appropriate user accounts in PearsonAccess<sup>next</sup>. Each user should have a unique username and password. User accounts are role based. Please ensure that the account role is appropriate for the user. Information regarding user roles can be found at [http://utah.pearsonaccessnext.com/technology-resources.](http://utah.pearsonaccessnext.com/technology-resources)
	- $\circ$  For instructions on creating and managing user accounts, refer to the PearsonAccess<sup>next</sup> Online Support a[t https://support.assessment.pearson.com/x/N4Dy.](https://support.assessment.pearson.com/x/N4Dy)
- Ensure that each device students will use is able to support Utah Aspire Plus testing.
	- o Check local configuration, including bandwidth.
	- $\circ$  Ensure that the up-to-date TestNav app is downloaded. The app can be found at <https://download.testnav.com/>
	- o Information about TestNav system requirements are located at [https://support.assessment.pearson.com/x/HwYcAQ.](https://support.assessment.pearson.com/x/HwYcAQ)
	- o Ensure that keyboards and headphones are in working order.
- Run the Infrastructure Trial on each computer or device prior to testing.
	- $\circ$  The Infrastructure Trial is available starting the first week of February 2020. It simulates the loading and processing that occurs in an operational test administration. Additional information on running an Infrastructure Trial can be found in the Infrastructure Trial Guide at [http://utah.pearsonaccessnext.com/training.](http://utah.pearsonaccessnext.com/training)
- Ensure that all staff involved in testing become familiar with the Utah PearsonAccess<sup>next</sup> Training Site a[t https://trng-ut.pearsonaccessnext.com:](https://trng-ut.pearsonaccessnext.com/)
	- $\circ$  To learn the functionality of PearsonAccess<sup>next</sup> and understand district/school testing administrator and teacher permissions within the site.
	- $\circ$  To practice managing student information, creating test sessions, and managing test sessions.
	- o To manage the practice test sessions.

Contact the Pearson Help Desk at 877-227-5009 or use the online support form at [http://download.pearsonaccessnext.com/ref/WebToCase.html?p=UTAH](https://urldefense.proofpoint.com/v2/url?u=http-3A__download.pearsonaccessnext.com_ref_WebToCase.html-3Fp-3DUTAH&d=DwMFaQ&c=0YLnzTkWOdJlub_y7qAx8Q&r=asoa6k7N_i86b3EfcAzk_VdRm8Uo4S9sH5W4zOfeZJo&m=ddJr8BBXNxSVgGAeFJ7oesLRm_-xzYhZxnd-aEwA_L4&s=1BDvMDyl6xAf639ZUQe6Mc-HGJxAJ7DwCmxXStCqKnU&e=) with any technical questions.

# <span id="page-23-0"></span>Testing Accommodations and Supports

Most of Utah students in grades 9 and 10 will be able to access and participate in Utah Aspire Plus assessments. To meet students' special needs, assessment accommodations and supports are allowed in specific situations to enable students to better demonstrate their knowledge.

These decisions apply to:

- English learners (ELs),
- Students with an Individualized Educational Plan (IEP), and
- Students with Section 504 plans.

Accommodations are determined by an EL, IEP, or Section 504 team. Both federal and state laws require that all students be administered assessments intended to hold schools accountable for the academic performance of students. These laws include state statutes that regulate Utah's Accountability Systems. Additional laws include the 2015 reauthorization of ESEA, the Every Student Succeeds Act (ESSA), and the Individuals with Disabilities Education Improvement Act of 2004 (IDEA). All students are expected to participate in the state accountability system. This principle of full participation includes EL students, students with an Individualized Education Program (IEP), and students with a Section 504 plan.

Decisions regarding accommodations must be made by an EL, IEP, or Section 504 team and documented in the student's file. EL team members, IEP team members, and Section 504 team members must actively engage in a planning process that addresses the assurance of the provision of accommodations to facilitate student access to grade-level instruction and state assessments. **Individual teachers may not make decisions regarding assessment accommodations at the time of test administration. These decisions must be made in advance by the appropriate team.**

To obtain detailed information about the official state policy for assessment accommodations, examine the document entitled *Utah Participation and Accommodations Policy*. This document is available a[t](https://sageportal.org/core/fileparse.php/4003/urlt/Utah-Participation-and-Accommodations-Policy-2017-2018.pdf) [https://www.schools.utah.gov/file/0cdc3f95-f0b3-4588-b460-235b812366ea.](https://www.schools.utah.gov/file/0cdc3f95-f0b3-4588-b460-235b812366ea)

# <span id="page-23-1"></span>Personal Needs Profile (PNP)

The PNP is the student-level data that includes student demographic data, test registration information, and information on selected accessibility features and/or accommodations that a student may use during testing.

The accuracy of the PNP is important because it determines the test form that a student will take (e.g., assistive technology). Additionally, the PNP provides a record of certain accessibility features and accommodations used by a student.

Students are imported into PearsonAccess<sup>next</sup> from UTREx. Once students have been added to PearsonAccess<sup>next</sup>, students requiring an accommodation will need to have their accommodation assigned via the Personal Needs Profile page.

#### <span id="page-23-2"></span>*Manually Assign Accommodations and Update PNP Settings for a Student* To manually update a student's PNP settings, use the following directions.

1. Log in to PearsonAccess<sup>next</sup> here: [http://ut.pearsonaccessnext.com.](http://ut.pearsonaccessnext.com/)

2. Within PearsonAccess<sup>next</sup>, ensure the correct administration and school are selected in the top right corner of the home screen.

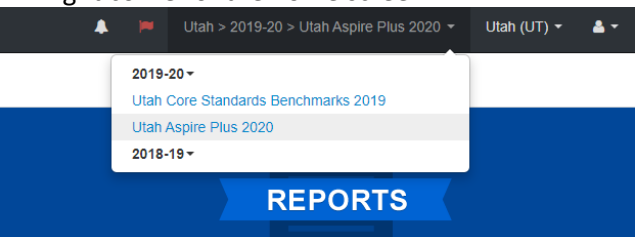

- 3. Go to **Setup** and select **Student**.
- 4. Search for the student whose accommodations/PNP settings you need to update and select the check box next to the student name.
- 5. In the **Tasks** pane, select **Manage Student Tests**, and select **Start**.
- 6. Select the battery (horizontal arrow) and select the subject test you need to edit.
- 7. Update the selections and then select **Save**.

**NOTE:** PNP settings can also be updated in PearsonAccess<sup>next</sup> from Testing > Student Tests > Edit Student Tests.

Refer to the Accommodations chart in the "Accommodations" section of this manual for information on how to assign specific accommodations to a student. You may also refer to the Accommodations Manual at [http://utah.pearsonaccessnext.com/training.](http://utah.pearsonaccessnext.com/training)

**Note that accommodations must be assigned to students before sessions are prepared so the correct accommodations and form is ready when testing starts.**

#### <span id="page-24-0"></span>*Assign Accommodations through a File Export and Import*

To make PNP updates to all students within an organization using file export and import in PearsonAccess<sup>next</sup>, use the following directions. Refer to the Personal Needs Profile Layout for a description of the fields within the PNP File.

#### Download the School's Personal Needs Profile Export from PearsonAccess<sup>next</sup>

- 1. Log in to PearsonAccess<sup>next</sup> here: [http://ut.pearsonaccessnext.com.](http://ut.pearsonaccessnext.com/)
- 2. Within PearsonAccess<sup>next</sup>, ensure the correct administration and school are selected in the top right corner of the home screen.

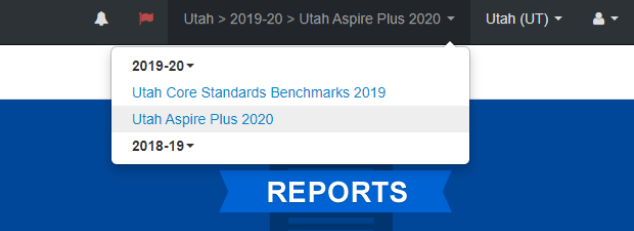

- 3. Go to **Setup** and select **Import/Export Data**.
- 4. In the **Tasks** pane, select **Import/Export Data**, and select **Start**.
- 5. In the **Type** dropdown, select **Personal Needs Profile Export**.
- 6. Select **Process**.
- 7. Refresh your screen until the process has completed. Then select **Download File**.
- 8. Save the file in a location that you can find easily (e.g., your computer's hard drive).

#### Prepare the Personal Needs Profile File

- 1. Open the Personal Needs Profile Export and delete rows of students no longer enrolled in your school or who will not participate in the administration.
- 2. Enter and correct students' selected accessibility features or accommodations in the appropriate columns.
- 3. Save the file as a .CSV file.

#### Import the Personal Needs Profile File

- 1. Go to **Setup** and select **Import/Export Data**.
- 2. In the **Tasks** pane, select **Import/Export Data**, and select **Start**.
- 3. In the **Type** dropdown, select **Personal Needs Profile Import**.
- 4. Choose the .CSV you previously saved and select **Process**.

#### Confirm that All Records Have Been Successfully Imported

- 1. The **View File Details** screen will appear. Refresh the screen by selecting the refresh icon at the top of the screen.
- 2. When the file has completed processing, a green box with the message "Complete" or a red box with the message "Complete with issues" will appear on the screen. Two messages will also appear: the number of successful records, and the number of error records, if any.
- 3. If there are errors in the processing file, messages will appear at the bottom of the screen. Error messages will indicate the specific field(s) that caused the error. The record number listed will match the row of the .CSV file that caused the error.
- 4. Correct the rows that had errors and repeat the steps 1 through 3 until all records import successfully.

#### <span id="page-25-0"></span>Embedded Supports

Embedded supports may be made available to all students during testing. Some embedded supports are built into or delivered through the online system. Others are locally arranged by the test administrator.

- Students should be provided opportunities to practice the use of these features in advance of the assessment.
- Students may choose to use or disable embedded features based on individual preference.
- The most appropriate use of these embedded supports is to encourage students to use those features that most closely align with the supports they use daily in the classroom setting in order to promote continuity between instruction and assessment.

Teachers/proctors and school testing administrators should pay special attention to locally administered features to ensure they are prepared to make these features available to students during the assessments.

Refer to the Enabling Instructions column of the following table for information on how to enable each support feature.

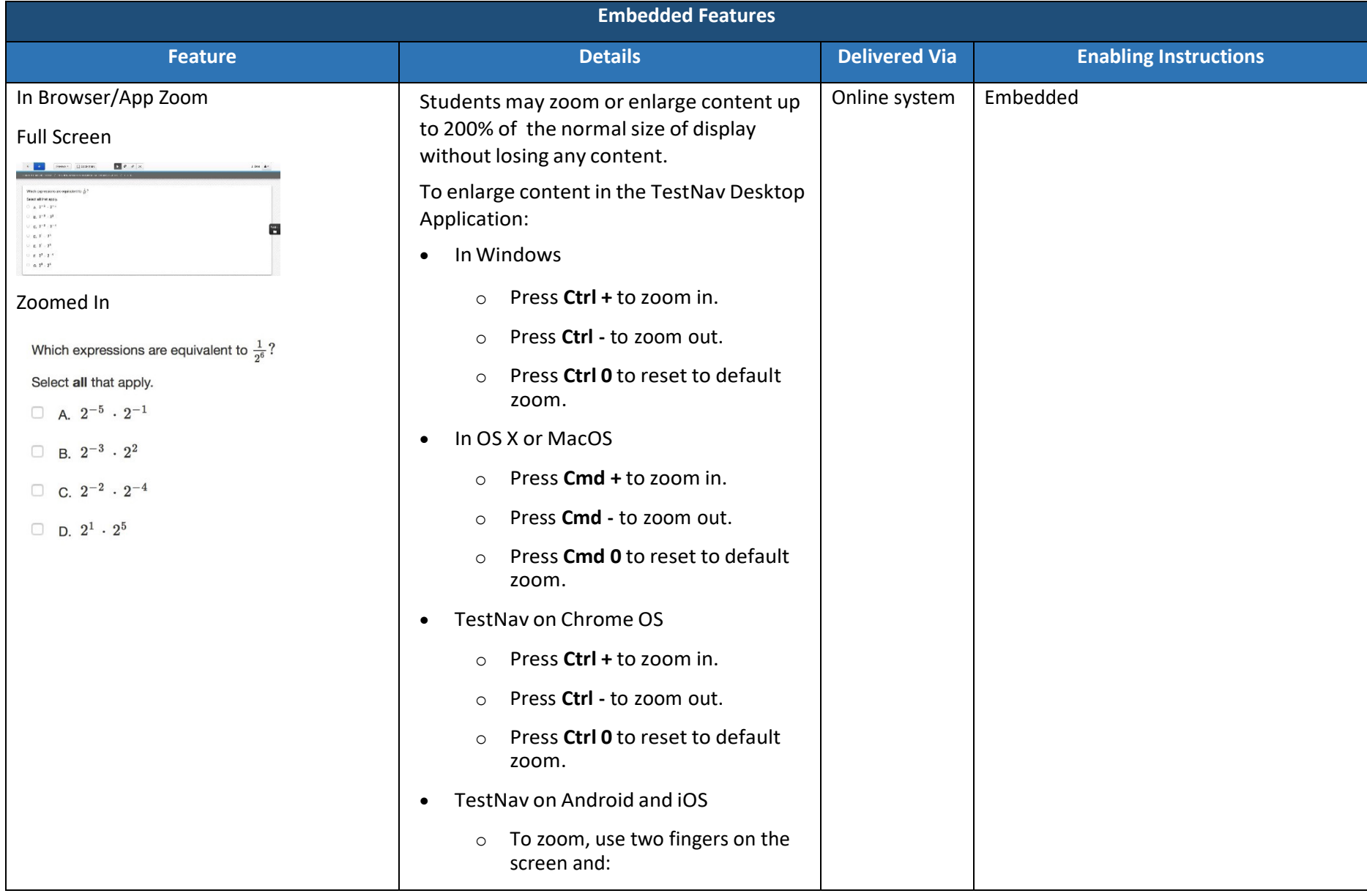

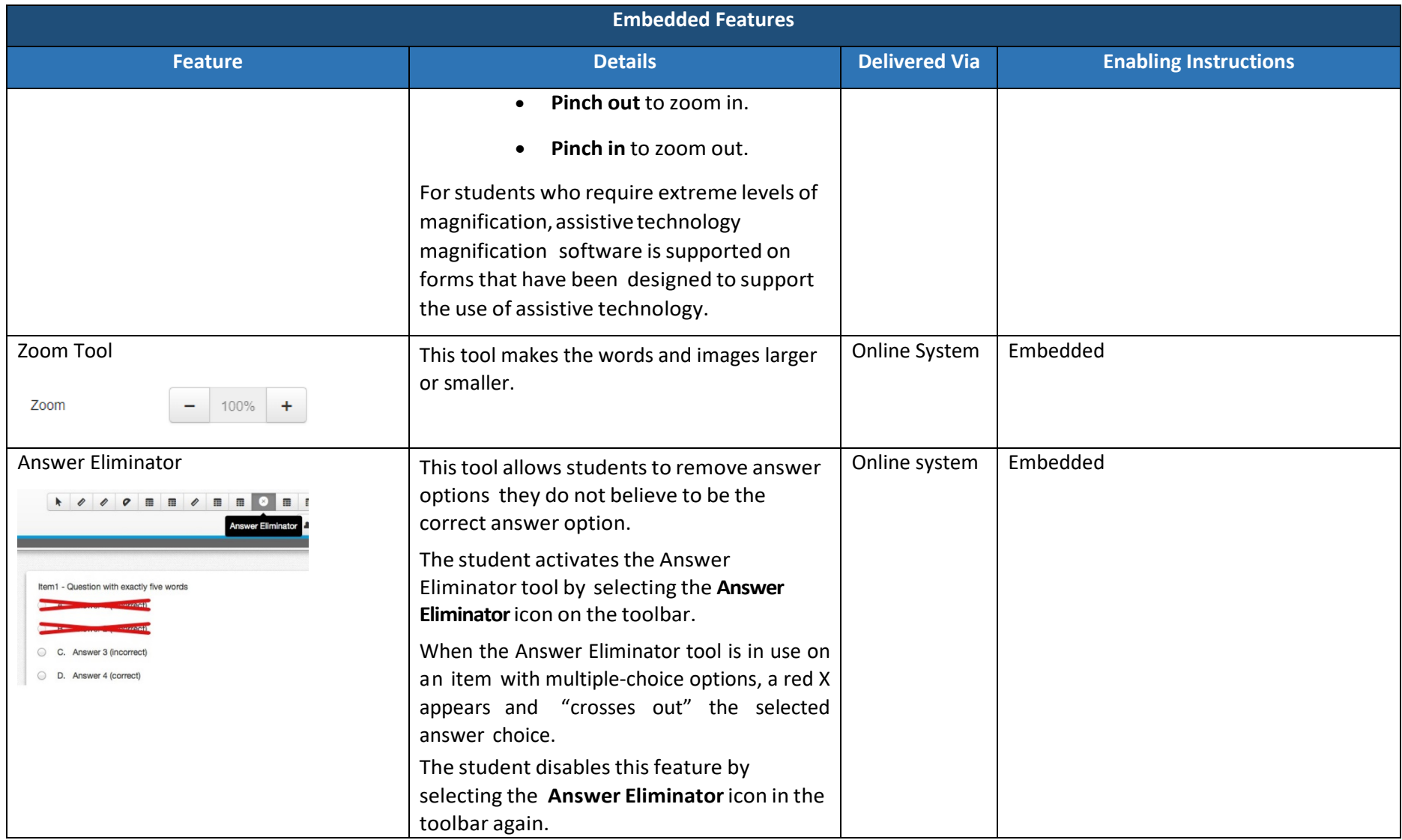

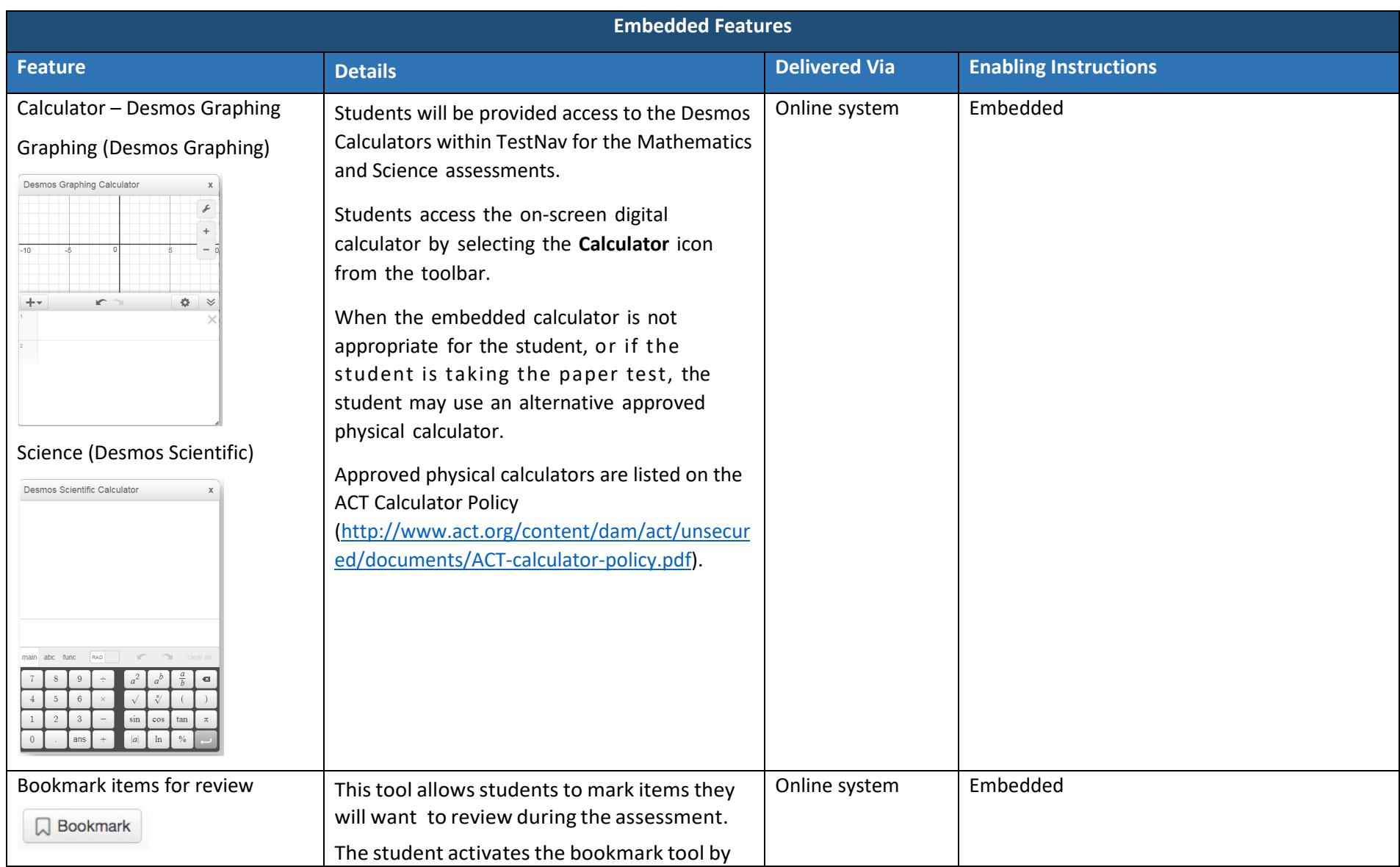

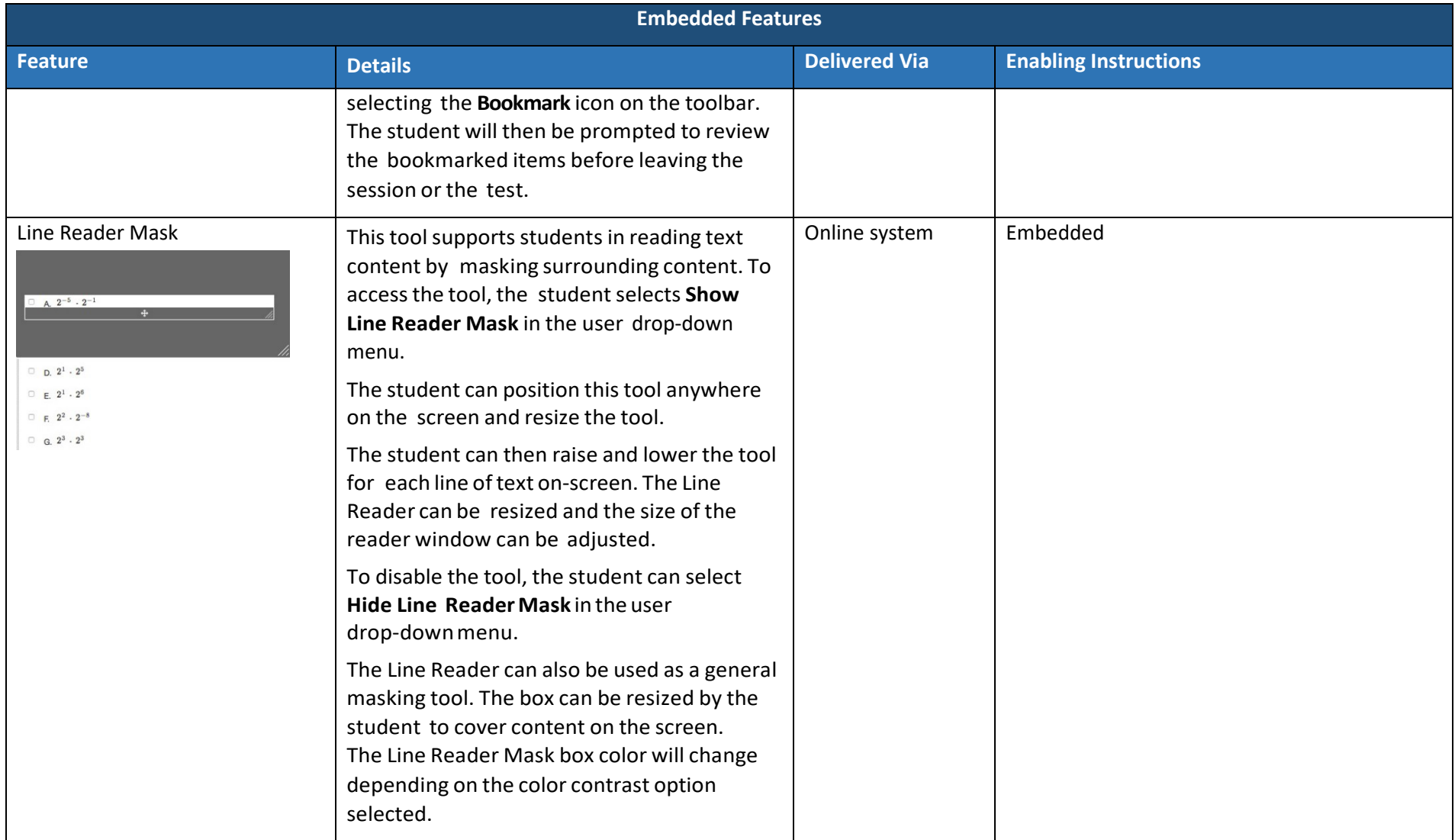

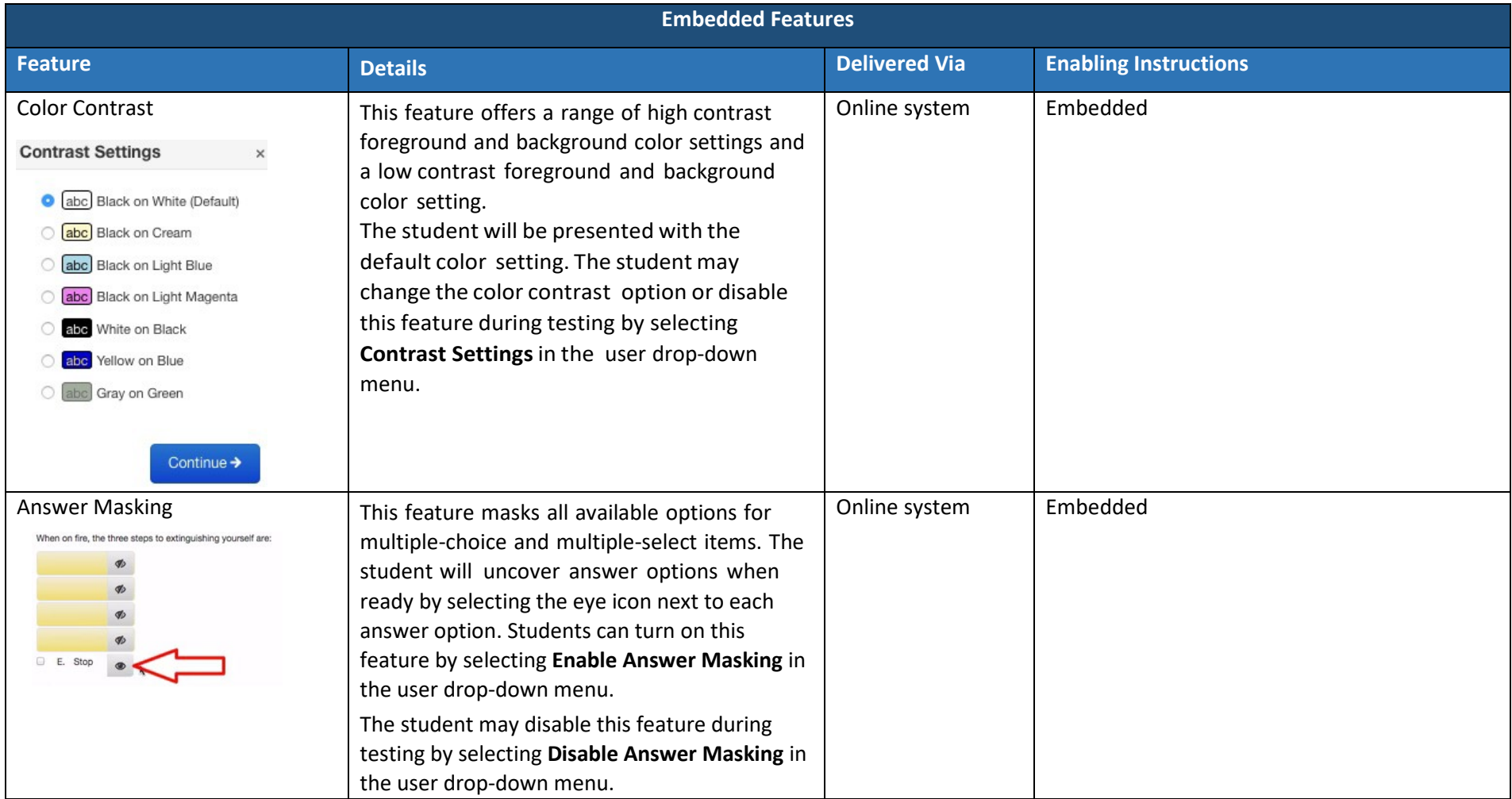

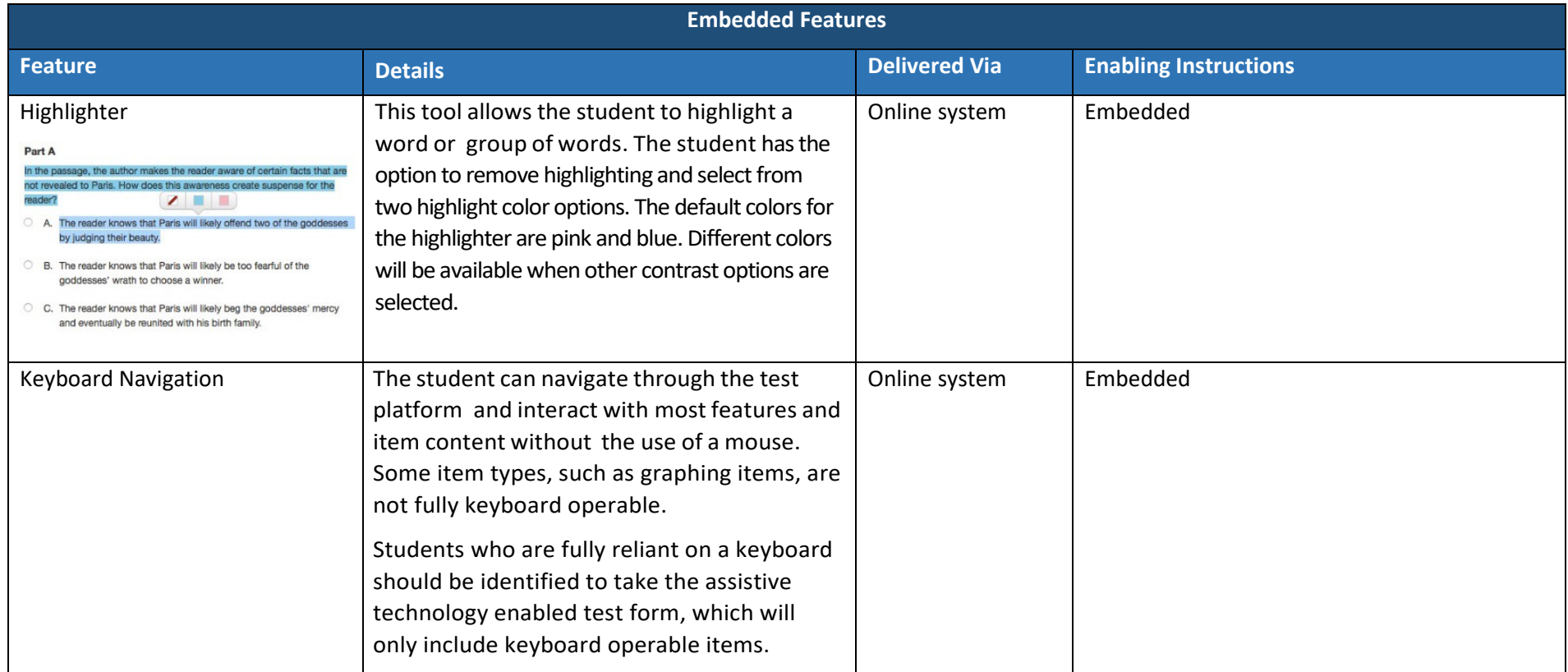

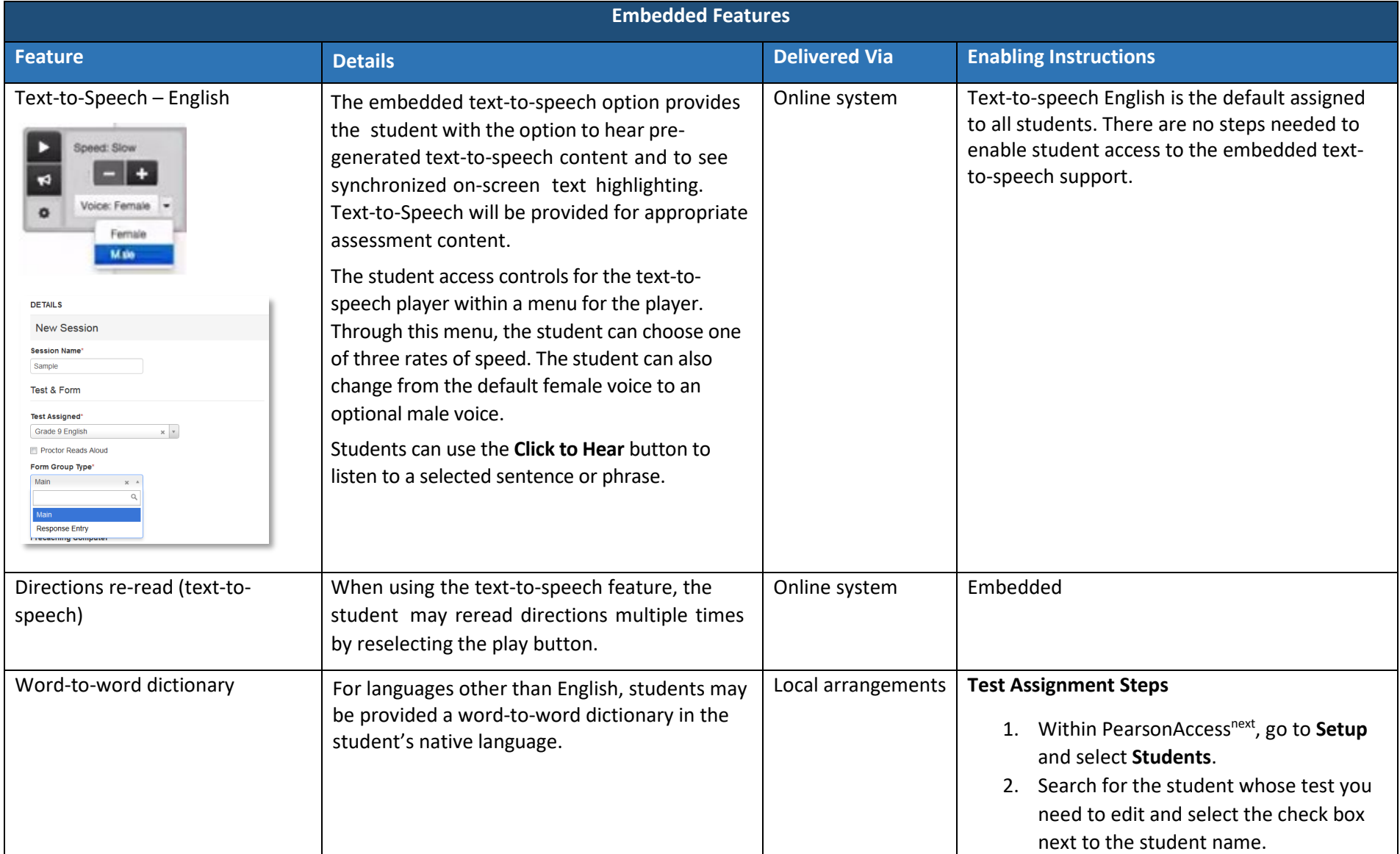

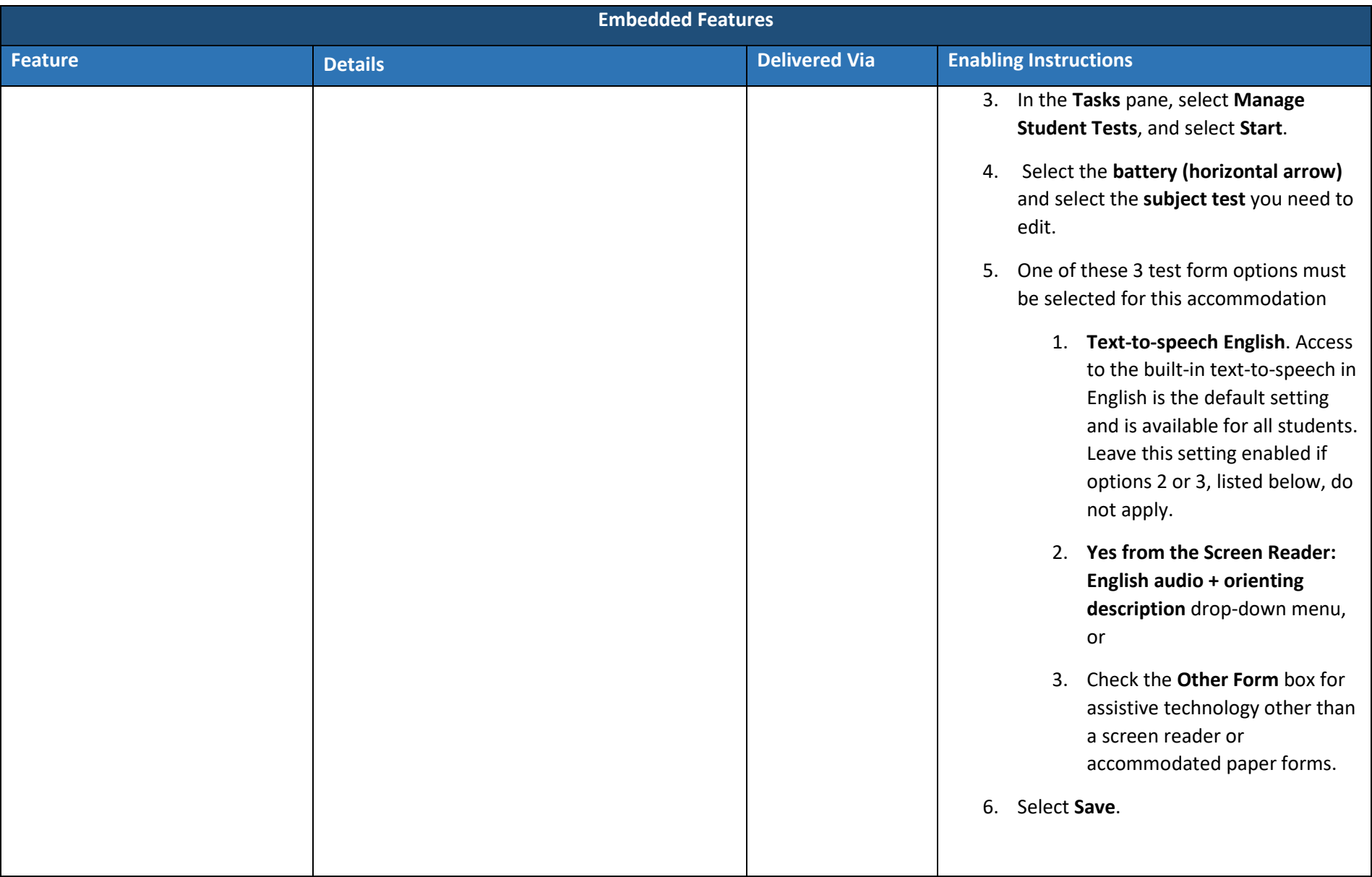

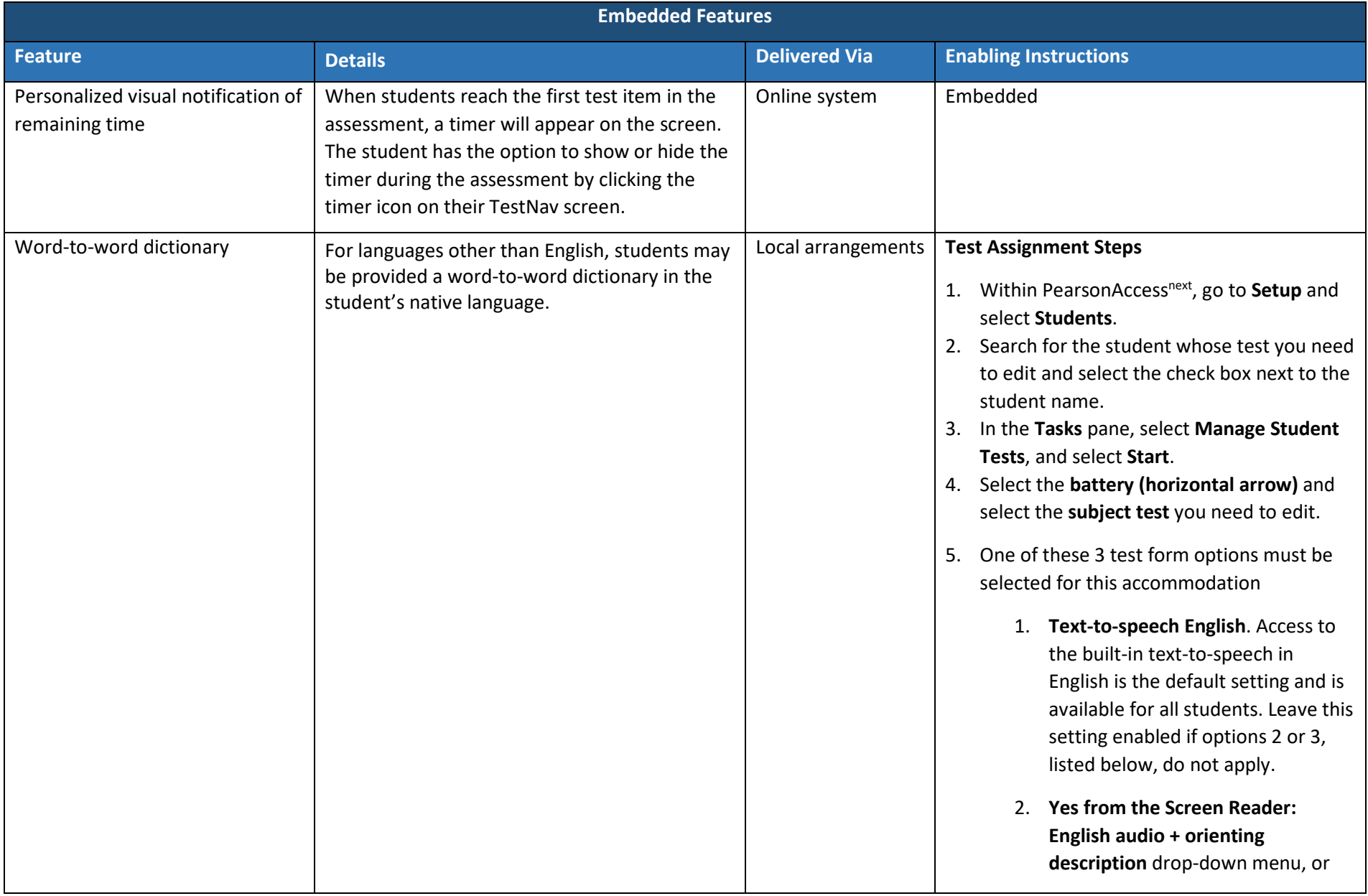

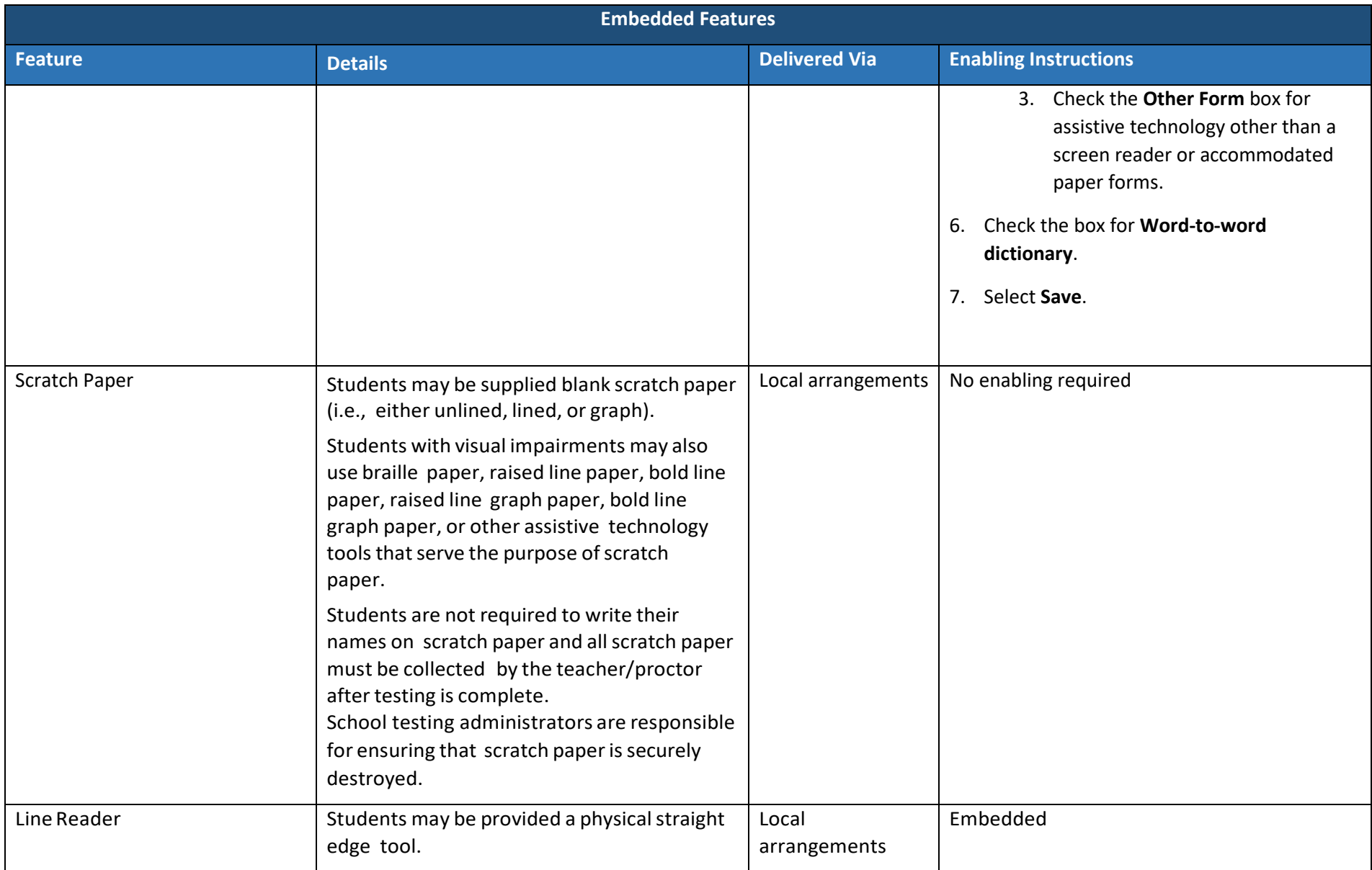
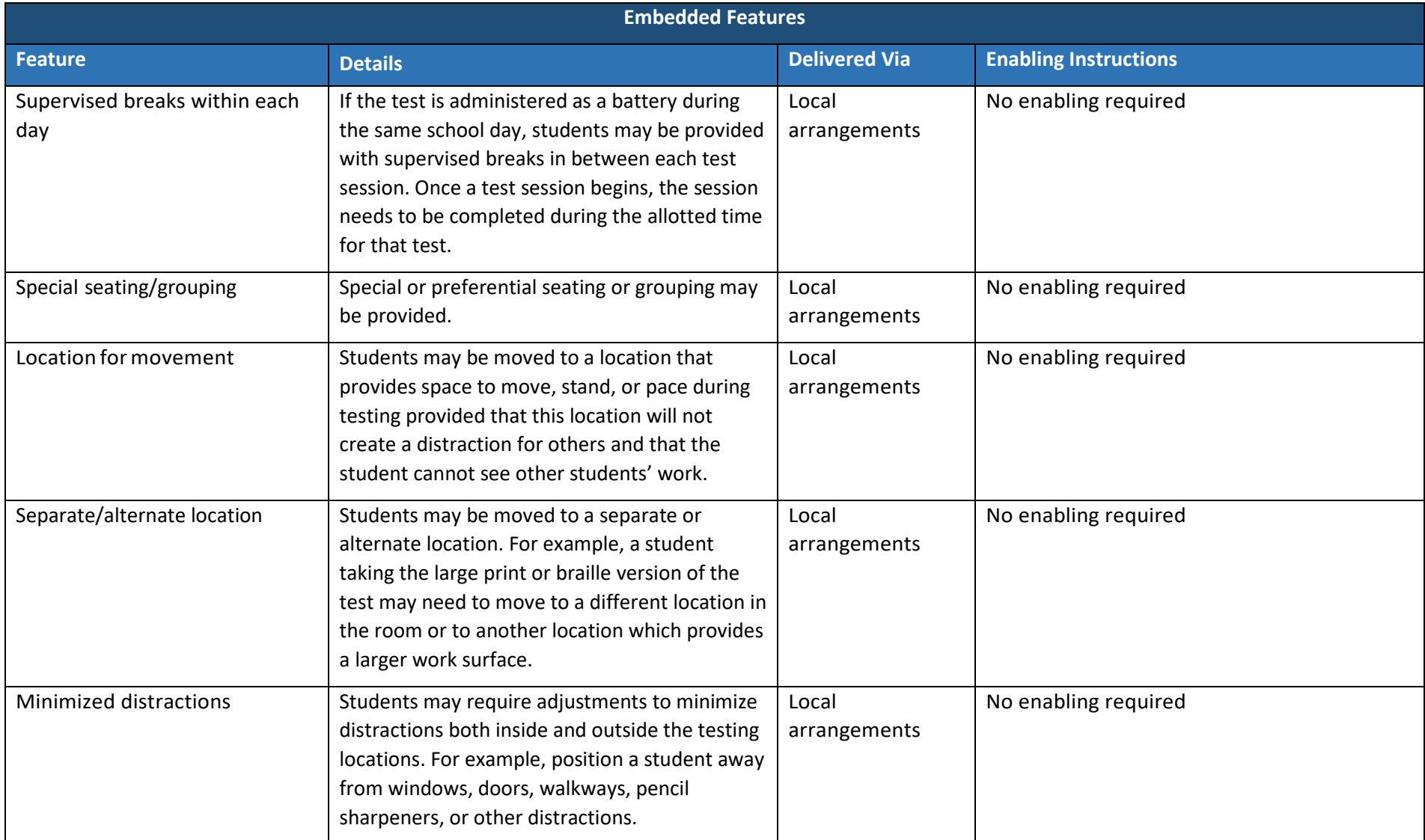

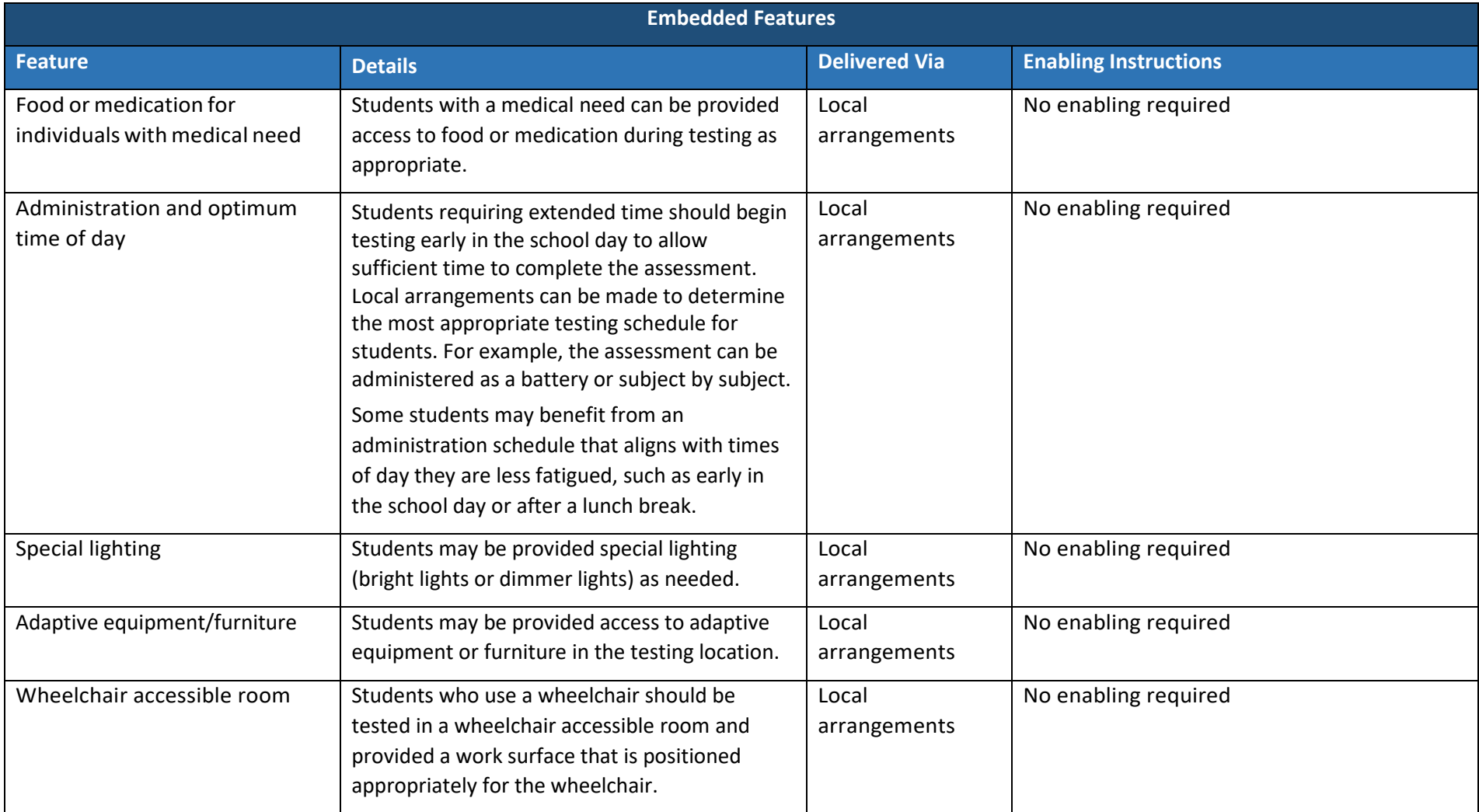

## Accommodations

#### *What Are Accommodations and When Are They Used*

Accommodations are changes in procedures or alterations to materials designed to provide students with fair and equitable access to assessment content by presenting the assessment in a way that aligns as closely as possible with how the student accesses content in the classroom setting. Accommodations are made available for a student for a specific content area as outlined on the student's IEP, 504, or EL plan.

Students in the following four categories may be eligible to receive accommodations:

- 1. Students with disabilities who have accommodation needs documented on an Individualized EducationProgram(IEP);
- 2. Students with disabilities who have accommodation needs documented on a Section 504 Plan;
- 3. Students who are learning English (often referred to as English learners [ELs]); and
- 4. Students who are learning English (often referred to as ELs) with disabilities who have accommodation needs documented on an IEP or 504 plan. In cases where a student is an EL student and also has an IEP or 504 plan, the student is eligible for both the appropriate accommodations for students with disabilities and accommodations for ELs.

Some Utah Aspire Plus accommodations require that students test in a one-on-one setting. For example, scribe accommodations require a one-on-one testing environment because the student is speaking out loud their answers and other students could hear. Utah Aspire Plus accommodations are determined and administered at a local level (unlike the accommodations for ACT). Each school/LEA may determine the most appropriate way to administer accommodated testing for their students.

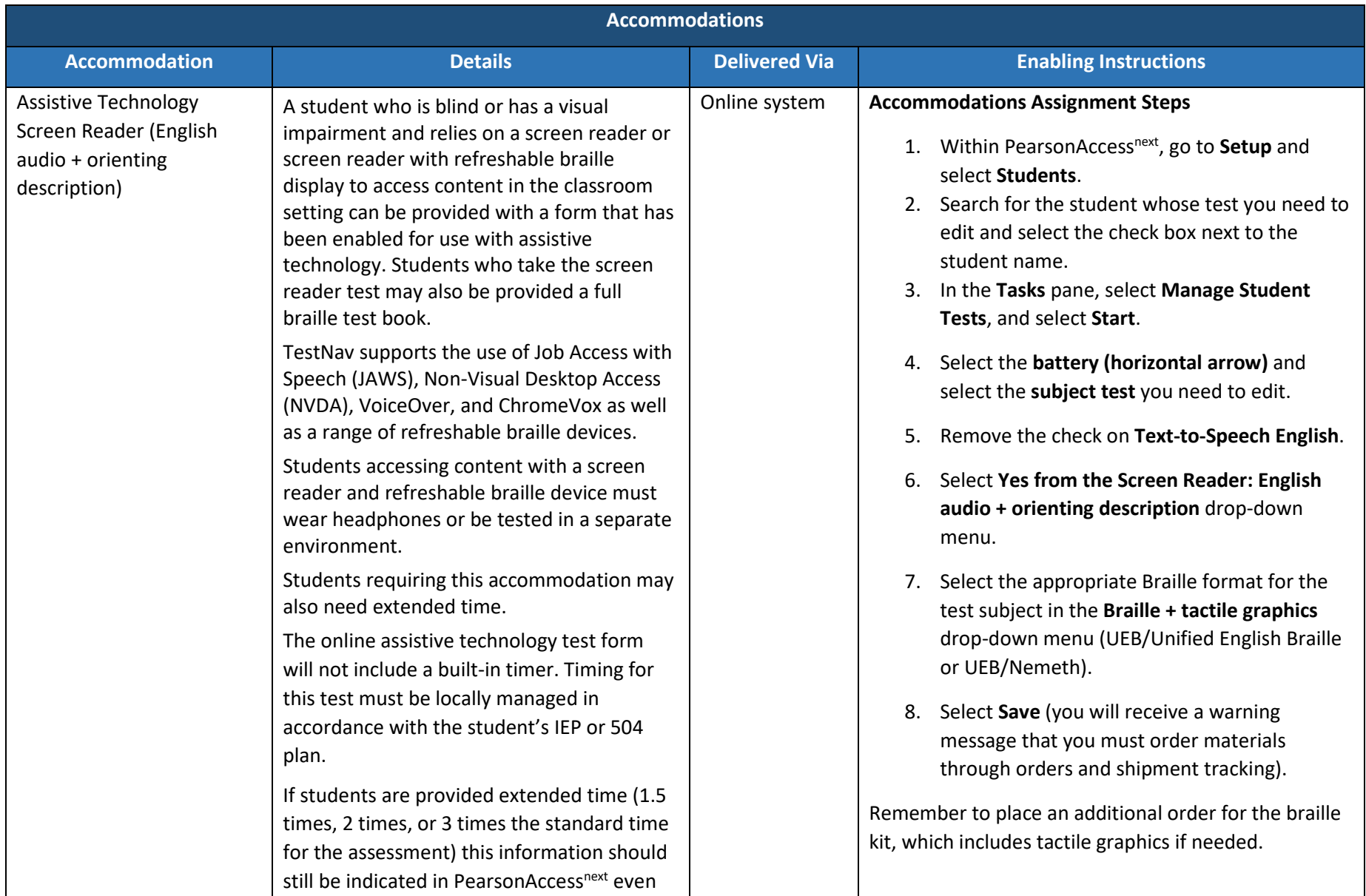

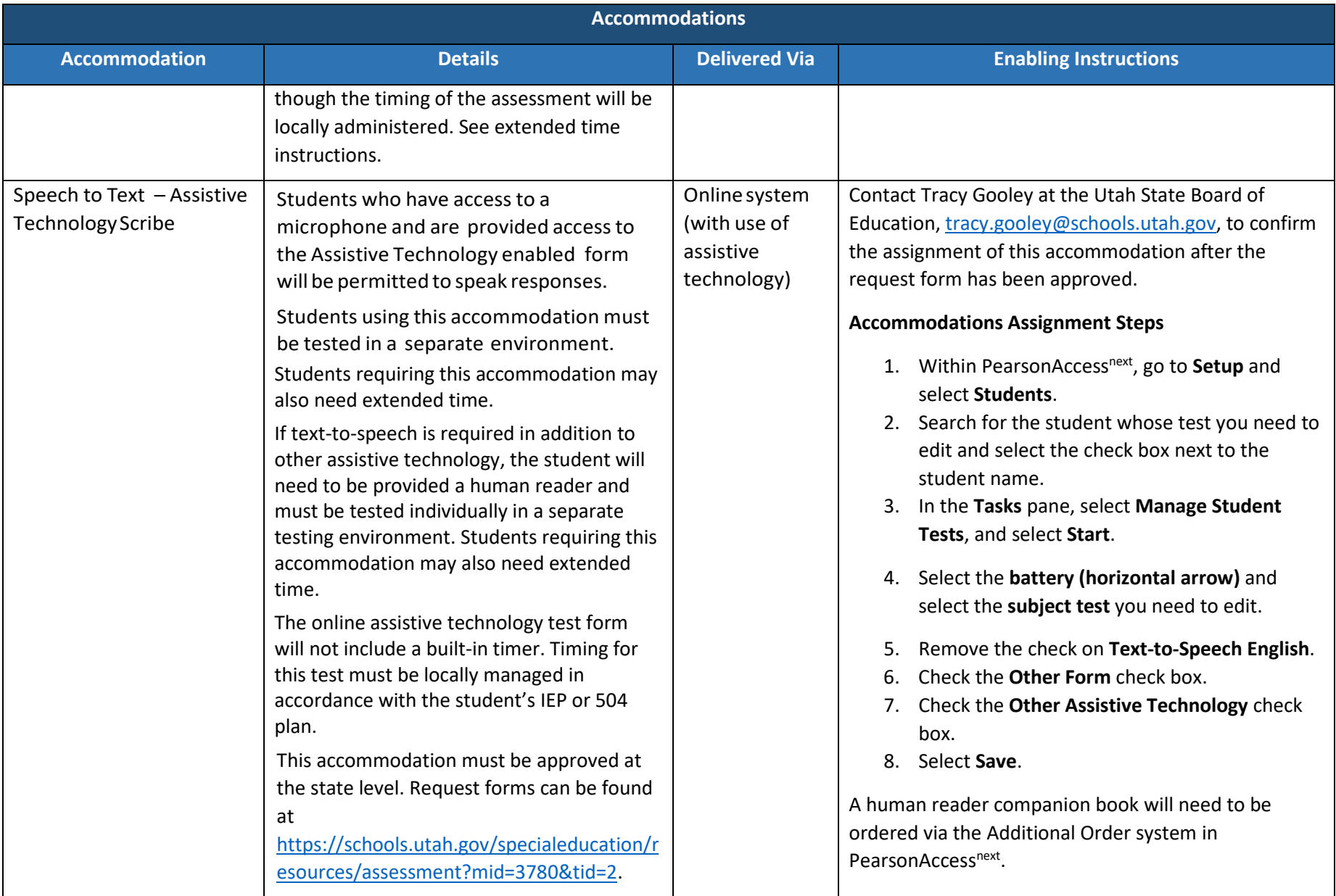

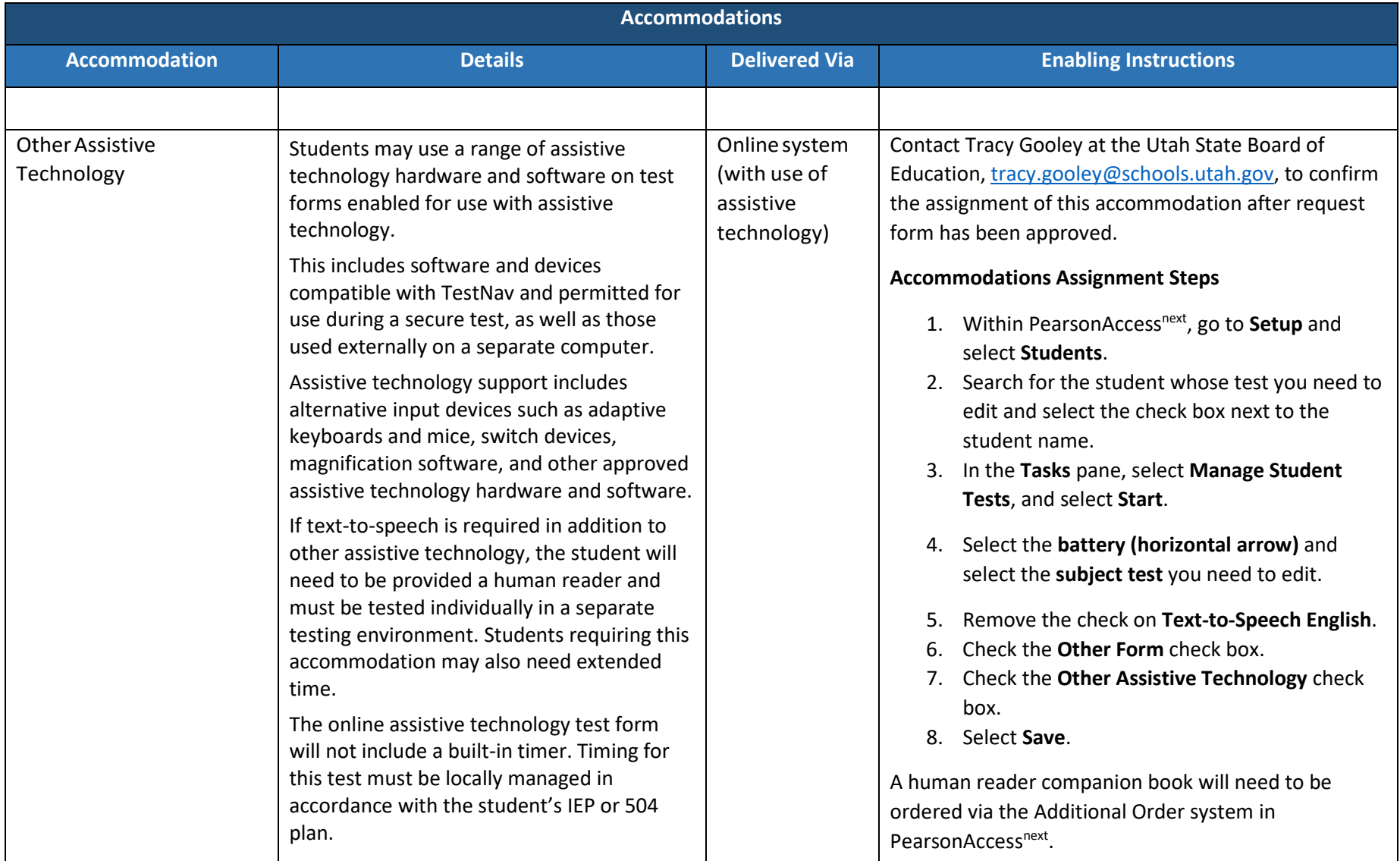

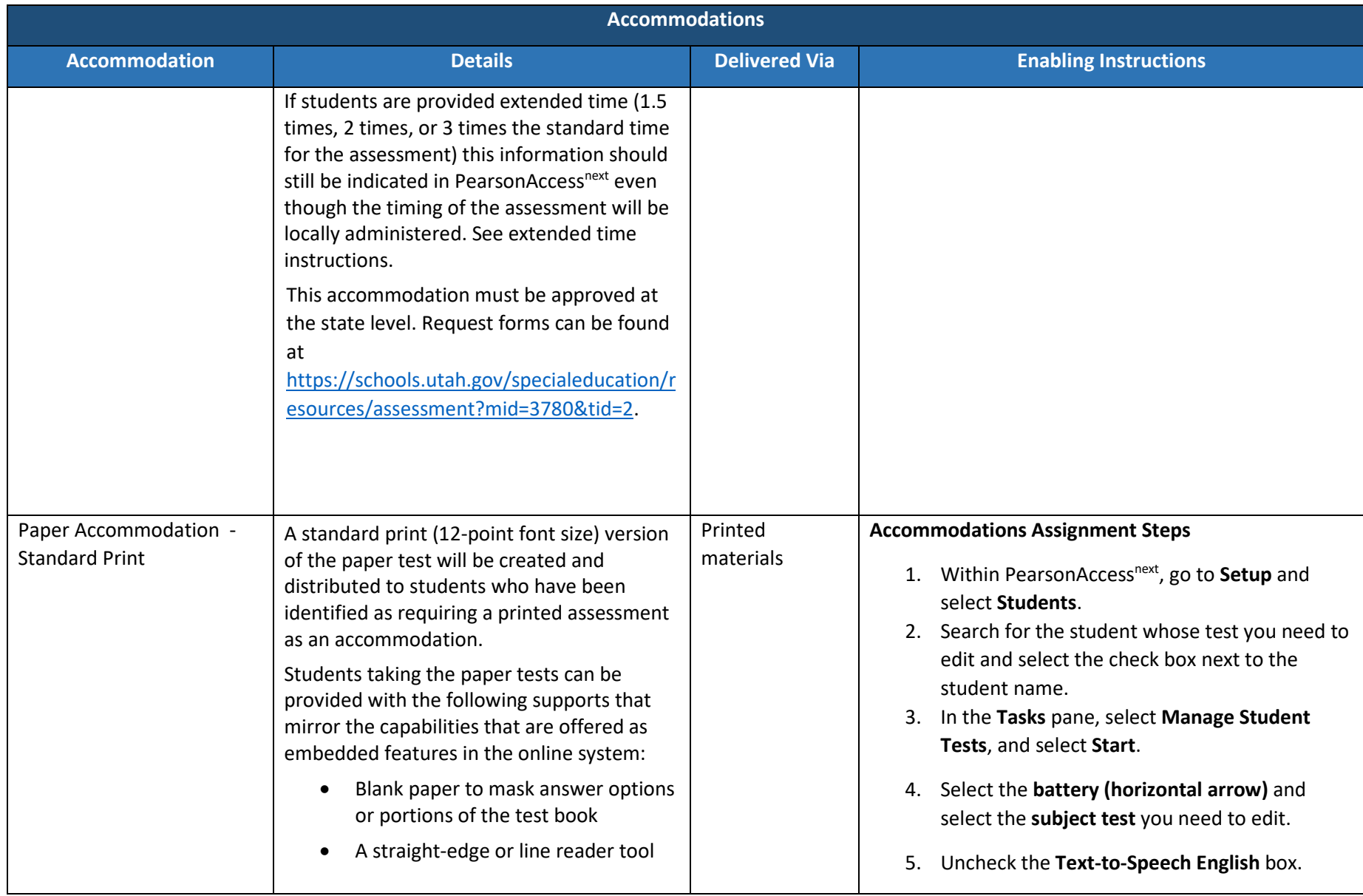

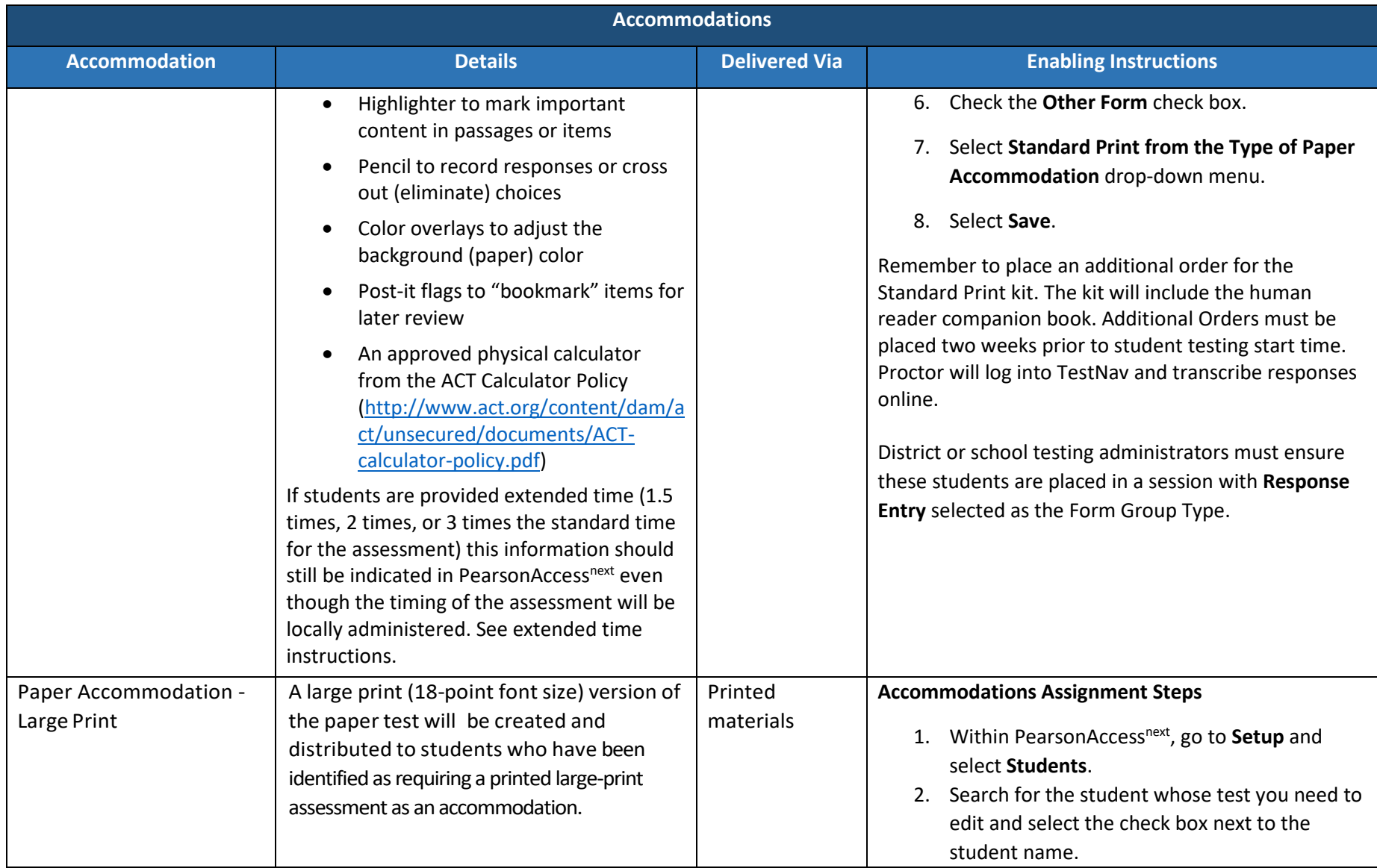

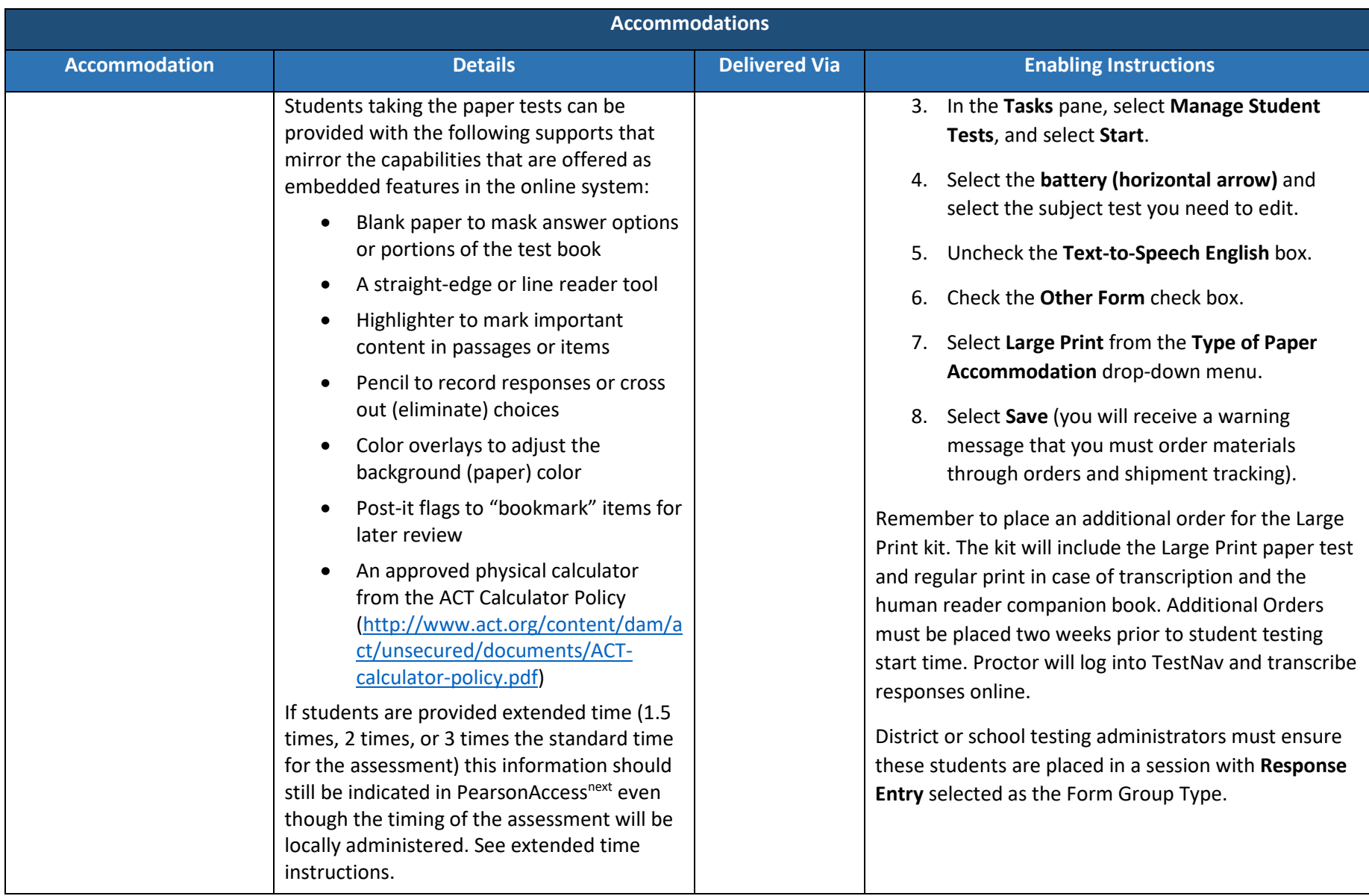

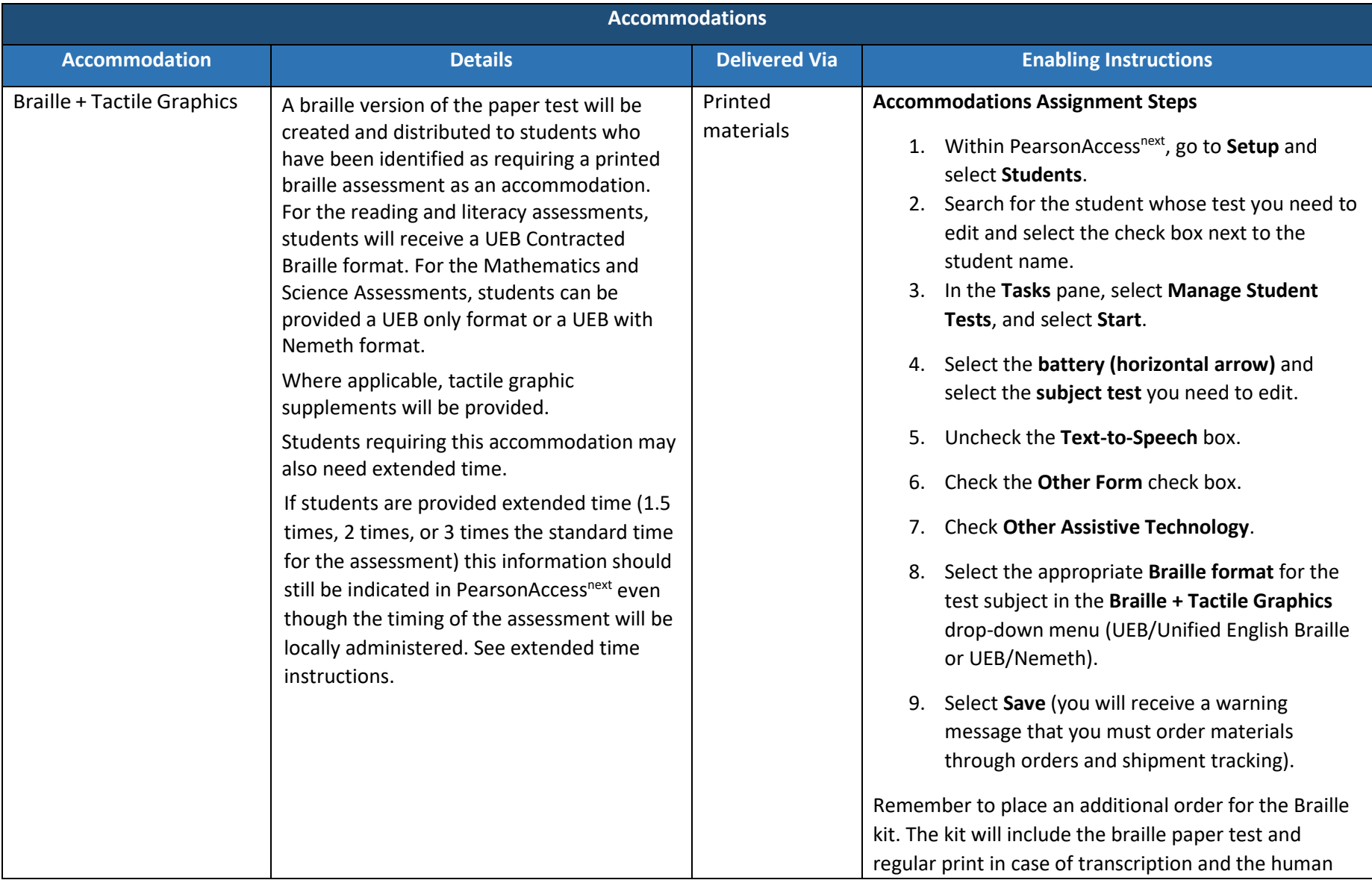

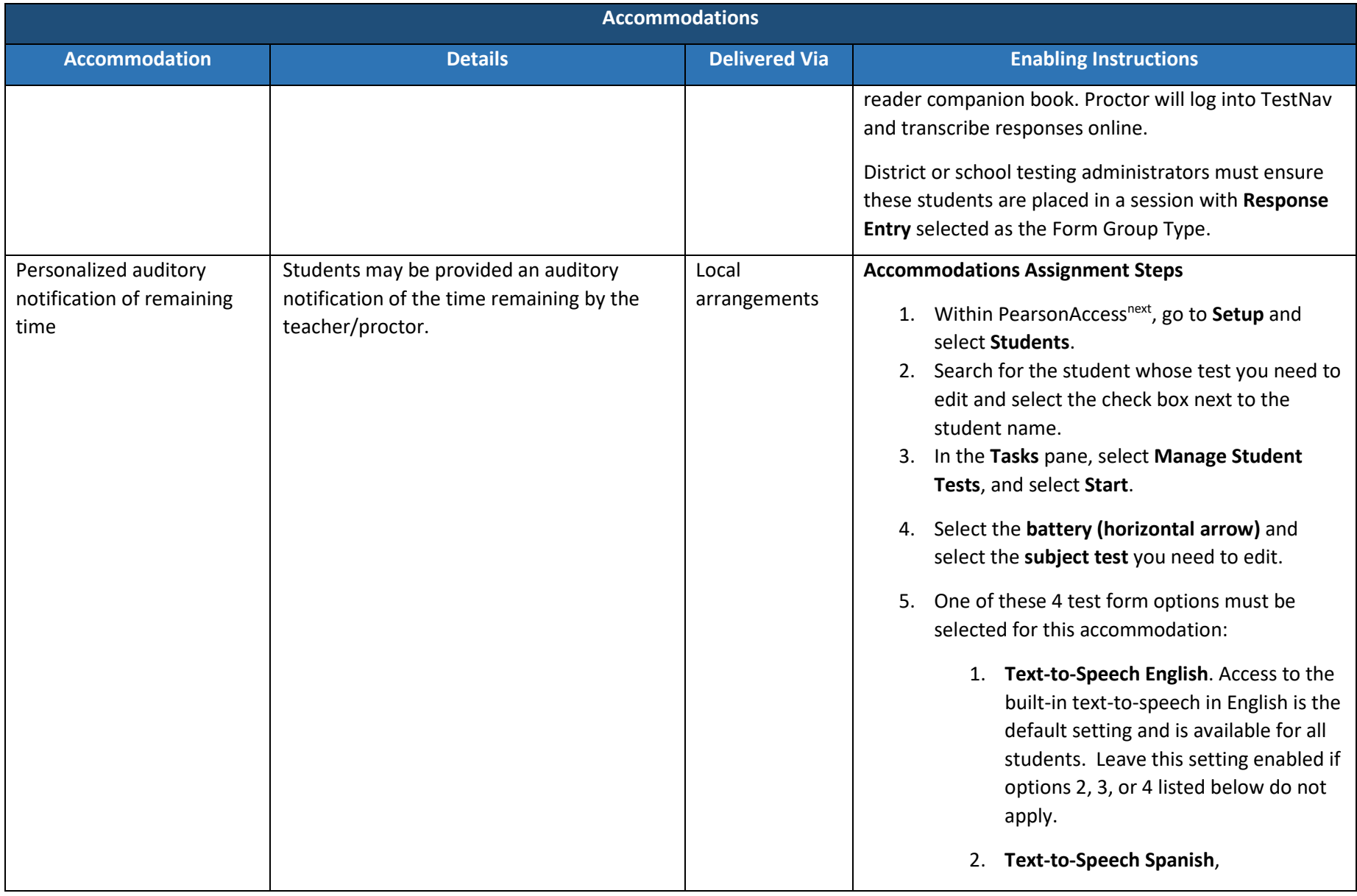

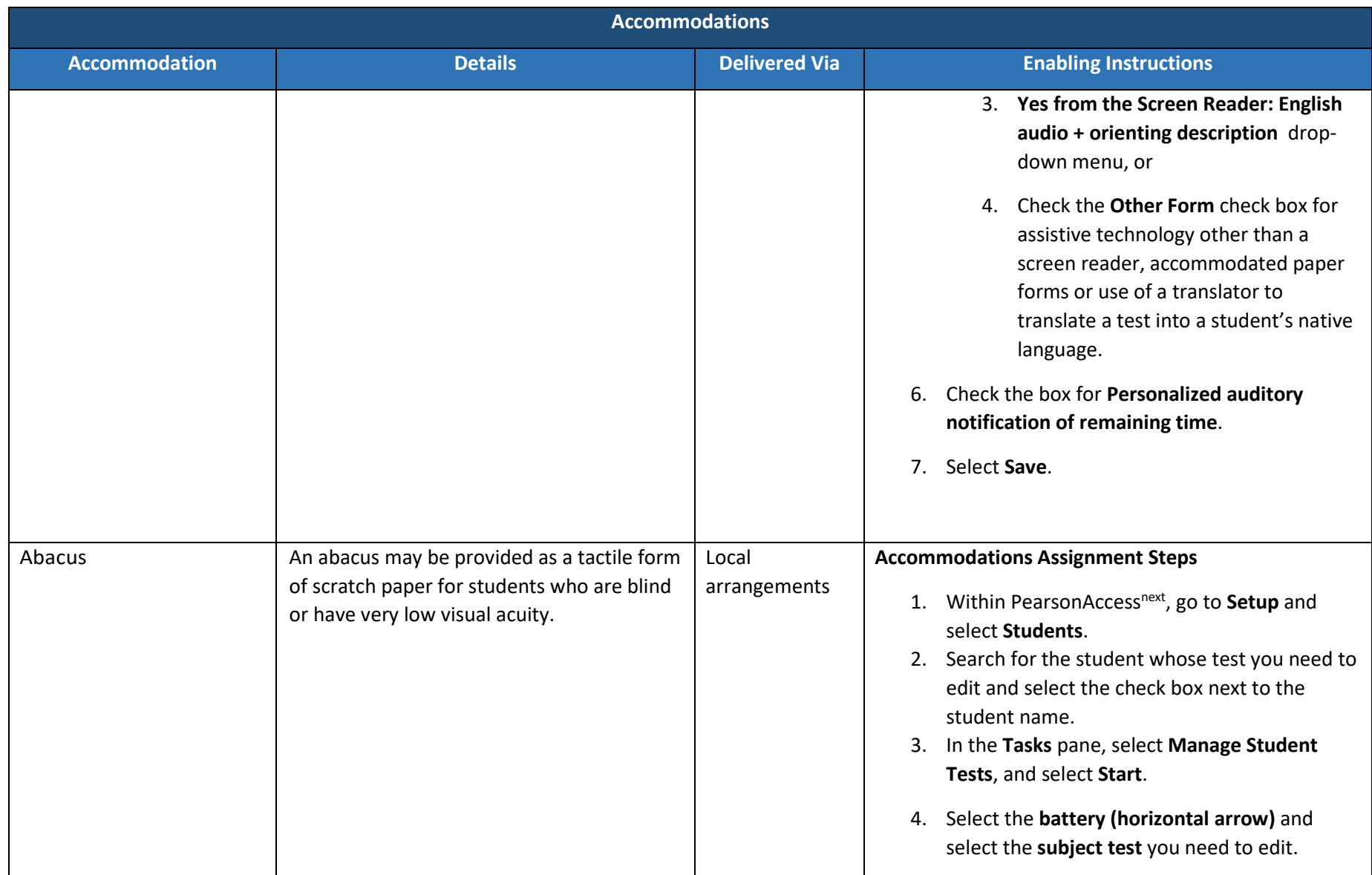

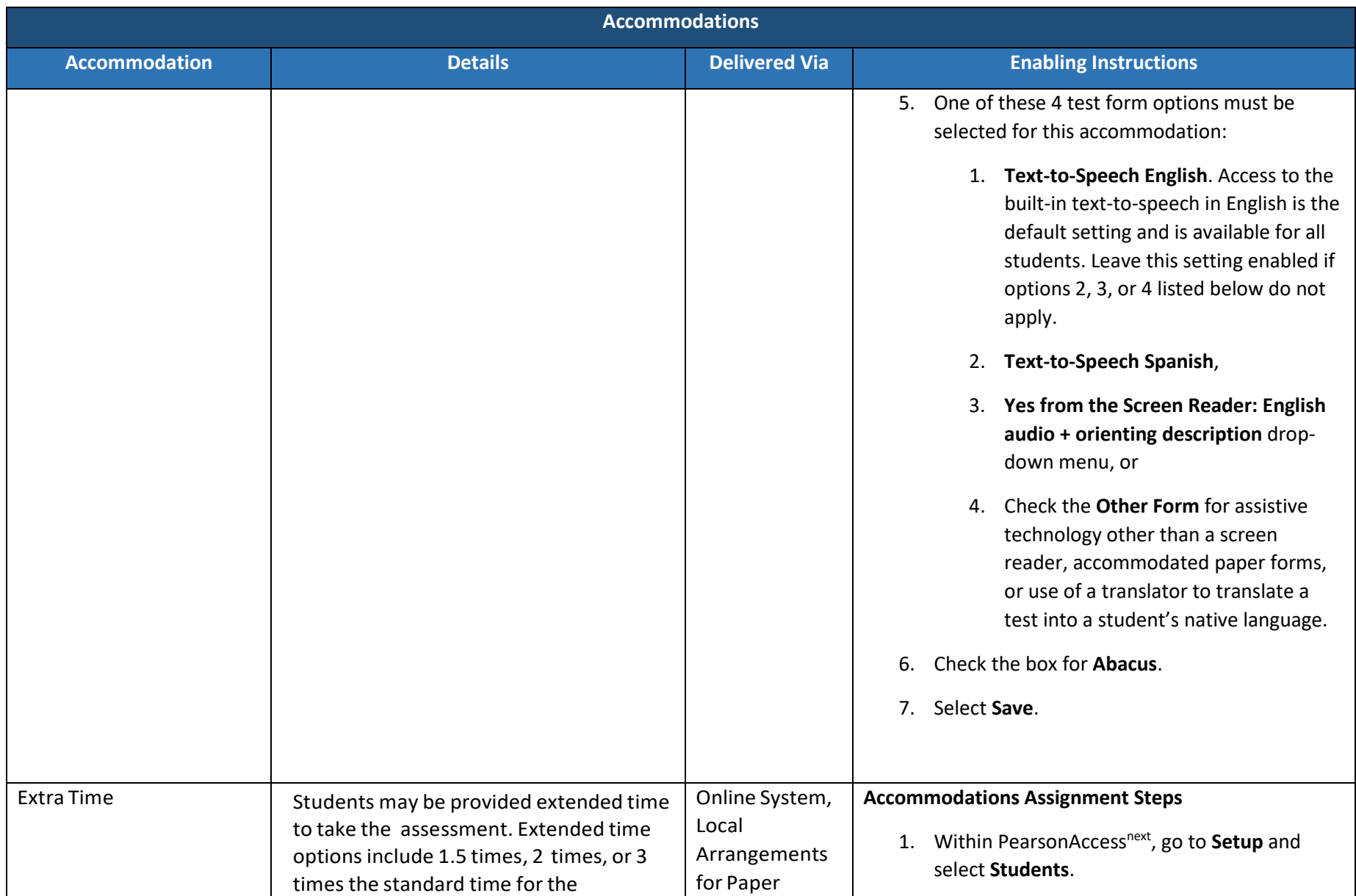

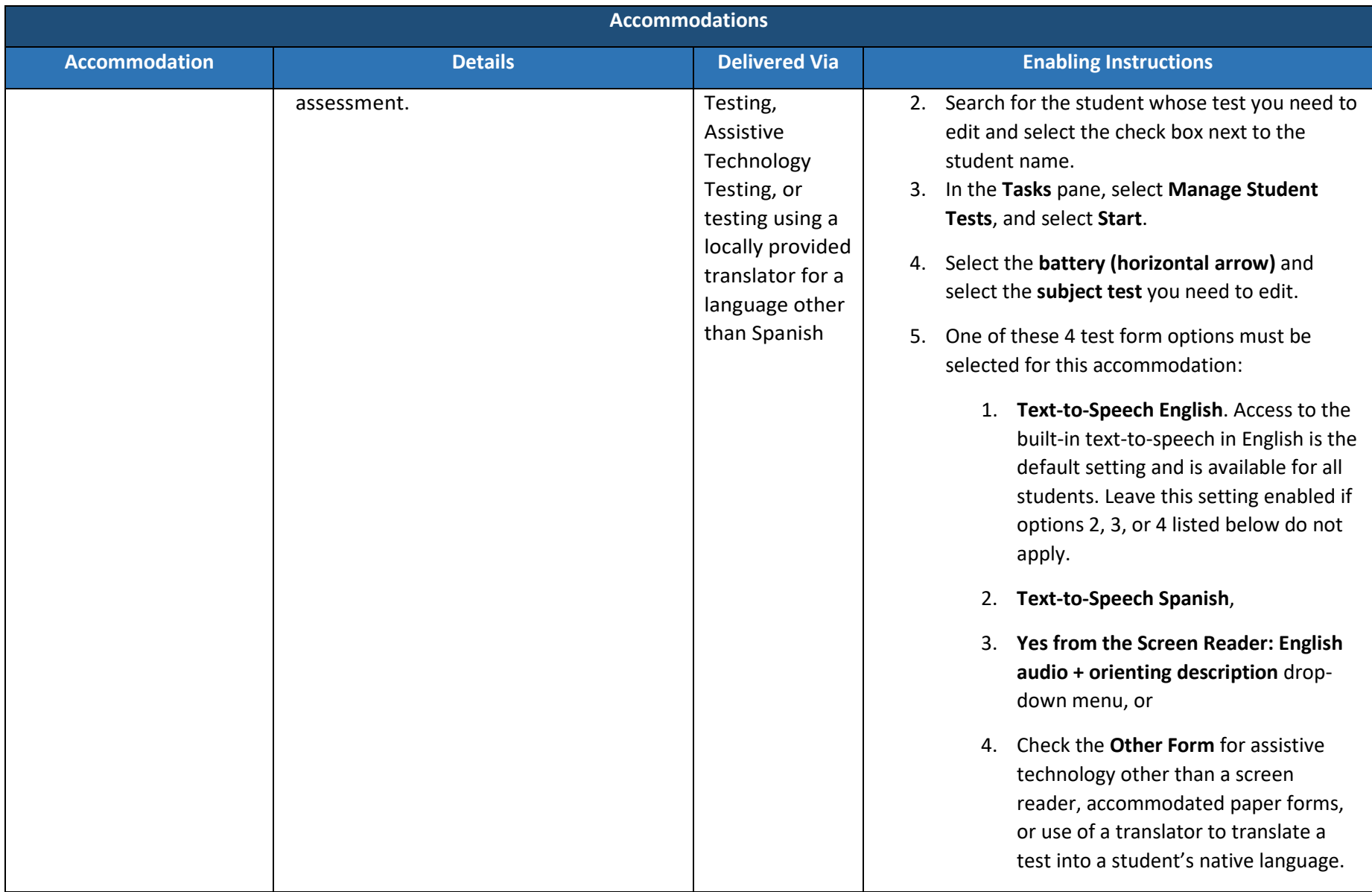

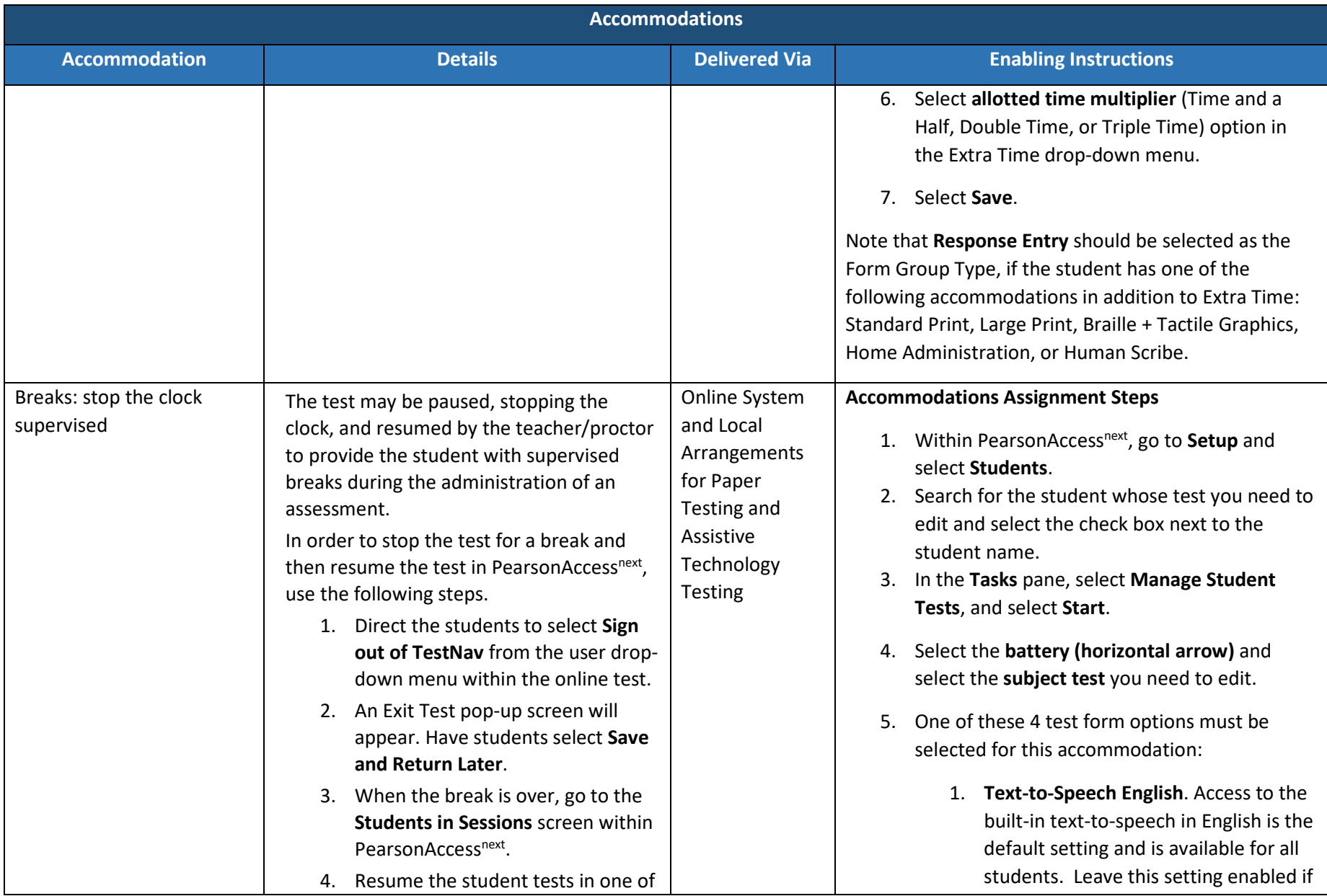

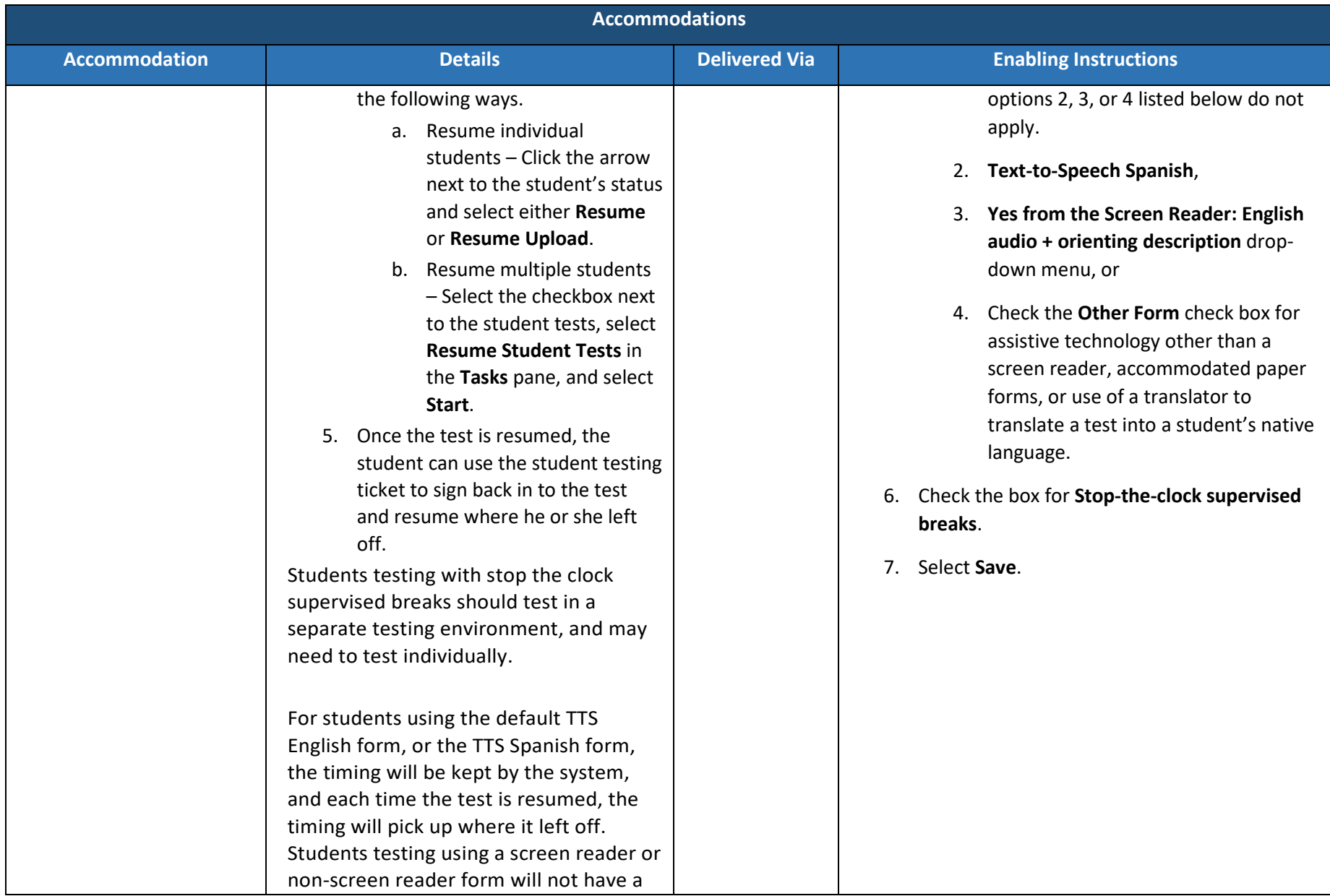

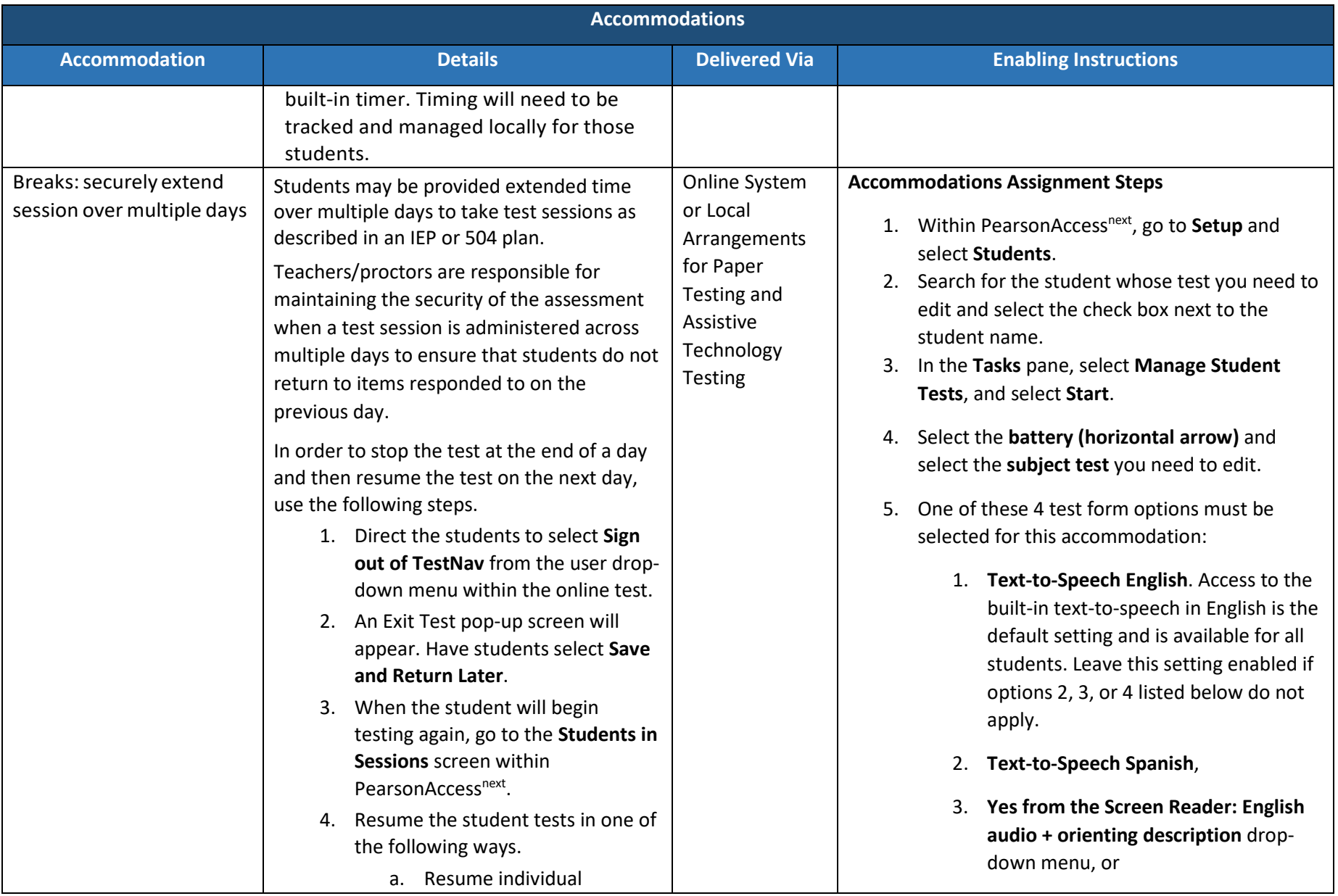

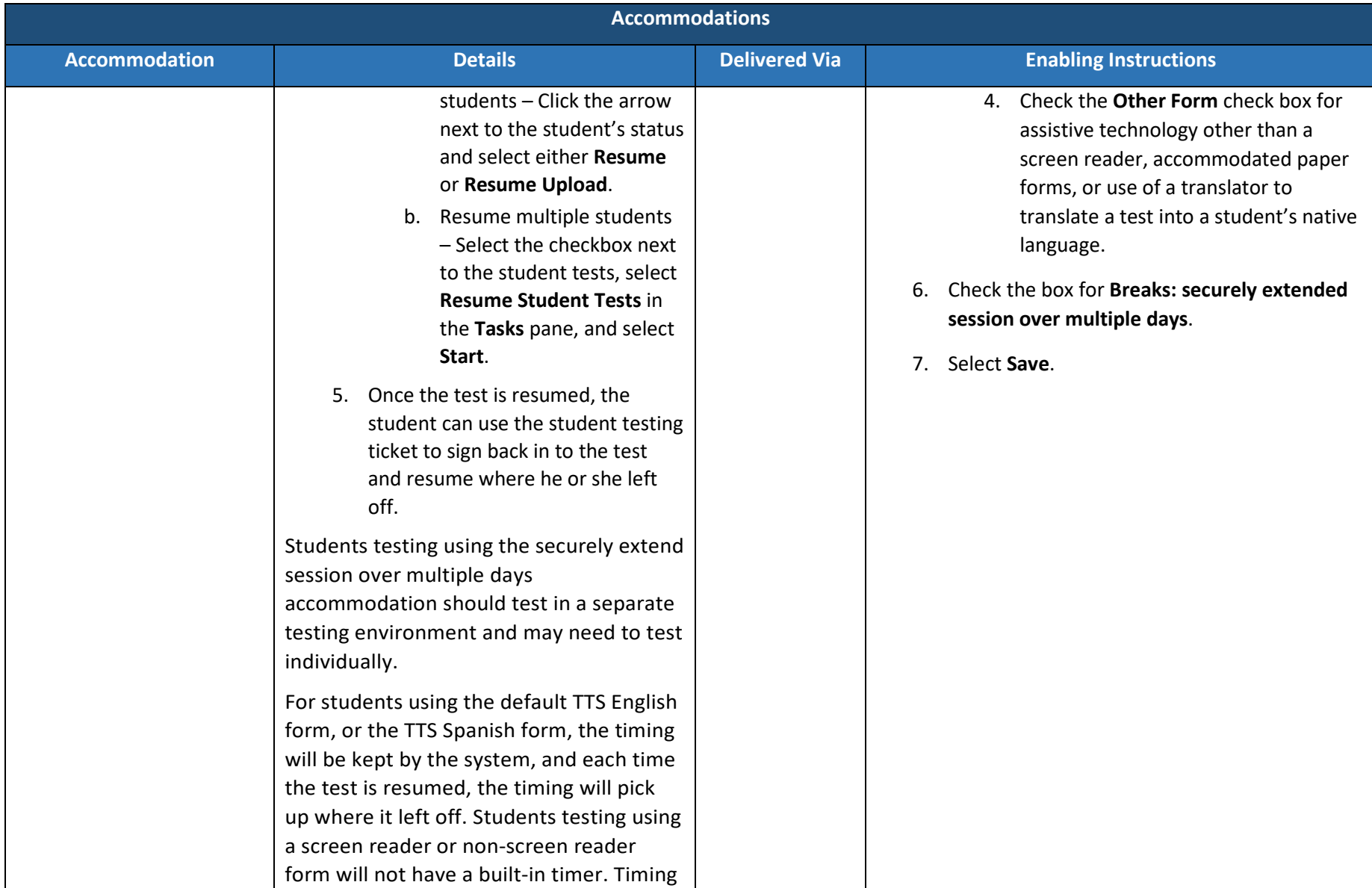

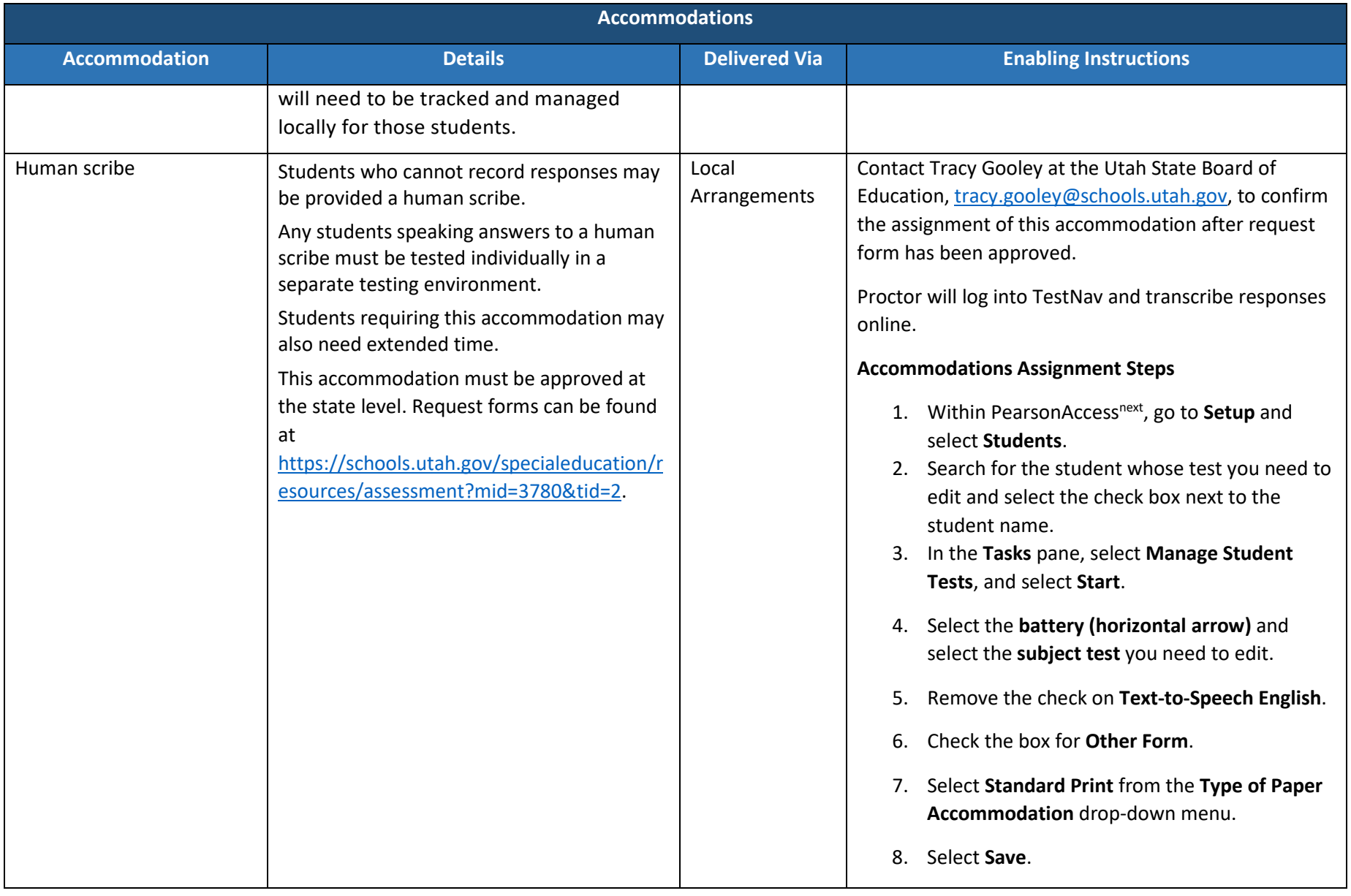

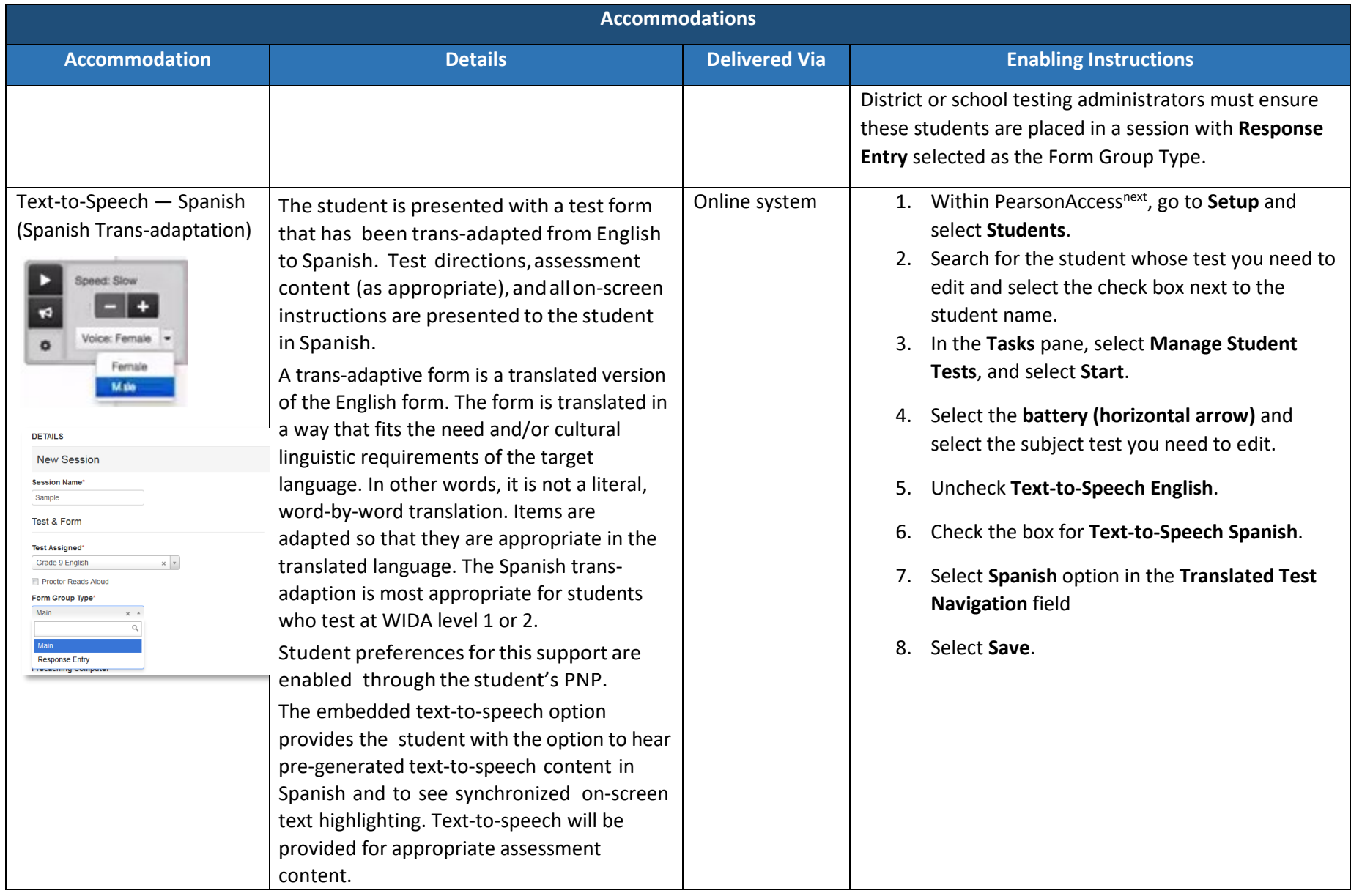

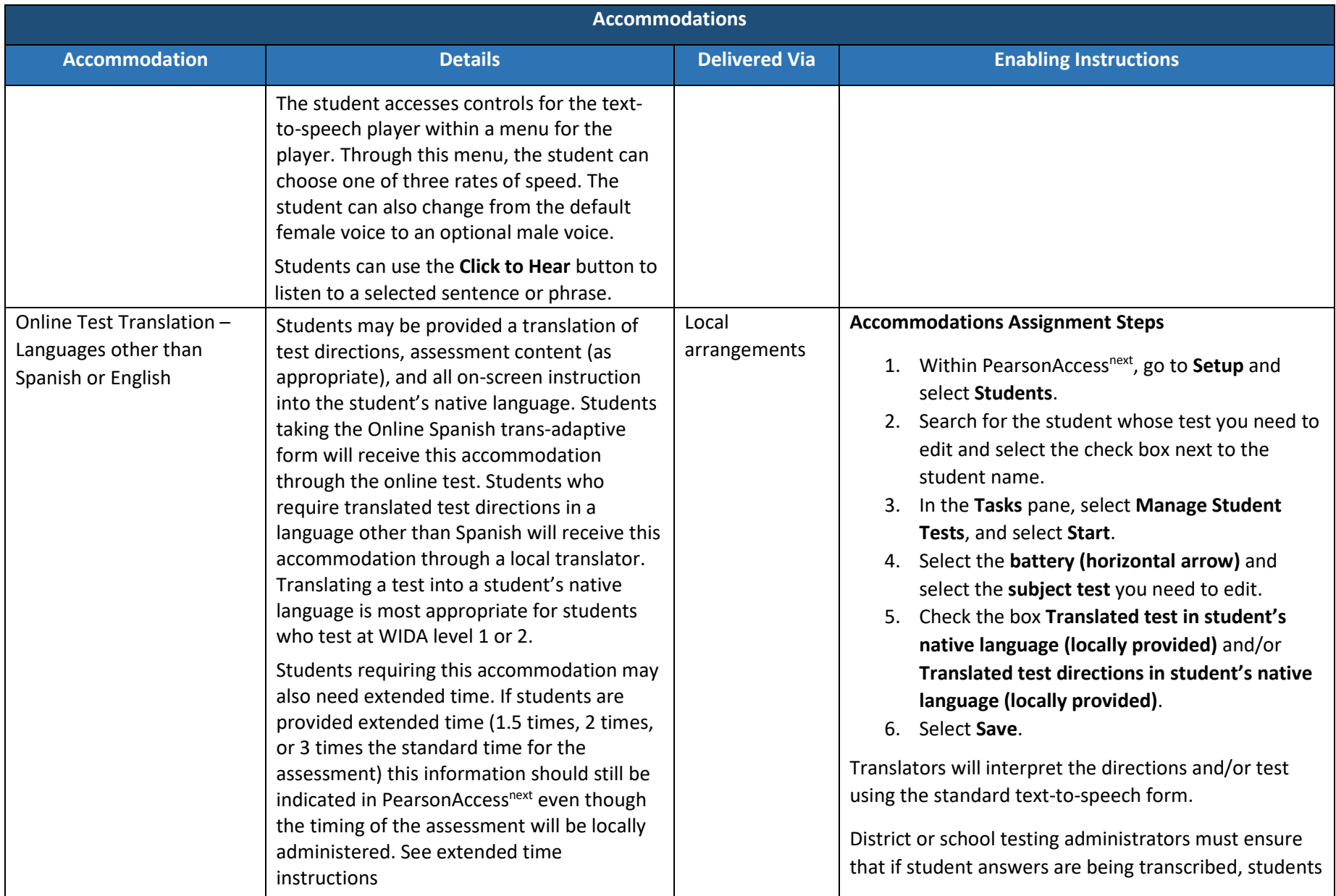

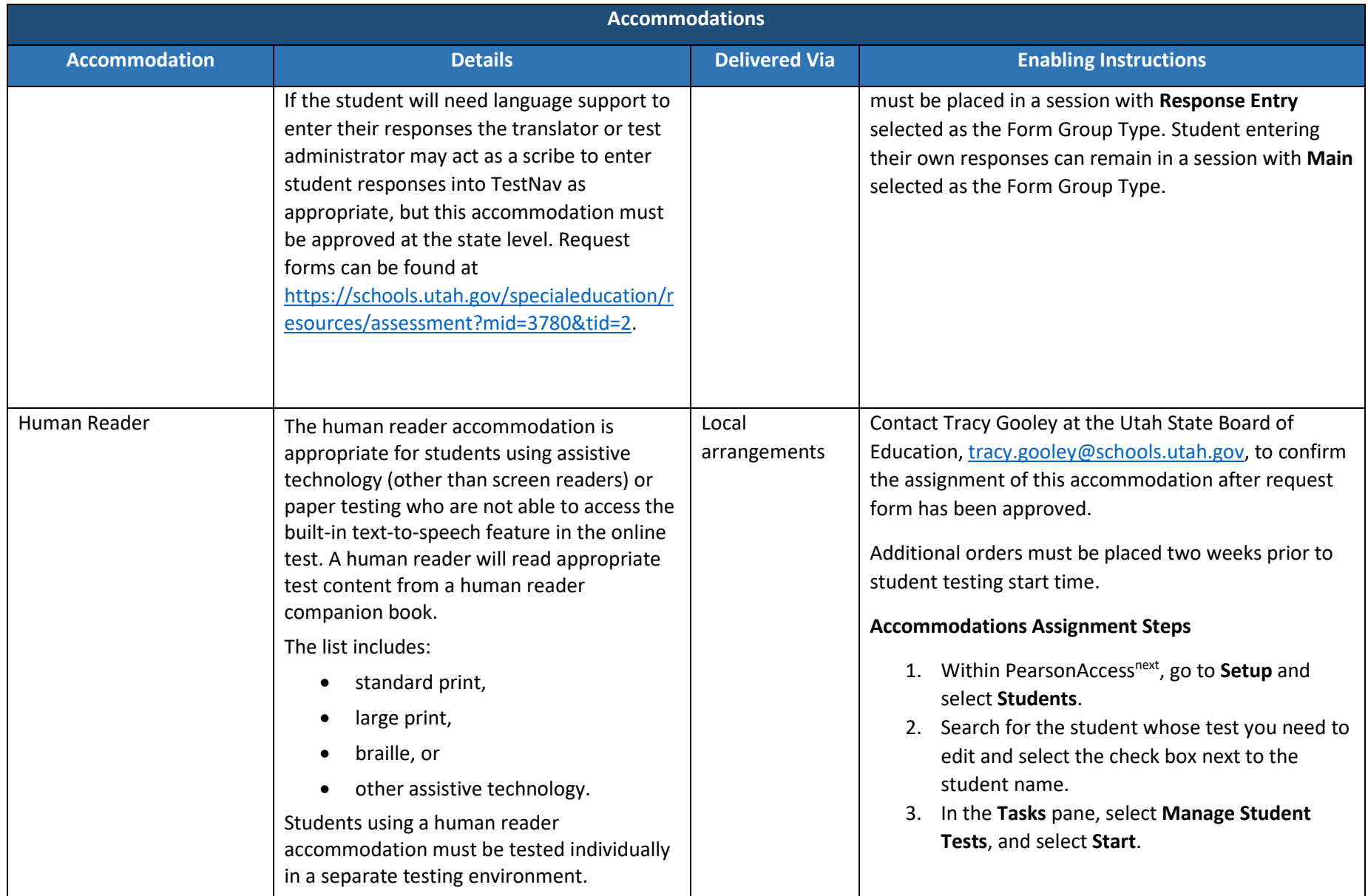

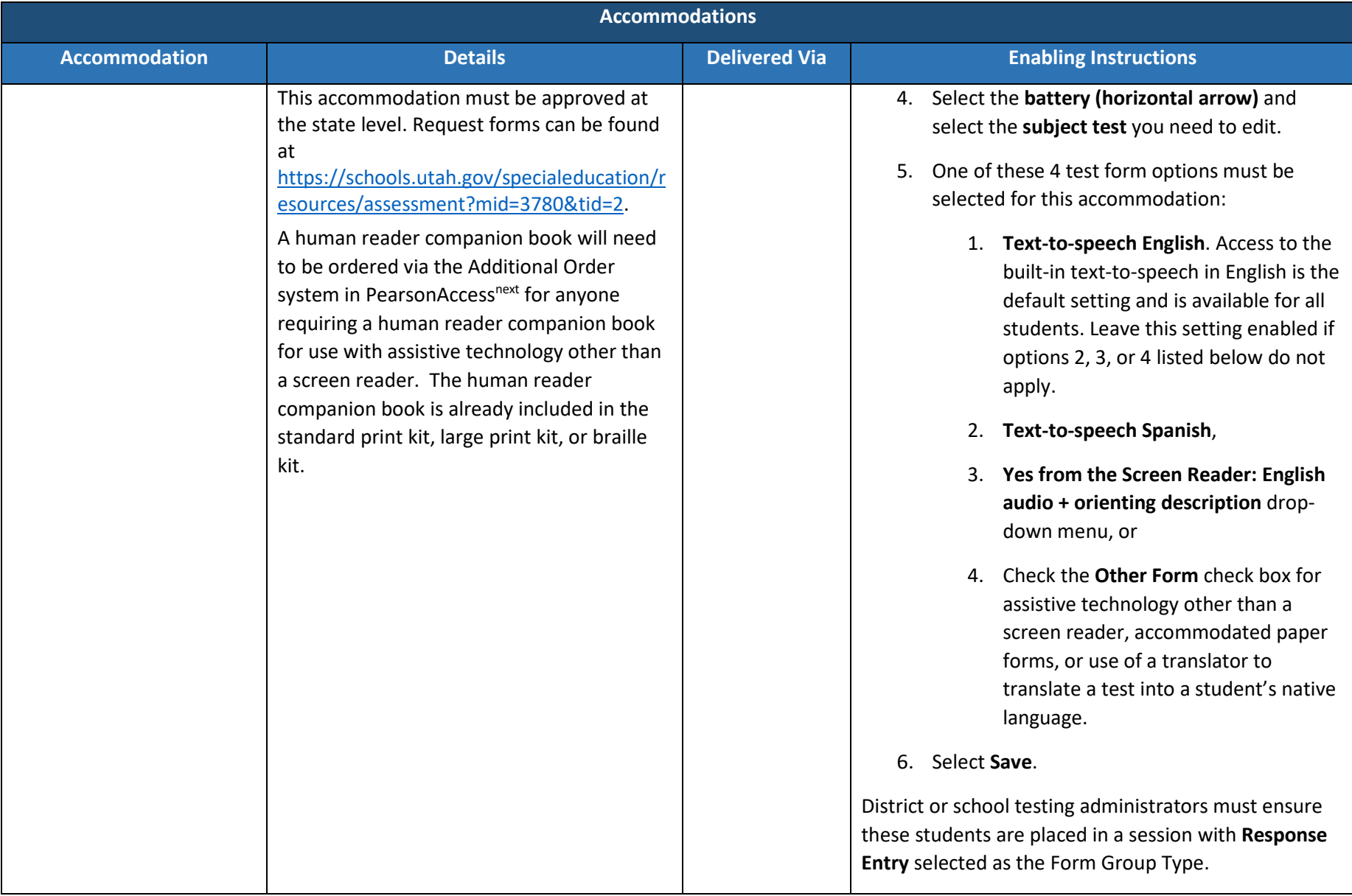

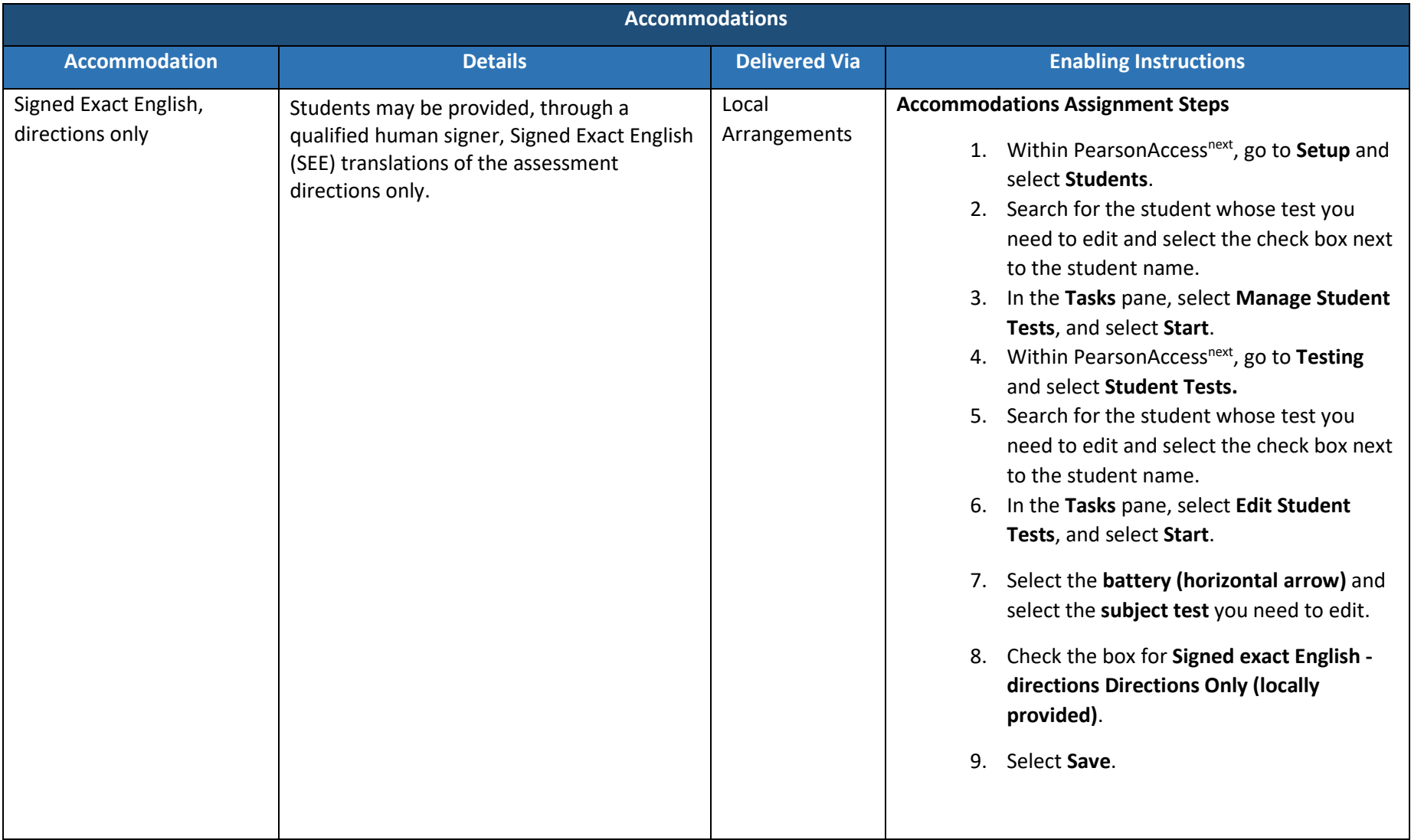

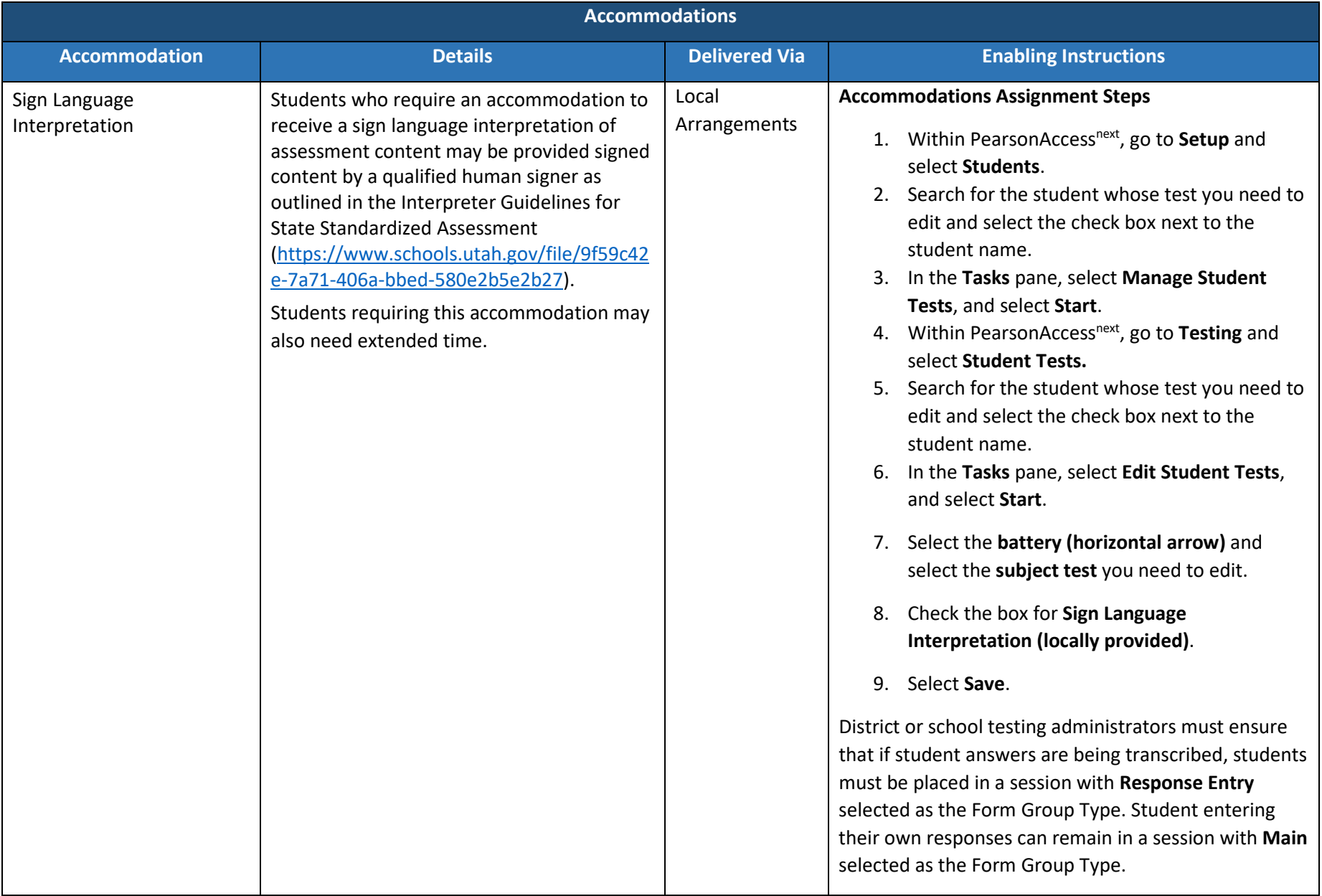

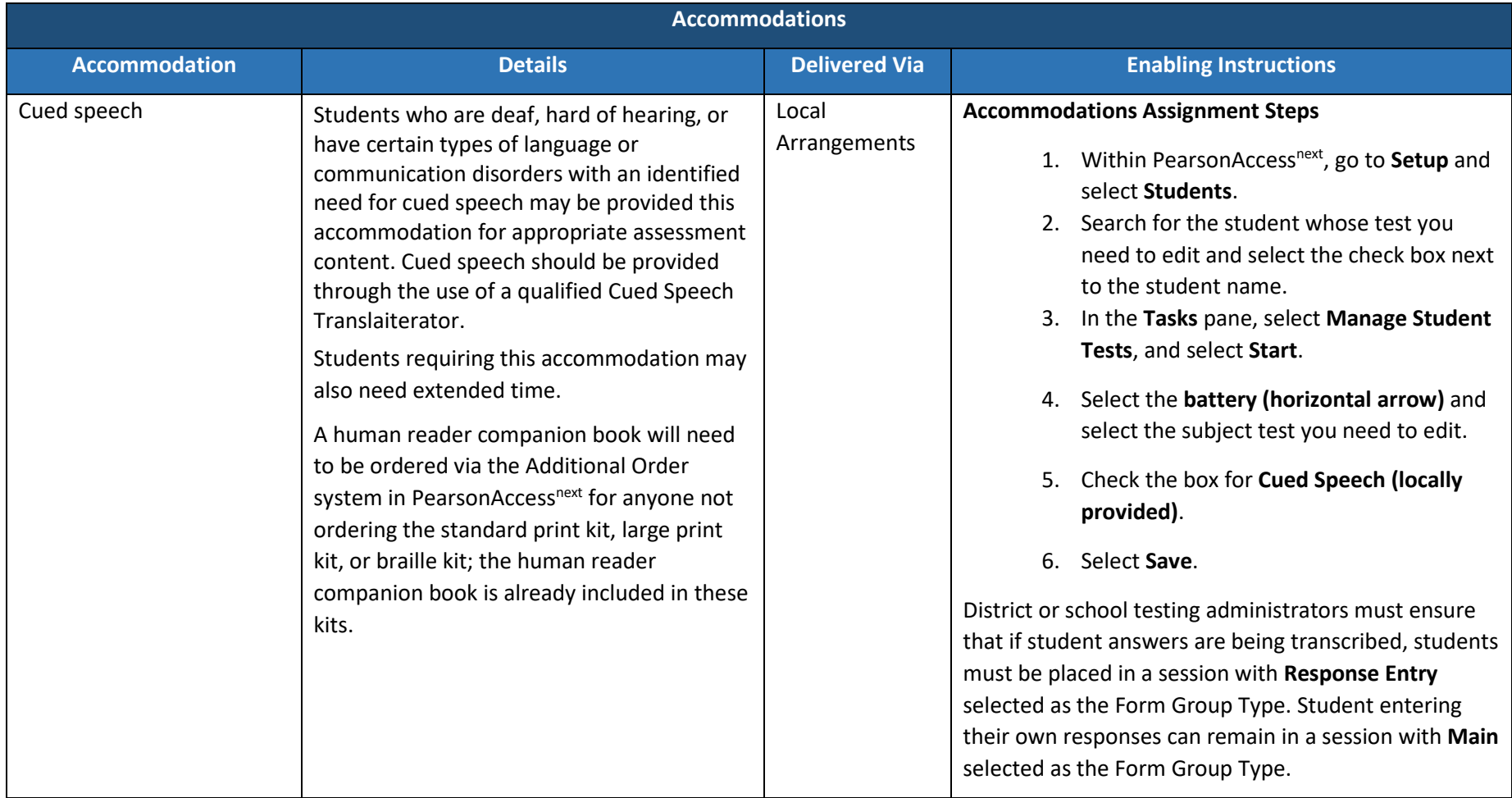

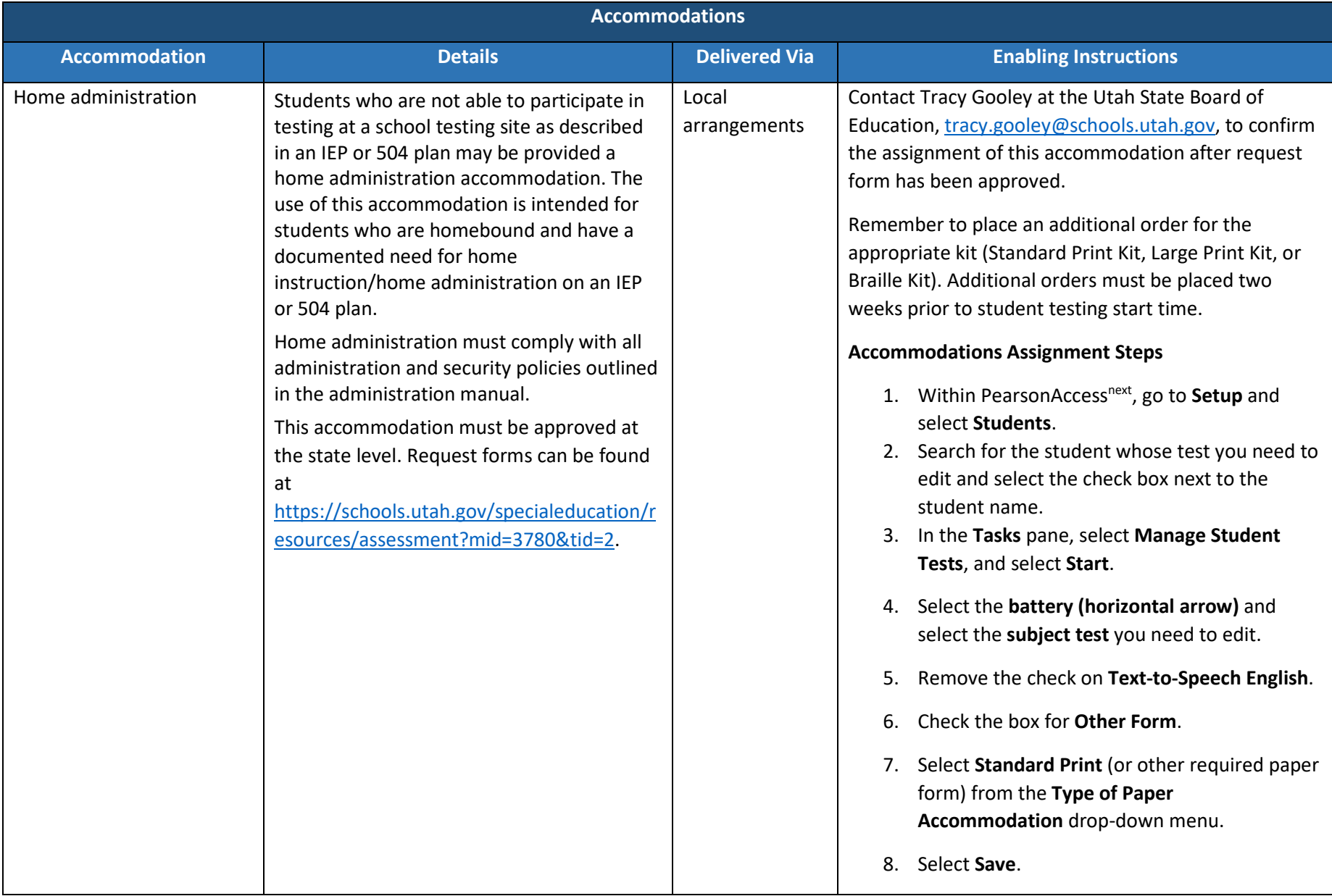

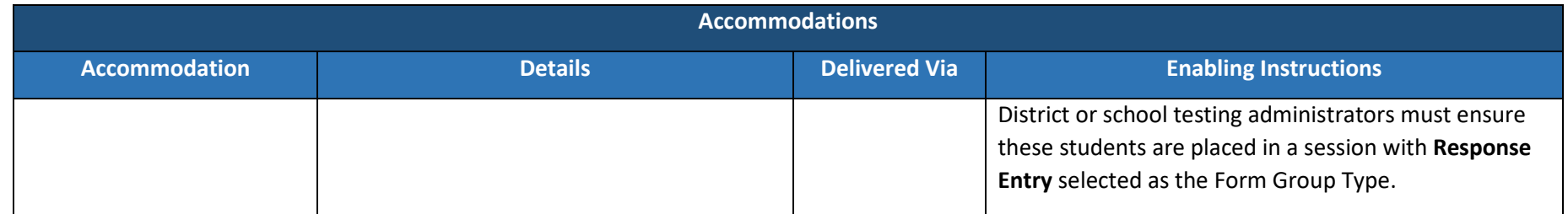

### *Modifying a Student Response*

Teachers/proctors should **not** modify a student's response in any way. For example, if a student indicates that a point should be plotted at a particular position on a grid, the proctor must plot that point exactly where indicated. In this example, if the teacher/proctor moves the point to the intersection of two grid lines, the assessment has been modified.

For Utah Aspire Plus assessments, any modification of an assessment must result in the assessment being marked as "modified." Modified assessments result in the student being assigned a proficiency of 1. Modifying Utah Aspire Plus assessments invalidates the student's score.

#### *Transcribing Answers for Paper Accommodations*

Answer documents will not be produced for any student. Should a student need a paper version of the test, as documented in an IEP, Section 504, or EL plan, the student should record answers directly in the paper test book. An appropriate educator may transcribe the student responses into TestNav after the student finishes testing.

For online testing if the student has state approval for use of a human scribe accommodation, an appropriate educator will directly enter student responses into TestNav. For paper testing if the student has state approval for use of a human scribe accommodation, an appropriate educator will record answers in a paper test book and then transcribe the student responses into TestNav after the student finishes testing.

Prior to testing, please be sure to follow the instructions above for indicating a paper accommodation in the student's test assignment page.

The teacher or proctor should print the student's test ticket and log into TestNav as the student, transcribe student answers into the online test form, and submit the test.

# Preparing for the Test Administration

# Standard Test Administration and Testing Ethics Training

It is extremely important that every staff member involved in the administration of the Utah Aspire Plus assessments receive training in testing ethics and follow the directions for administration carefully as outlined in the *Standard Test Administration and Ethics Policy*

[\(https://www.schools.utah.gov/assessment?mid=1104&tid=5\)](https://www.schools.utah.gov/assessment?mid=1104&tid=5). Ethics training is provided under the direction of each LEA Assessment Director. This policy is approved by the Utah State Board of Education and updated as needed.

• For more information regarding the Standard Test Administration and Testing Ethics Training, please contact Jared Wright at [jared.wright@schools.utah.gov](mailto:jared.wright@schools.utah.gov) or Rebecca Peterson at [rebecca.peterson@schools.utah.gov.](mailto:rebecca.peterson@schools.utah.gov)

# Test Administration Manual

Testing personnel must read through the test administration manual and be familiar with the online support information about the online test management system, PearsonAccess<sup>next</sup>, and the online testing platform, TestNav. Refer to the following resources as you continue to prepare for administering the assessment:

- Utah Aspire Plus Spring 2020 Test Administration Manual,
- PearsonAccess<sup>next</sup> Online Support [\(https://support.assessment.pearson.com/x/BYDy\)](https://support.assessment.pearson.com/x/BYDy), and
- TestNav 8 Online Support [\(https://support.assessment.pearson.com/x/BAACAQ\)](https://support.assessment.pearson.com/x/BAACAQ).

## Testing Windows and Schedules

Follow local testing windows established by each LEA and school. Ensure that the assessments are scheduled to be administered during times when the TestNav system is available.

Please contact the Pearson Help desk at 877-227-5009 or use the online support form at [http://download.pearsonaccessnext.com/ref/WebToCase.html?p=UTAH.](https://urldefense.proofpoint.com/v2/url?u=http-3A__download.pearsonaccessnext.com_ref_WebToCase.html-3Fp-3DUTAH&d=DwMFaQ&c=0YLnzTkWOdJlub_y7qAx8Q&r=asoa6k7N_i86b3EfcAzk_VdRm8Uo4S9sH5W4zOfeZJo&m=ddJr8BBXNxSVgGAeFJ7oesLRm_-xzYhZxnd-aEwA_L4&s=1BDvMDyl6xAf639ZUQe6Mc-HGJxAJ7DwCmxXStCqKnU&e=) You may also contact Rebecca Peterson at [rebecca.peterson@schools.utah.gov](mailto:Rebecca.peterson@schools.utah.gov) or Jared Wright a[t jared.wright@schools.utah.gov](mailto:jared.wright@schools.utah.gov) for information regarding testing windows and schedules.

## Eligibility of Students for Utah Aspire Plus

Ensure that all students are appropriately registered in the school's student information system (SIS), and that these data are accurately represented in PearsonAccess<sup>next</sup>.

- Verify proper test assignments.
- Compile documentation concerning unique student circumstances that affect testing.
- Check that all students who are expected to test are assigned to the assessment.

## <span id="page-65-0"></span>PearsonAccessnext Training Site and the Utah Aspire Plus Question Samplers

Ensure that each teacher/proctor uses the Utah PearsonAccess<sup>next</sup> Training Site at [https://trng](https://trng-ut.pearsonaccessnext.com/)[ut.pearsonaccessnext.com:](https://trng-ut.pearsonaccessnext.com/)

- To learn the functionality of PearsonAccess<sup>next</sup> and understand teacher/proctor permissions within the site.
- To practice managing student information, creating test sessions, and managing test sessions.
- To manage the practice test sessions.

Ensure that students, teachers, proctors, and technology coordinators have reviewed the nonsecure and/or secure Question Samplers in order to become familiar with the Utah Aspire Plus assessments.

- **Nonsecure Question Samplers** are available at [http://utah.pearsonaccessnext.com/question](http://utah.pearsonaccessnext.com/question-samplers)[samplers.](http://utah.pearsonaccessnext.com/question-samplers) These nonsecure Question Samplers allow students to practice the following:
	- o Answering various item types
	- o Navigating in the interface and through the assessment
	- o Becoming familiar with the accessibility tools
- **Secure Question Samplers** are available in the PearsonAccess<sup>next</sup> Training site. The secure Question Samplers are the same as the nonsecure Question Samplers, but they allow schools to practice setting up sessions and printing student testing tickets.
	- $\circ$  Schools will need to generate sample students and create test sessions within the Training site in order to conduct the secure Question Samplers. Information on generating sample students can be found at

<https://support.assessment.pearson.com/x/FgRgAQ>. Information on setting up sessions can be found at<https://support.assessment.pearson.com/x/KoDy>.

- o These secure Question Samplers allow students to practice the following:
	- **Answering various item types**
	- Navigating in the interface and through the assessment
	- Becoming familiar with the accessibility tools

Please refer to the [Utah Aspire Plus Question Samplers](#page-70-0) section of this manual for more detailed information on this step.

Contact the Pearson Help Desk at 877-227-5009 or use the online support form at [http://download.pearsonaccessnext.com/ref/WebToCase.html?p=UTAH](https://urldefense.proofpoint.com/v2/url?u=http-3A__download.pearsonaccessnext.com_ref_WebToCase.html-3Fp-3DUTAH&d=DwMFaQ&c=0YLnzTkWOdJlub_y7qAx8Q&r=asoa6k7N_i86b3EfcAzk_VdRm8Uo4S9sH5W4zOfeZJo&m=ddJr8BBXNxSVgGAeFJ7oesLRm_-xzYhZxnd-aEwA_L4&s=1BDvMDyl6xAf639ZUQe6Mc-HGJxAJ7DwCmxXStCqKnU&e=) with any technical questions.

## Student Tutorial

The TestNav 8 Tutorial is available for students to use to become familiar with the online tools they will have available during the Utah Aspire Plus assessment. **It is not an actual test.**

The TestNav 8 tutorial can be found on the Utah Resource page

[\(http://utah.pearsonaccessnext.com/tutorial/\)](http://utah.pearsonaccessnext.com/tutorial/) or through the Support documents found on PearsonAccessnext [\(https://ut.pearsonaccessnext.com\)](https://ut.pearsonaccessnext.com/).

The tutorial explains what students will see when they first open TestNav and how they will log in. Students will learn how to navigate through the pages and questions, reviewing and bookmarking test questions, submitting answers, and exiting the test. Students will also learn will learn how to use the tools that could be available on the test and be able to practice using those tools. The TestNav8 Tutorial also provides the students an opportunity to practice answering different types of sample test questions and submitting final answers.

This process will be very similar to what students will see on the actual test. Students may practice on the tutorial as many times as they wish.

It is strongly recommended that students access the question samplers and tutorial so that they can become familiar with the item types on the Utah Aspire Plus assessment and to learn how to use the TestNav 8 tools before testing.

## Student Demographic Information

Verify that student demographic and accommodation information in PearsonAccess<sup>next</sup> is accurate.

- Student data is loaded into PearsonAccess<sup>next</sup> via Application Program Interface (API). API is a daily transfer of student information from the UTREx system. School personnel should update their UTREx information as needed to ensure that the information loaded into PearsonAccess<sup>next</sup> via API is correct. It may take up to 48 hours for changes made in your Student Information System (SIS) to be reflected in PearsonAccess<sup>next</sup>. School personnel may also update student data directly in PearsonAccess<sup>next</sup>. Instructions for editing student records can be found at [https://support.assessment.pearson.com/x/SoR8AQ.](https://support.assessment.pearson.com/x/SoR8AQ)
- Updates can be made in PearsonAccess<sup>next</sup> to indicate appropriate accommodations and test settings through the Personal Needs Profile (PNP). Refer to the PearsonAccess<sup>next</sup> Online Support at<https://support.assessment.pearson.com/x/YwUHAQ> for instructions for editing student PNP information after sessions are created.
- Refer to the Testing Accommodations section of this manual for additional information on testing accommodations and testing tools.

## Manual Student Transfers

If a new student arrives in a district but was already in a session in another district or already began testing in another district, the district or school testing administrator must complete the transfer request in PearsonAccess<sup>next</sup>. Prior to transferring the student manually, make sure that UTREx has the correct school enrollment listed for the student. Use the following directions to request student transfer.

## *Request Student Transfer*

After a student arrives in a district, the student information, including student ID number, first and last name, and date of birth. Then the district or school testing administrator must request to initiate the transfer process, as outlined below.

- 1. Within PearsonAccessnext, go to **Setup** and select **Work Requests**.
- 2. In the **Tasks** pane, select **Request / Delete Enrollment Transfer**, and select **Start**.
- 3. Enter the information of the student who you would like to transfer into your organization and select **Search**.
- 4. The system will search for the student, and once the student is found, select the organization to which you would like to transfer the student in the **Change Enrollment To** drop-down menu.
- 5. Select **Send Request**.
- 6. The new school district may contact the previous school district and request that they approve the transfer. The previous school district will also see a notification indicated by the red bell in the PearsonAccess<sup>next</sup> banner at the top of each PearsonAccess<sup>next</sup> page.

## *Approve Student Transfer*

After a transfer has been requested from the new school, the previous school must accept the transfer request in PearsonAccess<sup>next</sup>.

- 1. Within PearsonAccessnext, go to **Setup** and select **Work Requests**.
- 2. In the **Tasks** pane, select **Approve / Reject Enrollment Transfer**, and select **Start**.
- 3. Select the enrollment request and select **Approve** or **Reject**, as appropriate.
	- If the transfer request is rejected, enter a reason before selecting the **Reject** button.
	- If the request is approved, the student data will automatically follow the student being transferred.

# Enrollment Transfer Export/Import Method

If multiple student transfers need to be requested by the new school or approved or rejected by the previous school, the export/import method may be used.

- 1. Within PearsonAccessnext, go to **Setup** and select **Import/Export Data**.
- 2. In the **Tasks** pane, select **Import / Export Data**, and select **Start**.
- 3. Select **Enrollment Transfer Export** from the **Type** drop-down menu and select **Process**.
- 4. Download the CSV file, add the necessary student information to the downloaded file, and save as a new CSV file. Note that only the following fields are required: **Student Code** (student ID), **Last Name, First Name, Transfer To Organization Code,** and **Action** (C for Create, A for Approve, and R for Reject).
	- C is used by the new school to create multiple transfer requests.
	- A is used by the previous school to accept multiple transfer requests.
	- R is used by the previous school to reject multiple transfer requests.

**Tip:** Save a blank file as a template for subsequent transfers.

- 5. From **Setup**, select **Import/Export Data**.
- 6. In the **Tasks** pane, select **Import / Export Data**, and select **Start**.
- 7. Select **Enrollment Transfer Import** from the **Type** drop-down menu, browse for and select the CSV file you created, and select **Process**.
- 8. If you receive any error, fix those entries and re-import the file. It is recommended that you leave only rows populated that you intent to modify with the import on which you are currently working. If you are not transferring or approving/rejecting every entry in the spreadsheet, temporarily removing those rows you aren't modifying will reduce the likelihood of errors.
- 9. **NOTE:** If a student that is being transferred was in a session at their previous organization, upon completion of the enrollment transfer, they will appear in the new organization in a session labelled "TRANSFER" session. In order to test newly transferred students move the students from the "TRANSFER" session to an existing session or simply create a new session for the students.

# Prepare Staff

## User Accounts

PearsonAccess<sup>next</sup> user accounts must be created by the school testing administrator for all technical coordinators and teacher/proctor prior to test day. Refer to "Preparation for Online Testing" in this manual for more information on creating accounts.

## Training Requirements

It is extremely important that every staff member involved in the administration of the Utah Aspire Plus assessments receive training in testing ethics and follow the directions for administration carefully as outlined in the *Standard Test Administration and Ethics Policy*

[\(https://www.schools.utah.gov/assessment?mid=1104&tid=5\)](https://www.schools.utah.gov/assessment?mid=1104&tid=5). Ethics training is provided under the direction of each LEA Assessment Director. This policy is approved by the Utah State Board of Education and updated as needed.

• For more information regarding the Standard Test Administration and Testing Ethics Training, please contact Jared Wright at [jared.wright@schools.utah.gov](mailto:jared.wright@schools.utah.gov) or Rebecca Peterson at [rebecca.peterson@schools.utah.gov.](mailto:rebecca.peterson@schools.utah.gov)

Additionally the school testing administrator must provide training to teachers/proctors prior to testing that covers the testing system, test materials security, room preparation, and responsibilities on the day of testing and after testing.

Make sure to read through the test administration manual and be familiar with the online support information about the online test management system, PearsonAccess<sup>next</sup>, and the online testing platform, TestNav. Refer to the following resources as you continue to prepare for administering the assessment:

- Utah Aspire Plus Spring Test Administration Manual
- PearsonAccess<sup>next</sup> Online Support
- TestNav 8 Online Support

# Prepare Students

# <span id="page-70-0"></span>Utah Aspire Plus Question Samplers

Schools are encouraged to have students take th[e Question Samplers](#page-65-0)

[\(http://utah.pearsonaccessnext.com/question-samplers\)](http://utah.pearsonaccessnext.com/question-samplers) prior to the administration of the Utah Aspire Plus assessments. Each LEA and school should be strategic in deciding how it wants to use the Question Samplers with its students.

Best practices for using the Question Samplers include:

- Working through sample items as a class, discussing how to navigate the assessment, use tools, and answer each item type.
- Having individual students use the TestNav app to log in (for secure Question Samplers), navigate the assessment, use tools, and answer each item type.
- Having faculty and staff use the PearsonAccess<sup>next</sup> Training Center to experience how to use PearsonAccess<sup>next</sup> firsthand during a staff meeting or professional learning community (PLC) meeting.

### *Format*

The Question Samplers contain items for both grades 9 and 10. They are aligned to the Utah Core Standards and represent the variety in both difficulty and item format that students may see on the Utah Aspire Plus assessments. Students may have difficulty with content within the Question Samplers; this should not interfere with students' ability to interact with an item for its intended training purpose. If an item appears to be too difficult, encourage your students to experiment with the tools, choose the best answer, and move on to the next item.

#### **Security**

Question Sampler test questions are not secure and should be used liberally to help students understand how to enter responses, access testing tools, and navigate through a test. Note that there are two types of Question Samplers: secure and nonsecure. However, these labels designate how the samplers are accessed (PearsonAccess<sup>next</sup> versu[s http://utah.pearsonaccessnext.com/question](http://utah.pearsonaccessnext.com/question-samplers)[samplers\)](http://utah.pearsonaccessnext.com/question-samplers), not the security of the test questions themselves.

#### Reporting

The Question Samplers **do not provide scores** for students and **should not be used to measure students' content knowledge**.

## Student Tutorial

The TestNav 8 Tutorial is available for students to use to become familiar with the online tools they will have available during the Utah Aspire Plus assessment. **It is not an actual test.**

The TestNav 8 tutorial can be found on the Utah Resource page [\(http://utah.pearsonaccessnext.com/tutorial/\)](http://utah.pearsonaccessnext.com/tutorial/) or through the Support documents found on PearsonAccessnext [\(http://ut.pearsonaccessnext.com\)](http://ut.pearsonaccessnext.com/).

The tutorial explains what students will see when they first open TestNav and how they will log in. Students will learn how to navigate through the pages and questions, reviewing and bookmarking test questions, submitting answers, and exiting the test. Students will also learn will learn how to use the

tools that could be available on the test and be able to practice using those tools. The TestNav8 Tutorial also provides the students an opportunity to practice answering different types of sample test questions and submitting final answers.

This process will be very similar to what students will see on the actual test. Students may practice on the tutorial as many times as they wish.

It is strongly recommended that students have the opportunity to access the question samplers and tutorial, so that they can become familiar with the item types on the Utah Aspire Plus assessment and to learn how to use the TestNav 8 tools before testing.
# PearsonAccess<sup>next</sup> Test Session Management

## Definition of a Test Session

A test session is a group of online testers. Students participating in online testing must be placed into a test session in order to take a test. Additional information on setting up and managing a session can be found in the PearsonAccess<sup>next</sup> Online Support a[t https://support.assessment.pearson.com/x/J4Dy](https://support.assessment.pearson.com/x/J4Dy) and [https://support.assessment.pearson.com/x/IoDy.](https://support.assessment.pearson.com/x/IoDy)

## Create a Test Session

Students are automatically placed in pre-built grade level and subject area test sessions based on grade level enrollment information from UTREx (e.g., grade 9 mathematics, grade 9 science, grade 9 English, grade 9 reading). If you would like to create additional sessions and move students, please follow the steps below. Test sessions must be created prior to the test day. Test sessions must be created through the Create/Edit Test Session Task in PearsonAccess<sup>next</sup>. Use the following directions to manually create a test session.

- 1. Within PearsonAccessnext, go to **Testing** and select **Sessions.**
- 2. In the **Tasks** pane, select **Create / Edit Test Sessions**, and select **Start**.
- 3. Enter the required fields.
	- Session Name: Create an easily identifiable session name.
	- Organization: Select your organization (school or district) from the Organization dropdown menu if it is not already selected.
	- Test Assigned: Select the appropriate test.
	- Form Group Type: Select Main, or Response Entry. Only select Response Entry if the student requires a human reader or has a paper form that requires Response Entry.
	- Scheduled Start Date: Select the date of the test session.
	- Precaching Computer: Discuss this option with the technical coordinator to determine what should be selected. If your school isn't proctor caching, a No Proctor Caching option should be created.
- 4. If you want to add students at this time, use the following steps.
	- a. Select the **Students** field to see a list of available students.
	- b. Select the student you want to add to the session.
	- c. Repeat these steps to add additional students.

**NOTE:** You can remove a student by selecting the "x" next to the student name.

- 5. Select **Create**.
- 6. Repeat steps 1–5 to create additional sections.
- 7. Select **Exit Tasks** when you are done creating sessions.

Instructions for creating test sessions can also be found within the PearsonAccess<sup>next</sup> Online Support at <https://support.assessment.pearson.com/x/KoDy> for directions.

#### *Indicate a Parental Exclusion on a Student Test*

Use the following directions to mark a parental exclusion for a student.

**NOTE:** Adding a Parental Exclusion participation code will not prevent test tickets from being printed for students who have this participation code applied if the students are assigned to a test session.

The parental exclusion participation code can be added to a student even if that student isn't assigned to a test session.

- 1. Within PearsonAccessnext, go to **Setup** and select **Students**.
- 2. Search for the student(s) who have a parental exclusion and select the check box for the student(s).
- 3. In the **Tasks** pane, select **Manage Student Tests**, and select **Start**.
- 4. For each student, select the **battery (horizontal arrow)** and select the **subject test** you need to edit.
- 5. Select **Parental Exclusion** from the **Participation Code** drop-down menu.
- 6. Select **Save**.
- 7. Do not mark student test assignments complete for any students who have a parental exclusion.

#### **Helpful hint:**

To prevent the possibility of inadvertently generating test tickets for students with parental exclusions, you may wish to create a new test session called "Parental Exclusion Session" and add only students who have this participation code. Then, after completing testing, if you added students to a "Parental Exclusion Session," remove any students from the session and delete the parental exclusion session. Do not mark their test assignments complete.

#### Edit Test Sessions

Use the following directions to edit an existing session.

- 1. Within PearsonAccessnext, go to **Testing** and select **Sessions.**
- 2. Search for the session name by typing in the session name or using the filters. Select the checkbox next to the session name.
- 3. In the **Tasks** pane, select **Create / Edit Test Sessions**, and select **Start**.
- 4. Select the session name.
- 5. Update the session information and select **Save**.
- 6. Repeat steps 1–5 to edit additional sessions.
- 7. Select **Exit Tasks** when you are done creating sessions.

Instructions for editing test sessions can also be found within the PearsonAccess<sup>next</sup> Online Support at <https://support.assessment.pearson.com/x/KYDy> for directions.

### Prepare Test Sessions

The school testing administrator should prepare test sessions prior to testing day. One a session is prepared, it is ready to be started. Use the following directions to prepare a session.

- 1. Within PearsonAccessnext, go to **Testing** and select **Sessions.**
- 2. Search for the session name(s) that will be administered in the upcoming days, and select the check box(es) next to the session name(s).
- 3. In the **Tasks** pane, select **Show Students in Sessions & Control Sessions**, and select **Start**.
- 4. Determine if you want to prepare all sessions or a single session.
	- a. To prepare all sessions, select multiple sessions in the **Session List** pane and select the **Combined View**. Select **Prepare All Sessions**.
	- b. To prepare a single session, select the session name in the **Session List** pane. Select **Prepare Session**.

5. Depending on the number of sessions being prepared, you may need to wait a few minutes. Select **Refresh**.

**NOTE:** The session(s) will be marked "Ready," but they will not be started yet. See directions below to start a session.

Instructions for preparing a session can also be found within the PearsonAccess<sup>next</sup> Online Support at <https://support.assessment.pearson.com/x/24F8AQ>.

#### Start and Unlock a Test Session

Use the following directions to start a session.

- 1. Within PearsonAccessnext, go to **Testing** and select **Sessions.**
- 2. Search for the session name(s) that will be administered in the upcoming days and select the check box(es) next to the session name(s).
- 3. In the **Tasks** pane, select **Show Students in Sessions & Control Sessions**, and select **Start**.
- 4. Select **Start Session** for each test session that you would like to make active. The session will now show as "In Progress."
- 5. Select the slider at the top of the screen to unlock the session.

Instructions for starting and unlocking a test sessions can also be found within the PearsonAccess<sup>next</sup> Online Support at <https://support.assessment.pearson.com/x/JoDy>.

#### Delete a Test Session

Use the following directions to delete a session. Note that all students must be removed from a session before it can be deleted.

- 1. Within PearsonAccessnext, go to **Testing** and select **Sessions.**
- 2. Search for the session name by typing in the session name or using the filters. Select the checkbox next to the session name.
- 3. In the **Tasks** pane, select **Delete Sessions**, and select **Start**.
- 4. Select the check box next to the session to confirm you want to delete it.
- 5. Select **Delete**.

Instructions for deleting a test sessions can also be found within the PearsonAccess<sup>next</sup> Online Support at <https://support.assessment.pearson.com/x/KIDy>.

### Add Students to Existing Test Session(s)

If you want to move a student to an existing session, follow the steps below. Students who take a test in the same room are considered a testing group and must receive the same subject test, the same instructions, and take the same breaks (i.e., math 9 can test with math 10, but math 9 cannot test with science 9). Student should be assigned to test sessions with this in mind. Students with different accommodations or different test formats should not be in the same testing room. **NOTE:** Some accommodations require individuals testing in a separate environment. See the "Accommodations" section for more details.

Use the following directions to assign students to a session that has already been created.

- 1. Within PearsonAccessnext, go to **Testing** and select **Students in Sessions.**
- 2. Select a session from the Session List or add the session to the Session List to see students in that session.
- 3. In the **Tasks** pane, select **Add Students to Sessions**, and select **Start**.
- 4. In the **Session** dropdown, select the session to which students need to be added.
- 5. Search to find a specific student(s) in the **Find available Students** field or select **Show all results** from the **Search** menu.
- 6. Check the box next to each student you want to add to the session, and then select **Add**.
- 7. Select **Exit Tasks** when you are done adding students.

Instructions for adding students to a test session can also be found within the PearsonAccess<sup>next</sup> Online Support at <https://support.assessment.pearson.com/x/K4Dy>.

#### Remove Students from a Test Session

- 1. Within PearsonAccess<sup>next</sup>, go to Testing and select Students in Sessions.
- 2. Select a session from the Session List or add the session to the Session List to see students in that session.
- 3. Select the check box next to the student to be removed from the session.
- 4. In the **Tasks** pane, select **Remove Students from Sessions**, and select **Start**.
- 5. Select the check box next to the students and select **Remove**.

Instructions for removing students from a test session can also be found within the PearsonAccess<sup>next</sup> Online Support at <https://support.assessment.pearson.com/x/nAAHAQ>.

### Move Students from One Test Session to Another

Use the following directions to move a student from one session to another.

- 1. Within PearsonAccess<sup>next</sup>, go to **Testing** and select **Students in Sessions.**
- 2. Select a session from the Session List or add the session to the Session List to see students in that session.
- 3. Select the check box next to the student who needs to be moved to another session. If you have multiple students to move, select the check box next to all students you want to move.
- 4. In the **Tasks** pane, select **Move Students Between Sessions**, and select **Start**.
- 5. In the **Sessions** search box, start typing the session to which the student needs to be moved to, and select the session name when it appears. Note that the session to which the student is currently assigned will be marked with a shaded check mark. If you need to create a new session rather than add a student to an existing session, select **Create Session**, enter the required details, select **Create**.
- 6. Select the check box under the session to which you want to move the student.
- 7. Select **Move**.
- 8. Select **Exit Tasks** when you are done.

Instructions for moving a students from one test session to another can also be found within the PearsonAccess<sup>next</sup> Online Support at <https://support.assessment.pearson.com/x/oQAHAQ>.

## Edit a Student Test

Use the following directions to edit a student test.

- 1. Within PearsonAccessnext, go to **Testing** and select **Student Tests.**
- 2. Search for the student whose test you need to edit and select the check box next to the student name.
- 3. In the **Tasks** pane, select **Edit Student Tests**, and select **Start**.
- 4. Select the battery (horizontal arrow) and select the subject test you need to edit.
- 5. Make the required edits to the student test.
- 6. Select **Save**.
- 7. Select **Exit Tasks** when you are done.

Instructions for editing a student test can also be found within the PearsonAccess<sup>next</sup> Online Support at [https://support.assessment.pearson.com/x/UwMcAQ.](https://support.assessment.pearson.com/x/UwMcAQ)

## Student Breaks During Testing

For all students, except for students with stop-the-clock accommodations, the test clock continues to run once the test is started until it is completed. If during testing a student requires a restroom break the proctor should instruct the student to stay signed into their test. While the student is away for a restroom break the proctor must monitor the student's testing device. If the device is portable the student can give the device to the proctor. If the student is testing with a desktop or other non-portable device the proctor must monitor the student device until they return.

#### Resume/Resume Upload Student Tests

During testing, you may need to update a student's testing status within a test session. If a student is set to Exited status, either because the student purposely exited from the test or due to a device or connectivity issue, the student can be resumed in PearsonAccess<sup>next</sup> and allowed to continue testing. There are two options for resuming a test—Resume and Resumed Upload. Note that in most cases, the test must be completed in one sitting. The only time a student would purposely exit a test that needs to be resumed is if the student has a stop-the-clock accommodation or an accommodation to test over multiple days. In these cases, the student will need to exit TestNav by selecting **Sign out of TestNav** from the User drop-down menu and selecting **Save and Return Later**. If an emergency occurs that causes students to evacuate a classroom during the test, the LEA must contact the state prior to resuming testing.

- **Resume** uses only the test data last sent to the Pearson server, rather than data saved on a specific testing computer.
- **Resumed Upload** prompts TestNav to check for a saved response file (SRF) on the testing computer when the student signs in to continue. This is generally used if a student needs to resume testing on a different device, and the SRF needs to be located. Refer to <https://support.assessment.pearson.com/x/DAACAQ> for directions on locating the SRF.

Use the following steps to resume a student test.

- 1. From the **Students in Sessions** screen, select a session from the Session List.
- 2. Search to find the student whose status you want to view.

3. Select the arrow next to the student status, and select either **Resume** or **Resume Upload**, whichever option appears.

Instructions for resuming a student test can also be found in the PearsonAccess<sup>next</sup> Online Support at [https://support.assessment.pearson.com/x/JIDy.](https://support.assessment.pearson.com/x/JIDy)

# Test Day Set Up

- Ensure all materials for the test, including student testing tickets and session student rosters, are printed and/or prepared for the students.
- Remove or cover visual aids in the room.
- Place a Testing—Do Not Disturb sign on the testing room door.
- Launch the TestNav application on the testing computers.
- Start the test session in PearsonAccess<sup>next</sup>.

## Test Day Process Overview

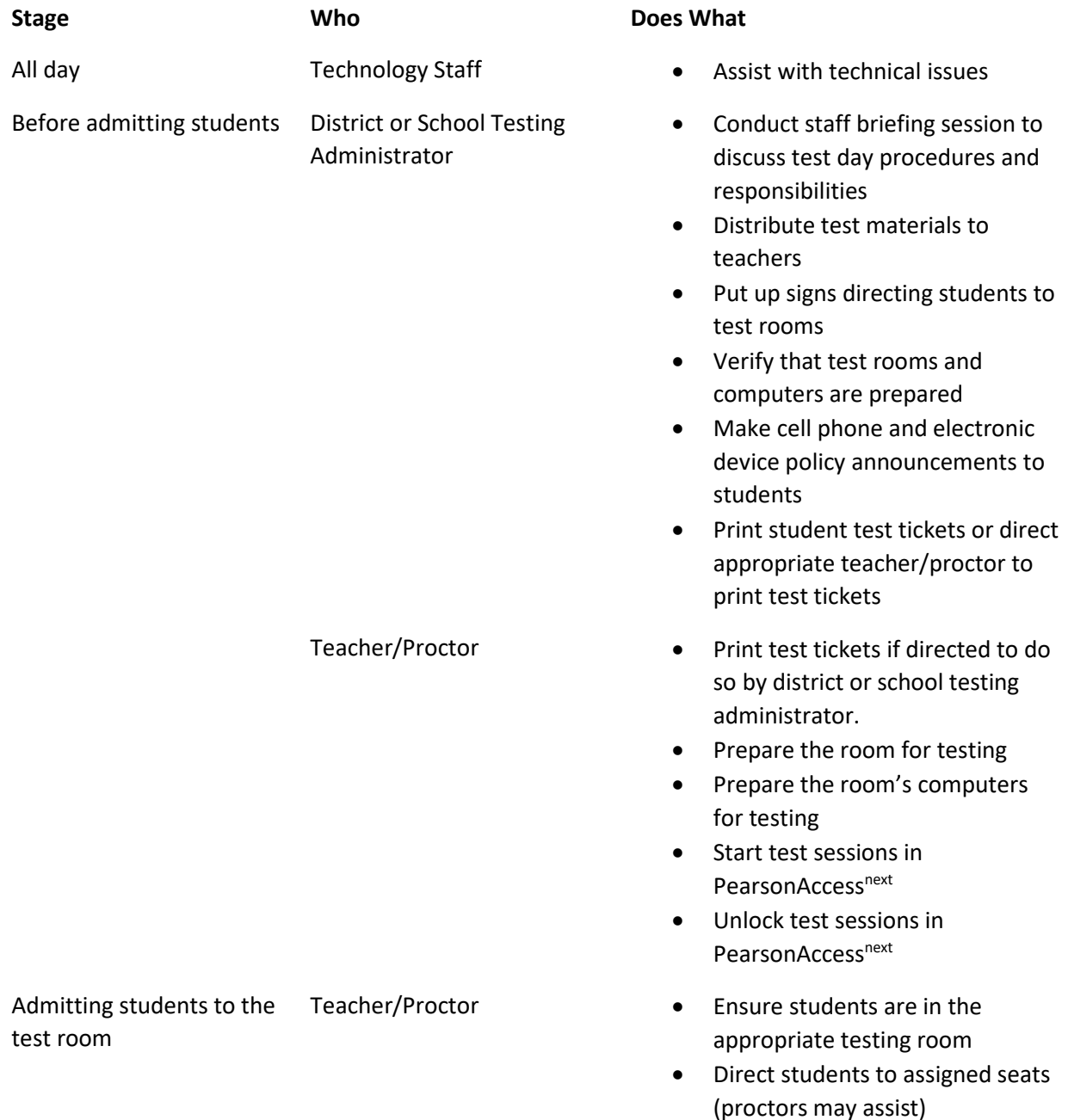

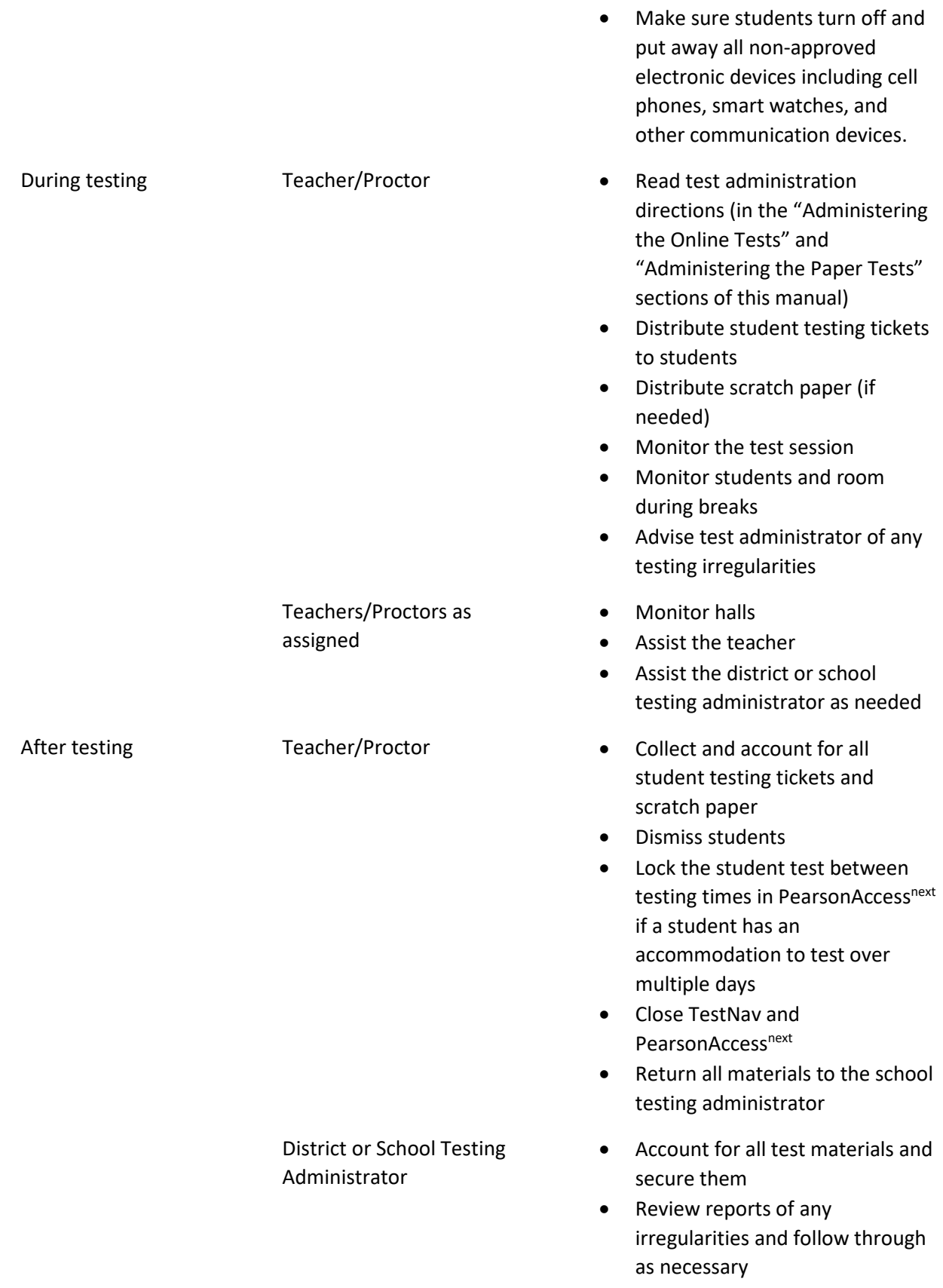

- Return materials to Pearson after all testing is completed
- When testing is complete for all students in the session who will test, complete post-test activities outlined below

# Test Irregularities and Invalidations

## Test Irregularities

Test irregularities are non-standard situations that occur during test administration that affect one or more students. This includes students experiencing computer problems, experiencing a sudden illness, having to leave the room, or becoming unduly disturbed by the testing situation.

Testing staff should become familiar with the policy around unexpected/unforeseen circumstances prior to testing.

Some students may be unable to participate in regular testing schedules due to absence, technical difficulties, or other unforeseen circumstances. Opportunities for these students to complete each assessment must be provided within the school's testing window. If there is an emergency that interrupts testing for an entire class or school, decisions about whether a test can be started again or not will be made on a case-by-case basis by working with the Utah State Board of Education assessment team. Whether intentional or not, a drill of any kind does not constitute an emergency. In cases of actual emergency and test interruption, USBE may direct the LEA to use condition code 111 – USBE Excused; approval needed. In the event of an emergency, please contact Jared Wright at [jared.wright@schools.utah.gov](mailto:jared.wright@schools.utah.gov) or Rebecca Peterson at [rebecca.peterson@schools.utah.gov.](mailto:Rebecca.peterson@schools.utah.gov)

#### *Test Interruptions*

In the event that a student gets sick, has to leave and cannot return during the test, or for any other reason does not complete a test which has already begun, the test must be concluded and submitted immediately. To maintain the security and validity of the test questions, students will not be allowed to re-start or take a test over again. This is an example of a situation where the condition code 107, "health emergency," should be used. Schools can use condition code 107 if the student was only able to complete part of the test. Refer to the "Participation Codes" section of this manual for more information on participation codes.

#### *Scoring of Interrupted Tests*

If a student is interrupted and completes only part of a test before it is concluded and submitted, the student may not receive a score. A student must attempt 85% of the questions to receive a score. If a student does not attempt at least 85% of the test questions, a score cannot be generated and no test score will be reported for that particular test.

Overall composite scores will not be available for students who have missing subject test scores because the composite score is calculated using all four subject tests.

#### *Wrong Test Form/Accommodation*

If a student begins a test using a test form or accommodation that they are not supposed to have, the teacher/proctor should immediately stop the test. The teacher/proctor will mark the test complete and select WRA - Wrong Accommodation from the drop-down option. The district testing administrator will need to mark the test as "invalidated" via the participation code and then check the **Unlock - Create Student Tests** box on the personal needs profile screen. According to policy, only the district testing administrator can set the test to "**Unlock - Create Student Tests**". A new test assignment will need to be created via the Manage Student Test task. In the upper left-hand corner of the screen click on **Create Student Tests** and complete the required fields and select **appropriate accommodation** and then click

on **Create**. After creating the new test assignment add the student to the appropriate/new test session and print the student test ticket. The student may then log in and begin the new test using the new test assignment. Testing may proceed as normal from that point.

#### *Extended Time Accommodation Issues*

Extended Time accommodations **must** be applied before preparing and starting sessions. However, in the event the accommodation is applied after the session has been prepared and started, the following process can be followed:

Once time expires in TestNav, all students receive a time expired warning that has a link for "Proctor only". Once this is selected it prompts the proctor for a password that allows the proctor to either add a specific amount of time or to un-time the test. This password is not found in PearsonAccess<sup>Next</sup>, but can be provided by Pearson.

- 1. Teacher/proctor notices a student with an extended time accommodation does not have the extended time on his/her test.
- 2. Teacher/proctor contacts the Pearson Help Desk for assistance at (877) 227-5009.
- 3. Teacher/proctor is instructed by the Help Desk to update/ensure the student's PNP contains this accommodation.
- 4. Pearson provides the proctor password to the teacher/proctor.
- 5. Teacher/proctor will enter the proctor password.
- 6. Student is able to continue testing with the extended time given by the teacher/proctor.
- 7. Pearson will track which students were given the extended time via the password and provide information to USBE.

### Test Invalidation

Tests should be invalidated when a student's performance is not an accurate measure of their ability (e.g., the student cheated, used inappropriate materials, etc.). If a test is invalidated, the student is not given another opportunity to take the test. **Invalidating a test must be completed by a district testing administrator.** Refer to the "Participation Codes" section of this manual for instructions on noting a test invalidation.

# Test Device Management

Schools must be aware of the following scenarios that can occur during testing, and how to address them.

## Loss of Connectivity

If a student temporarily loses connectivity during the test, the student must be resumed in PearsonAccess<sup>next</sup> once connectivity has been established. Refer to "Resume/Resume Upload Sessions" in the "PearsonAccess<sup>next</sup> Test Session Management" section for directions on how to resume a student test.

If connectivity issues continue to occur, contact your technical staff. If issues continue to occur, contact the Pearson Help Desk at 1-877-227-5009.

### Device Failure

If as student has been logged out of TestNav, and appears in Exited status in PearsonAccess<sup>next</sup>, due to device failure, and needs to resume testing on a different testing device, the student status needs to be changed to Resume Upload. Follow the steps in "Resume/Resume Upload Sessions" in the "PearsonAccessnext Test Session Management" section to locate the student response file and resume the student test on the new device.

## Chromebooks

Take into account the following considerations when using Chromebooks for testing.

#### **Set Up Secondary Save Locations in PearsonAccess<sup>next</sup>**

When setting up ProctorCache in PearsonAccess<sup>next</sup>, creating secondary save locations is highly recommended to ensure a successful online testing experience. District and school testing administrators should confirm with local IT staff that secondary save locations have been configured prior to the test administration to ensure successful capture of student responses. For Windows, Mac, and Linux testing machines, you may use a network share or an SFTP server as your secondary SRF location. For Android, iOS, or ChromeOS, you should utilize an SFTP server for a secondary SRF location. Refer t[o https://support.assessment.pearson.com/x/LIDy](https://support.assessment.pearson.com/x/LIDy) for instructions on configuring response file backup locations.

#### *Check Managed Chromebook Settings*

Prior to testing, check your managed Chromebook settings to ensure that everything is properly set for your environment and that all student Chromebooks being used for testing are properly enrolled and managed. **NOTE:** Take extra precautions to ensure that your Chromebooks are not set to erase data when rebooted, because this setting can cause issues during testing.

#### *Ensure Wireless Access Points Can Support the Number of Chromebooks Used*

If you notice many dropped connections or network connection errors, make sure your Wireless Access Point can support the number of Chromebooks that are connecting to it at the same time. If you have a Wireless Access Point in each room and still are experiencing issues, ask your IT staff to confirm that the Chromebooks are connecting to the Access Point in the room and not to another nearby access point. For more information or concerns about local wireless setup, please consult with your local IT staff.

#### *Properly Exit Tests After Completing a Test*

If a student has to be away from their Chromebook, either because they will not continue on to another test immediately or because they have an accommodation for breaks or to test over multiple days, be certain they properly exit the test by clicking on the user drop-down menu at the top right of the screen and choosing **Sign Out of TestNav**. If the student exits by clicking the red X in the upper right corner or otherwise closes the Chromebook without completing this process, it can cause issues communicating properly with Pearson. **NOTE:** This issue also can occur if the student leaves the Chromebook open but logged in, and the device then goes to sleep.

#### *Track Student Testing Devices*

Keeping records during testing to specifically determine which students use which devices is imperative to resolve potential errors and assist in troubleshooting. This solution does not have to be computerbased. Something as simple as a paper notebook with a written record that can be referenced if needed is sufficient.

# Administering the Online Tests

Testing administrators or proctors will help students log in to their assessments by reading the directions for administration. All directions are indicated by the word "SAY" and are in **bold** type. Teacher/proctor directions are in *italics*. **Read these directions exactly as they are written**. Follow the test-specific instructions for administering each test.

Ensure the following steps have been taken before reading the test administration directions.

- Ensure that blank scratch paper, pencils, headphones, appropriate test materials, and student testing tickets are distributed.
- Make sure students do not have cell phones, smart watches, or devices with internet, recording, or communication capabilities during testing. Any devices should be turned off and put away prior to testing.
- Have students clear their desks of everything but their testing device and allowed test materials.
- Unlock the test session in PearsonAccess<sup>next</sup> by selecting the unlock icon on the slider on the Students in Sessions screen.
- Ensure the TestNav app is launched on each device students will use for testing. Ensure that all students have headphones and a keyboard. Instructions on setting up TestNav is available at [https://support.assessment.pearson.com/x/HgACAQ.](https://support.assessment.pearson.com/x/HgACAQ) For information on launching TestNav, select the Setup link for your specific device.
- Hand out the student testing tickets. Teachers or proctors may help students log in. For information on generating student testing tickets from PearsonAccess<sup>next</sup>, refer to PearsonAccess<sup>next</sup> Online Support a[t https://support.assessment.pearson.com/x/HxpgAQ.](https://support.assessment.pearson.com/x/HxpgAQ) Note that each subject will have its own student testing ticket.

Once testing begins, actively proctor the test session and document any testing anomalies that occur. Students who finish early should be encouraged to use any remaining time to check their answers before submitting the test for scoring. Teachers or proctors cannot answer any student questions about or discuss the content of the assessment with students, even if the students are finished with their testing session.

The test section must be completed within the testing times listed below. Note that the test timer will appear next to the student name at the top left of the screen. Teachers or proctors administering assessments to students who require locally provided timing should use the times below. These test times will be different for students with an extended testing time accommodation.

- English: 45 minutes
- Reading: 90 minutes
- Math: 90 minutes
- Science: 60 minutes

# Test Directions

### English Test Directions

**SAY Today you will be taking the Utah Aspire Plus English Assessment.** 

**Look at your student testing ticket and make sure it has your name on it. Raise your hand if you do not have the correct student testing ticket. If you do not log in with the correct student testing ticket, your test may be invalidated.** 

*Provide assistance to any student who raises his or her hand. If a student has a wrong student testing ticket or a student doesn't have a student testing ticket, contact the school testing administrator.* 

**SAY You should see a screen that says "Sign In." At the bottom are the words "Test Audio." Select the words "Test Audio," listen to the sound of the bells, and adjust the volume as needed. Now find the Username and Password fields on the Sign In screen. Enter your Username and Password exactly as they appear on your student testing ticket, and then select the** *Sign In* **button.**

*Following sign in, the students will see the Welcome screen.*

**SAY You should see the Welcome screen with your name in the upper right corner. Please raise your hand if you do not see the Welcome screen or if the name on the Welcome screen is not yours.**

*Pause to make sure that all students have proceeded to the Welcome screen. If a student raises his or her hand, note the student name on the screen. Then have the student exit the test. Verify the credentials used and have the student sign in again. If you are unable to solve the problem, contact your school testing administrator.* 

**SAY You are now ready to take the Grade [9 or 10] English test. This test is designed to measure your understanding of Utah Core Standards for Grade [9 or 10] English.** 

**Begin working on the test when you are told to do so.**

**If you finish the test before time is called, you should use the remaining time to review your work. If you find that you do not know how to enter your responses, please raise your hand.** 

*Pause to answer any questions the students may have.* 

**SAY Select the** *Start* **button.**

*Pause to make sure students have selected the* Start *button.*

**SAY You should see a Terms and Conditions box. You must agree to the Terms and Conditions before you can begin the test. By checking the box below, you agree that no part of this work may be reproduced or transmitted in any form or by any means, electronic or mechanical, including photocopying and recording, or by any information storage or retrieval systems, except as may be expressly permitted in writing by the Utah State Board of Education.**

**Select "I agree to the Terms and Conditions," and then select the** *Continue* **button.**

*Pause for students to complete the Terms and Conditions screen.* 

**SAY You should see a screen that says "Section 1." During this test you may use scratch paper. If you need scratch paper, raise your hand and I will assist you.** 

*Pause to provide scratch paper to any student who raises his or her hand.* 

**SAY When you come to the screen with the words "Submit Final Answers," you have finished the test. If you are ready to submit your answers, select the** *Submit Final Answers* **button. Then you will see a confirmation screen. After you select the** *Yes, Submit Final Answers* **button, you will not be able to return to this section. Select the** *Yes, Submit Final Answers* **button only if you are sure you are ready to submit your test.**

**After you have submitted your test, you may sit quietly or read a book. You may** *not* **continue to use your computer. You may not leave the room until all tests are submitted and all scratch paper and test materials have been collected. Are there any questions?**

*Pause to answer any questions the students may have.*

**SAY We will now begin. You will have 45 minutes to complete the test. Once you click the** *Start* **button, your time will begin counting down. A warning message will appear when you have five minutes left in the test. Put on your headphones and select the** *Start* **button.** 

*During the test, walk around the room to monitor student behavior and ensure there is no prohibited*  behavior. Monitor student progress within PearsonAccess<sup>next</sup>.

*When the testing time is up, ensure students have submitted their test.* 

**SAY The test session is now over. If you have not selected the** *Submit Final Answers* **button, select it now. On the Test Submit Warning screen, select the** *Yes, Submit Final Answers* **button. If you need help submitting your test, raise your hand. Once you have submitted your test, I will collect your testing materials. Please remain quiet as I do so.** 

*Help any students who need assistance. Collect all testing materials including scratch paper. Once you have all materials, you may dismiss students.* 

## Reading Test Directions

**SAY Today you will be taking the Utah Aspire Plus Reading Assessment. Look at your student testing ticket and make sure it has your name on it. Raise your hand if you do not have the correct student testing ticket. If you do not log in with the correct student testing ticket, your test may be invalidated.** 

*Provide assistance to any student who raises his or her hand. If a student has a wrong student testing ticket or a student doesn't have a student testing ticket, contact the school testing administrator.* 

**SAY You should see a screen that says "Sign In." At the bottom are the words "Test Audio." Select the words "Test Audio," listen to the sound of the bells, and adjust the volume as needed. Now find the Username and Password fields on the Sign In screen. Enter your Username and Password exactly as they appear on your student testing ticket, and then select the** *Sign In* **button.**

*Following sign in, the students will see the Welcome screen.*

**SAY You should see the Welcome screen with your name in the upper right corner. Please raise your hand if you do not see the Welcome screen or if the name on the Welcome screen is not yours.**

*Pause to make sure that all students have proceeded to the Welcome screen. If a student raises his or her hand, note the student name on the screen. Then have the student exit the test. Verify the credentials used and have the student sign in again. If you are unable to solve the problem, contact your school testing administrator.* 

**You are now ready to take the Grade [9 or 10] Reading test. This test is designed to measure your understanding of Utah Core Standards for Grade [9 or 10] Reading. If you finish the test before time is called, you should use the remaining time to review your work. If you find that you do not know how to enter your responses, please raise your hand.** 

*Pause to answer any questions the students may have.* 

**SAY Select the** *Start* **button.**

*Pause to make sure students have selected the* Start *button.*

**SAY You should see a Terms and Conditions box. You must agree to the Terms and Conditions before you can begin the test. By checking the box below, you agree that no part of this work may be reproduced or transmitted in any form or by any means, electronic or mechanical, including photocopying and recording, or by any information storage or retrieval systems, except as may be expressly permitted in writing by the Utah State Board of Education.**

**Select "I agree to the Terms and Conditions," and then select the** *Continue* **button.**

*Pause for students to complete the Terms and Conditions screen.* 

**SAY You should see a screen that says "Section 1."**

**During this test you may use scratch paper. If you need scratch paper, raise your hand and I will assist you.** 

*Pause to provide scratch paper to any student who raises his or her hand.* 

**SAY When you come to the screen with the words "Submit Final Answers," you have finished the test. If you are ready to submit your answers, select the** *Submit Final Answers* **button. Then you will see a confirmation screen. After you select the** *Yes, Submit Final Answers* **button, you will not be able to return to this section. Select the Yes,** *Submit Final Answers* **button only if you are sure you are ready to submit your test.**

**After you have submitted your test, you may sit quietly or read a book. You may** *not* **continue to use your computer. You may not leave the room until all tests are submitted and all scratch paper and test materials have been collected. Are there any questions?**

*Pause to answer any questions the students may have.*

**SAY We will now begin. You will have 90 minutes to complete the test. Once you click the** *Start* **button, your time will begin counting down. A warning message will appear when you have five minutes left in the test. Put on your headphones and select the** *Start* **button.** 

*During the test, walk around the room to monitor student behavior and ensure there is no prohibited*  behavior. Monitor student progress within PearsonAccess<sup>next</sup>.

*When the testing time is up, ensure students have submitted their test.* 

**SAY The test session is now over. If you have not selected the** *Submit Final Answers* **button, select it now. On the Test Submit Warning screen, select the** *Yes, Submit Final Answers* **button. If you need help submitting your test, raise your hand. Once you have submitted your test, I will collect your testing materials. Please remain quiet as I do so.**

*Help any students who need assistance. Collect all testing materials including scratch paper. Once you have all materials, you may dismiss students.*

## Math Test Directions

**SAY Today you will be taking the Utah Aspire Plus Math Assessment.** 

**Look at your student testing ticket and make sure it has your name on it. Raise your hand if you do not have the correct student testing ticket. If you do not log in with the correct student testing ticket, your test may be invalidated.** 

*Provide assistance to any student who raises his or her hand. If a student has a wrong student testing ticket or a student doesn't have a student testing ticket, contact the school testing administrator.* 

**SAY You should see a screen that says "Sign In." At the bottom are the words "Test Audio." Select the words "Test Audio," listen to the sound of the bells, and adjust the volume as needed. Now find the Username and Password fields on the Sign In screen. Enter your Username and Password exactly as they appear on your student testing ticket, and then select the** *Sign In* **button.**

*Following sign in, the students will see the Welcome screen.*

**SAY You should see the Welcome screen with your name in the upper right corner. Please raise your hand if you do not see the Welcome screen or if the name on the Welcome screen is not yours.**

*Pause to make sure that all students have proceeded to the Welcome screen. If a student raises his or her hand, note the student name on the screen. Then have the student exit the test. Verify the credentials used and have the student sign in again. If you are unable to solve the problem, contact your school testing administrator.* 

**SAY You are now ready to take the Grade [9 or 10] Math test. This test is designed to measure your understanding of Utah Core Standards for Grade [9 or 10] Math.** 

*Pause to answer any questions the students may have.* 

#### **SAY Select the** *Start* **button.**

*Pause to make sure students have selected the* Start *button.*

**SAY You should see a Terms and Conditions box. You must agree to the Terms and Conditions before you can begin the test. By checking the box below, you agree that no part of this work may be reproduced or transmitted in any form or by any means, electronic or mechanical, including photocopying and recording, or by any information storage or retrieval systems, except as may be expressly permitted in writing by the Utah State Board of Education.**

**Select "I agree to the Terms and Conditions," and then select the** *Continue* **button.**

*Pause for students to complete the Terms and Conditions screen.* 

**SAY You should see a screen that says "Section 1." During this test you may use a calculator and scratch paper to help you solve the problems. If you need scratch paper, raise your hand and I will assist you.** 

*Pause to provide scratch paper to any student who raises his or her hand.* 

**SAY When you come to the screen with the words "Submit Final Answers," you have finished the test. If you are ready to submit your answers, select the** *Submit Final Answers* **button. Then you will see a confirmation screen. After you select the** *Yes, Submit Final Answers* **button, you will not be able to return to this section. Select the** *Yes, Submit Final Answers* **button only if you are sure you are ready to submit your test.** 

**After you have submitted your test, you may sit quietly or read a book. You may** *not* **continue to use your computer. You may not leave the room until all tests are submitted and all scratch paper and test materials have been collected. Are there any questions?**

*Pause to answer any questions the students may have.*

**SAY We will now begin. You will have 90 minutes to complete the test. Once you click the** *Start* **button, your time will begin counting down. A warning message will appear when you have five minutes left in the test. Put on your headphones and select the** *Start* **button.** 

*During the test, walk around the room to monitor student behavior and ensure there is no prohibited*  behavior. Monitor student progress within PearsonAccess<sup>next</sup>.

*When the testing time is up, ensure students have submitted their test.* 

**SAY The test session is now over. If you have not selected the** *Submit Final Answers* **button, select it now. On the Test Submit Warning screen, select the** *Yes, Submit Final Answers* **button. If you need help submitting your test, raise your hand. Once you have submitted your test, I will collect your testing materials. Please remain quiet as I do so.**

*Help any students who need assistance. Collect all testing materials including scratch paper. Once you have all materials, you may dismiss students.*

## Science Test Directions

**SAY Today you will be taking the Utah Aspire Plus Science Assessment.** 

**Look at your student testing ticket and make sure it has your name on it. Raise your hand if you do not have the correct student testing ticket. If you do not log in with the correct student testing ticket, your test may be invalidated.** 

*Provide assistance to any student who raises his or her hand. If a student has a wrong student testing ticket or a student doesn't have a student testing ticket, contact the school testing administrator.* 

**SAY You should see a screen that says "Sign In." At the bottom are the words "Test Audio." Select the words "Test Audio," listen to the sound of the bells, and adjust the volume as needed. Now find the Username and Password fields on the Sign In screen. Enter your Username and Password exactly as they appear on your student testing ticket, and then select the** *Sign In* **button.**

*Following sign in, the students will see the Welcome screen.*

**SAY You should see the Welcome screen with your name in the upper right corner. Please raise your hand if you do not see the Welcome screen or if the name on the Welcome screen is not yours.**

*Pause to make sure that all students have proceeded to the Welcome screen. If a student raises his or her hand, note the student name on the screen. Then have the student exit the test. Verify the credentials used and have the student sign in again. If you are unable to solve the problem, contact your school testing administrator.* 

**You are now ready to take the Grade [9 or 10] Science test. This test is designed to measure your understanding of Utah Core Standards for Grade [9 or 10] Science. If you finish the test before time is called, you should use the remaining time to review your work. If you find that you do not know how to enter your responses, please raise your hand.** 

**SAY Select the** *Start* **button.**

*Pause to make sure students have selected the* Start *button.*

**SAY You should see a Terms and Conditions box. You must agree to the Terms and Conditions before you can begin the test. By checking the box below, you agree that no part of this work may be reproduced or transmitted in any form or by any means, electronic or mechanical, including photocopying and recording, or by any information storage or retrieval systems, except as may be expressly permitted in writing by the Utah State Board of Education.**

**Select "I agree to the Terms and Conditions," and then select the** *Continue* **button.**

*Pause for students to complete the Terms and Conditions screen.* 

**SAY You should see a screen that says "Section 1." During this test you may use a calculator and scratch paper to help you solve the problems. If you need scratch paper, raise your hand and I will assist you.** 

*Pause to provide scratch paper to any student who raises his or her hand.* 

**SAY When you come to the screen with the words "Submit Final Answers," you have finished the test. If you are ready to submit your answers, select the** *Submit Final Answers* **button. Then you will see a confirmation screen. After you select the** *Yes, Submit Final Answers* **button, you will not be able to return to this section. Select the** *Yes, Submit Final Answers* **button only if you are sure you are ready to submit your test.**

**After you have submitted your test, you may sit quietly or read a book. You may** *not* **continue to use your computer. You may not leave the room until all tests are submitted and all scratch paper and test materials have been collected. Are there any questions?**

*Pause to answer any questions the students may have.*

**SAY We will now begin. You will have 60 minutes to complete the test. Once you click the** *Start* **button, your time will begin counting down. A warning message will appear when you have five minutes left in the test. Put on your headphones and select the** *Start* **button.** 

*During the test, walk around the room to monitor student behavior and ensure there is no prohibited*  behavior. Monitor student progress within PearsonAccess<sup>next</sup>.

*When the testing time is up, ensure students have submitted their test.* 

**SAY The test session is now over. If you have not selected the** *Submit Final Answers* **button, select it now. On the Test Submit Warning screen, select the** *Yes, Submit Final Answers* **button. If you need help submitting your test, raise your hand. Once you have submitted your test, I will collect your testing materials. Please remain quiet as I do so.**

*Help any students who need assistance. Collect all testing materials including scratch paper. Once you have all materials, you may dismiss students.*

# Spanish Transadaptive Test Directions INSTRUCCIONES PARA EL EXAMEN DE INGLES

**DIGA Hoy tomarás el examen de Inglés de Utah Aspire Plus.**

**Mira tu boleto de examen del estudiante y asegúrate de que tenga tu nombre. Levanta la mano si no tienes el boleto de examen del estudiante correcto. Si no inicias la sesión con el boleto de examen del estudiante correcto, tu examen puede ser invalidado.**

*Provea asistencia a aquellos estudiantes que levanten la mano. Si un estudiante tiene un boleto de examen incorrecto o si no tiene un boleto de examen, comuníquese con el administrador de exámenes de la escuela.*

**DIGA Verás una pantalla que dice "Sign In." En la parte inferior están las palabras "Test Audio." Selecciona las palabras "Test Audio," escucha el sonido de las campanas y ajusta el volumen según sea necesario.**

**Ahora encuentra los campos Username y Password en la pantalla de Iniciar sesión. Ingresa tu nombre de usuario y tu contraseña exactamente como aparecen en tu boleto de examen del estudiante, y luego selecciona el botón** *Sign In***.**

*Después de iniciar sesión, los estudiantes verán la pantalla de bienvenida.*

**DIGA Verás la pantalla de bienvenida con tu nombre en la esquina superior derecha. Por favor levanta la mano si no ves la pantalla de bienvenida o si el nombre que aparece en la pantalla no es el tuyo.**

*Haga una pausa para asegurarse de que todos los estudiantes hayan pasado a la pantalla de bienvenida. Si un estudiante levanta su mano, vea el nombre del estudiante que aparece en la pantalla. Luego haga que el estudiante salga del examen. Verifique las credenciales utilizadas y haga que el estudiante vuelva a iniciar sesión. Si no puede resolver el problema, comuníquese con el administrador de exámenes de la escuela.*

**DIGA Ya estás listo para tomar el examen de Inglés de Grado [9 o 10]. Este examen está diseñado para medir tu comprensión de los Estándares Comunes de Utah para Inglés de Grado [9 o 10]. Empieza a trabajar en el examen cuando se te indique que lo hagas.** 

**Si terminas el examen antes de que se acabe el tiempo, debes usar el resto del tiempo para revisar tu trabajo. Si no sabes cómo escribir tus respuestas, por favor, levanta la mano.**

*Haga una pausa para contestar cualquier pregunta que puedan tener los estudiantes.*

#### **DIGA Selecciona el botón de** *Empezar***.**

*Haga una pausa para asegurarse de que los estudiantes hayan seleccionado el botón* Empezar*.*

**DIGA Verás un recuadro con Términos y condiciones. Debes aceptar los términos y condiciones antes de poder comenzar el examen. Al marcar el recuadro de abajo, aceptas que ninguna parte de este trabajo puede ser reproducido o transmitido en ninguna forma ni por ningún medio, electrónico o mecánico, incluyendo fotocopias y grabación, o por cualquier sistema de almacenamiento o recuperación de información, excepto con el consentimiento por escrito de la Junta Estatal de Educación de Utah.**

**Selecciona "Acepto los Términos y condiciones," y luego selecciona el botón** *Continuar***.**

*Haga una pausa para que los estudiantes completen la pantalla de Términos y Condiciones.*

**DIGA Verás una pantalla que dice "Sección 1."**

**Durante este examen puedes usar hojas de papel para tomar notas. Si necesitas papel, levanta la mano y yo te ayudaré.**

*Haga una pausa para proveer papel en blanco a aquellos estudiantes que levanten la mano.*

**DIGA Cuando llegues a la pantalla con las palabras "Enviar respuestas finales," has llegado al final del examen. Si estás listo para enviar tus respuestas, selecciona el botón** *Enviar respuestas finales***. A continuación verás una pantalla de confirmación. Después de seleccionar el botón** *Sí, enviar respuestas finales***, no podrás volver a esta sección. Selecciona el botón** *Sí, enviar respuestas finales* **solo si está seguro que estás listo para enviar tu examen.**

**Después de que hayas enviado tu examen, puedes quedarte sentado en silencio o leer un libro. No puedes continuar a usar tu computadora. No puedes salir del salón de examen hasta que se hayan enviado todos los exámenes y se hayan recopilado todos los papeles y otros materiales del examen. ¿Hay alguna pregunta?**

*Haga una pausa para responder a cualquier pregunta que los estudiantes puedan tener.*

**DIGA Ahora iniciaremos el examen. Tendrás 45 minutos para completar el examen. Una vez que oprimas el botón** *Empezar***, el tiempo del examen comenzará. Aparecerá un mensaje de advertencia cuando quedan cinco minutos para completar el examen. Ponte los audífonos y selecciona el botón de**  *Empezar***.**

*Durante el examen, camine por el salón para monitorear el comportamiento de los estudiantes y asegurarse que no haya ningún comportamiento inapropiado. Supervise el progreso del estudiante dentro de PearsonAccessnext.*

*Cuando termine el tiempo de examen, asegúrese de que los estudiantes hayan enviado su examen.*

**DIGA La sesión del examen ha terminado. Si no has seleccionado el botón** *Enviar respuestas finales***, selecciónalo ahora. En la pantalla Advertencia de envío de la prueba, selecciona el botón** *Sí, enviar respuestas finales***. Si necesitas ayuda para enviar tu examen, levanta la mano. Una vez que hayas enviado tu examen, recogeré tus materiales del examen. Por favor, guarda silencio mientras lo hago.**

*Ayude a aquellos estudiantes que necesitan su asistencia. Recoja todos los materiales del examen incluyendo las hojas de papel provistas a los estudiantes. Una vez que recoja todos los materiales, permita que salgan los estudiantes.*

## INSTRUCCIONES PARA EL EXAMEN DE LECTURA

**DIGA Hoy tomarás el examen de Lectura de Utah Aspire Plus.**

**Mira tu boleto de examen del estudiante y asegúrate de que tiene tu nombre. Levanta la mano si no tienes el boleto de examen del estudiante correcto. Si no inicias la sesión con el boleto de examen del estudiante correcto, tu examen puede ser invalidado.**

*Provea asistencia a aquellos estudiantes que levanten la mano. Si un estudiante tiene un boleto de examen incorrecto o si un estudiante no tiene un boleto de examen, comuníquese con el administrador de exámenes de la escuela.*

**DIGA Verás una pantalla que dice "Sign In." En la parte inferior están las palabras "Test Audio." Selecciona las palabras "Test Audio," escucha el sonido de las campanas y ajusta el volumen según sea necesario.**

**Ahora encuentra los campos Username y Password en la pantalla de Iniciar sesión. Ingresa tu nombre de usuario y tu contraseña exactamente como aparecen en tu boleto de examen del estudiante, y luego selecciona el botón** *Sign In***.**

*Después de iniciar sesión, los estudiantes verán la pantalla de bienvenida.*

**DIGA Verás la pantalla de bienvenida con tu nombre en la esquina superior derecha. Por favor levanta la mano si no ves la pantalla de bienvenida o si el nombre que aparece en la pantalla no es el tuyo.**

*Haga una pausa para asegurarse de que todos los estudiantes hayan pasado a la pantalla de bienvenida. Si un estudiante levanta la mano, vea el nombre del estudiante que aparece en la pantalla. Luego haga que el estudiante salga del examen. Verifique las credenciales utilizadas y haga que el estudiante vuelva a iniciar sesión. Si no puede resolver el problema, comuníquese con el administrador de exámenes de la escuela.*

**DIGA Ya estás listo para tomar el examen de Lectura de Grado [9 o 10]. Este examen está diseñado para medir tu comprensión de los Estándares Comunes de Utah para Lectura de Grado [9 o 10]. Empieza a trabajar en el examen cuando se te indique que lo hagas.** 

**Si terminas el examen antes de que se acabe el tiempo, debes usar el resto del tiempo para revisar tu trabajo. Si no sabes cómo escribir tus respuestas, por favor, levanta la mano.**

*Haga una pausa para contestar cualquier pregunta que puedan tener los estudiantes.*

#### **DIGA Selecciona el botón de** *Empezar***.**

*Haga una pausa para asegurarse de que los estudiantes hayan seleccionado el botón* Empezar*.*

**DIGA Verás un recuadro con Términos y condiciones. Debes aceptar los términos y condiciones antes de poder comenzar el examen. Al marcar el recuadro de abajo, aceptas que ninguna parte de este trabajo puede ser reproducido o transmitido en ninguna forma ni por ningún medio, electrónico o mecánico, incluyendo fotocopias y grabación, o por cualquier sistema de almacenamiento o recuperación de información, excepto con el consentimiento por escrito de la Junta Estatal de Educación de Utah.** 

**Selecciona "Acepto los Términos y condiciones," y luego selecciona el botón** *Continuar***.**

*Haga una pausa para que los estudiantes completen la pantalla de Términos y Condiciones.*

**DIGA Verás una pantalla que dice "Sección 1."**

**Durante este examen puedes usar hojas de papel para tomar notas. Si necesitas papel, levanta la mano y yo te ayudaré.**

*Haga una pausa para proveer papel en blanco a aquellos estudiantes que levanten la mano.*

**DIGA Cuando llegues a la pantalla con las palabras "Enviar respuestas finales," has llegado al final del examen. Si estás listo para enviar tus respuestas, selecciona el botón** *Enviar respuestas finales***. A continuación verás una pantalla de confirmación. Después de seleccionar el botón** *Sí, enviar respuestas finales***, no podrás volver a esta sección. Selecciona el botón** *Sí, enviar respuestas finales* **solo si estás seguro que estás listo para enviar tu examen.**

**Después de que hayas enviado tu examen, puedes quedarte sentado en silencio o leer un libro. No puedes continuar a usar tu computadora. No puedes salir del salón de examen hasta que se hayan enviado todos los exámenes y se hayan recopilado todos los papeles y otros materiales del examen. ¿Hay alguna pregunta?**

*Haga una pausa para responder a cualquier pregunta que los estudiantes puedan tener.*

**DIGA Ahora iniciaremos el examen. Tendrás 90 minutos para completar el examen. Una vez que oprimas el botón de** *Empezar***, el tiempo del examen comenzará. Aparecerá un mensaje de advertencia cuando quedan cinco minutos para completar el examen. Ponte los audífonos y selecciona el botón de**  *Empezar***.**

*Durante el examen, camine por el salón para monitorear el comportamiento de los estudiantes y asegurarse que no haya ningún comportamiento inapropiado. Supervise el progreso del estudiante dentro*  de PearsonAccess<sup>next</sup>.

*Cuando termine el tiempo de examen, asegúrese de que los estudiantes hayan enviado su examen.*

**DIGA La sesión del examen ha terminado. Si no has seleccionado el botón** *Enviar respuestas finales***, selecciónalo ahora. En la pantalla Advertencia de envío de la prueba, selecciona el botón** *Sí, enviar respuestas finales***. Si necesitas ayuda para enviar tu examen, levanta la mano. Una vez que hayas enviado tu examen, recogeré tus materiales del examen. Por favor, guarda silencio mientras lo hago.**

*Ayude a aquellos estudiantes que necesitan su asistencia. Recoja todos los materiales del examen incluyendo las hojas de papel provistas a los estudiantes. Una vez que recoja todos los materiales, permita que salgan los estudiantes.*

## INSTRUCCIONES PARA EL EXAMEM DE MATEMATICAS

**DIGA Hoy tomarás el examen de Matemáticas de Utah Aspire Plus.**

**Mira tu boleto de examen del estudiante y asegúrate de que tiene tu nombre. Levanta la mano si no tienes el boleto de examen del estudiante correcto. Si no inicias la sesión con el boleto de examen del estudiante correcto, tu examen puede ser invalidado.**

*Provea asistencia a aquellos estudiantes que levanten la mano. Si un estudiante tiene un boleto de examen incorrecto o si no tiene un boleto de examen, comuníquese con el administrador de exámenes de la escuela.*

**DIGA Verás una pantalla que dice "Sign In." En la parte inferior están las palabras "Test Audio." Selecciona las palabras "Test Audio," escucha el sonido de las campanas y ajusta el volumen según sea necesario.**

**Ahora encuentra los campos: Username y Password en la pantalla de Iniciar sesión. Ingresa tu nombre de usuario y tu contraseña exactamente como aparecen en tu boleto de examen del estudiante, y luego selecciona el botón** *Sign In***.** 

*Después de iniciar sesión, los estudiantes verán la pantalla de bienvenida.*

**DIGA Verás la pantalla de bienvenida con tu nombre en la esquina superior derecha. Por favor levanta la mano si no ves la pantalla de bienvenida o si el nombre que aparece en la pantalla no es el tuyo.**

*Haga una pausa para asegurarse de que todos los estudiantes hayan pasado a la pantalla de bienvenida. Si un estudiante levanta su mano, vea el nombre del estudiante que aparece en la pantalla. Luego haga que el estudiante salga del examen. Verifique las credenciales utilizadas y haga que el estudiante vuelva a iniciar sesión. Si no puede resolver el problema, comuníquese con el administrador de exámenes de la escuela.*

**DIGA Ya estás listo para tomar el examen de Matemáticas de Grado [9 o 10]. Este examen está diseñado para medir tu comprensión de los Estándares Comunes de Utah para Matemáticas de Grado [9 o 10]. Empieza a trabajar en el examen cuando se te indique que lo hagas.** 

**Si terminas el examen antes de que se acabe el tiempo, debes usar el resto del tiempo para revisar tu trabajo. Si no sabes cómo escribir tus respuestas, por favor, levanta la mano.** 

*Haga una pausa para contestar cualquier pregunta que puedan tener los estudiantes.*

#### **DIGA Selecciona el botón de** *Empezar***.**

*Haga una pausa para asegurarse de que los estudiantes hayan seleccionado el botón* Empezar*.*

**DIGA Verás un recuadro con Términos y condiciones. Debes aceptar los términos y condiciones antes de poder comenzar el examen. Al marcar el recuadro de abajo, aceptas que ninguna parte de este trabajo puede ser reproducido o transmitido en ninguna forma ni por ningún medio, electrónico o mecánico, incluyendo fotocopias y grabación, o por cualquier sistema de almacenamiento o recuperación de información, excepto con el consentimiento por escrito de la Junta Estatal de Educación de Utah.**

**Selecciona "Acepto los Términos y condiciones," y luego selecciona el botón** *Continuar***.**

*Haga una pausa para que los estudiantes completen la pantalla de Términos y Condiciones.*

**DIGA Verás una pantalla que dice "Sección 1."**

**Durante este examen, puedes usar una calculadora y hojas de papel para tomar notas. Si necesitas papel, levanta la mano y yo te ayudaré.**

*Haga una pausa para proveer papel en blanco a aquellos estudiantes que levanten la mano.*

**DIGA Cuando llegues a la pantalla con las palabras "Enviar respuestas finales," has llegado al final del examen. Si estás listo para enviar tus respuestas, selecciona el botón** *Enviar respuestas finales***. A continuación verás una pantalla de confirmación. Después de seleccionar el botón** *Sí, enviar respuestas finales***, no podrás volver a esta sección. Selecciona el botón** *Sí, enviar respuestas finales* **solo si estás seguro que estás listo para enviar tu examen.**

**Después de que hayas enviado tu examen, puedes quedarte sentado en silencio o leer un libro. No puedes continuar a usar tu computadora. No puedes salir del salón de examen hasta que se hayan enviado todos los exámenes y se hayan recopilado todos los papeles y otros materiales del examen. ¿Hay alguna pregunta?**

*Haga una pausa para responder a cualquier pregunta que los estudiantes puedan tener.*

**DIGA Ahora iniciaremos con el examen. Tendrás 90 minutos para completar el examen. Una vez que oprimas el botón** *Empezar***, el tiempo del examen comenzará. Aparecerá un mensaje de advertencia cuando tengas cinco minutos restantes en el examen. Ponte los audífonos y selecciona el botón de**  *Empezar***.**

*Durante el examen, camine por el salón para monitorear el comportamiento de los estudiantes y asegurarse que no haya ningún comportamiento inapropiado. Supervise el progreso del estudiante dentro de PearsonAccessnext.*

*Cuando se termine el tiempo del examen, asegúrese de que los estudiantes hayan enviado su examen.*

**DIGA La sesión de examen ha terminado. Si no has seleccionado el botón** *Enviar respuestas finales***, selecciónalo ahora. En la pantalla Advertencia de envío de la prueba, selecciona el botón** *Sí, enviar respuestas finales***. Si necesitas ayuda para enviar tu examen, levanta la mano. Una vez que hayas enviado tu examen, recogeré tus materiales del examen. Por favor, guarda silencio mientras lo hago.**

*Ayude a aquellos estudiantes que necesitan su asistencia. Recoja todos los materiales del examen incluyendo las hojas de papel provistas a los estudiantes. Una vez que recoja todos los materiales, permita que salgan los estudiantes.*

## INSTRUCCIONES PARA EL EXAMEN DE CIENCIAS

**DIGA Hoy tomarás el examen de Ciencias de Utah Aspire Plus.**

**Mira tu boleto de examen del estudiante y asegúrate de que tiene tu nombre. Levanta la mano si no tienes el boleto de examen del estudiante correcto. Si no inicias la sesión con el boleto de examen del estudiante correcto, tu examen puede ser invalidado.**

*Provea asistencia a aquellos estudiantes que levanten la mano. Si un estudiante tiene un boleto de examen incorrecto o si un estudiante no tiene un boleto de examen comuníquese con el administrador de exámenes de la escuela.*

**DIGA Verás una pantalla que dice "Sign In." En la parte inferior están las palabras "Test Audio." Selecciona las palabras "Test Audio," escucha el sonido de las campanas y ajusta el volumen según sea necesario.**

**Ahora encuentra los campos Username y Password en la pantalla de Iniciar sesión. Ingresa tu nombre de usuario y tu contraseña exactamente como aparecen en tu boleto de examen del estudiante, y luego selecciona el botón** *Sign In***.**

*Después de iniciar sesión, los estudiantes verán la pantalla de bienvenida.*

**DIGA Verás la pantalla de bienvenida con tu nombre en la esquina superior derecha. Por favor levanta la mano si no ves la pantalla de bienvenida o si el nombre que aparece en la pantalla no es el tuyo.**

*Haga una pausa para asegurarse de que todos los estudiantes hayan pasado a la pantalla de bienvenida. Si un estudiante levanta su mano, vea el nombre del estudiante que aparece en la pantalla. Luego pida que el estudiante salga del examen. Verifique las credenciales utilizadas y pida que el estudiante vuelva a iniciar sesión. Si no puede resolver el problema, comuníquese con el administrador de exámenes de la escuela.*

**DIGA Ya estás listo para tomar el examen de Ciencias de Grado [9 o 10]. Este examen está diseñado para medir tu comprensión de los Estándares Comunes de Utah para Ciencias de Grado [9 o 10]. Empieza a trabajar en el examen cuando se te indique que lo hagas.** 

**Si terminas el examen antes de que se acabe el tiempo, debes usar el resto del tiempo para revisar tu trabajo. Si no sabes cómo escribir tus respuestas, por favor levanta la mano.**
*Haga una pausa para contestar cualquier pregunta que puedan tener los estudiantes.*

#### **DIGA Selecciona el botón de** *Empezar***.**

*Haga una pausa para asegurarse de que los estudiantes hayan seleccionado el botón* Empezar*.*

**DIGA Verás un recuadro con Términos y condiciones. Debes aceptar los términos y condiciones antes de poder comenzar el examen. Al marcar el recuadro de abajo, aceptas que ninguna parte de este trabajo puede ser reproducido o transmitido en ninguna forma ni por ningún medio, electrónico o mecánico, incluyendo fotocopias y grabación, o por cualquier sistema de almacenamiento o recuperación de información, excepto con el consentimiento por escrito de la Junta Estatal de Educación de Utah.**

**Selecciona "Acepto los Términos y condiciones," y luego selecciona el botón** *Continuar***.**

*Haga una pausa para que los estudiantes completen la pantalla de Términos y Condiciones.*

**DIGA Verás una pantalla que dice "Sección 1."**

**Durante este examen puedes usar una calculadora y hojas de papel para tomar notas. Si necesitas papel, levanta la mano y yo te ayudaré.**

*Haga una pausa para proveer papel en blanco a aquellos estudiantes que levanten la mano.*

**DIGA Cuando llegues a la pantalla con las palabras "Enviar respuestas finales," has llegado al final del examen. Si estás listo para enviar tus respuestas, selecciona el botón** *Enviar respuestas finales***. A continuación verás una pantalla de confirmación. Después de seleccionar el botón** *Sí, enviar respuestas finales***, no podrás volver a esta sección. Selecciona el botón** *Sí, enviar respuestas finales* **solo si estás seguro de que estás listo para enviar tu examen.**

**Después de que hayas enviado tu examen, puedes quedarte sentado en silencio o leer un libro. No puedes continuar a usar tu computadora. No puedes salir del salón de examen hasta que se hayan enviado todos los exámenes y se hayan recopilado todos los papeles y otros materiales del examen. ¿Hay alguna pregunta?**

*Haga una pausa para responder a cualquier pregunta que los estudiantes puedan tener.*

**DIGA Ahora iniciaremos el examen. Tendrás 60 minutos para completar el examen. Una vez que oprimas el botón** *Empezar***, el tiempo del examen comenzará. Aparecerá un mensaje de advertencia cuando quedan cinco minutos para completar el examen. Ponte los audífonos y selecciona el botón de**  *Empezar***.**

*Durante el examen, camine por el salón para monitorear el comportamiento de los estudiantes y asegurarse que no haya ningún comportamiento inapropiado. Supervise el progreso del estudiante dentro de PearsonAccessnext.*

*Cuando termine el tiempo de examen, asegúrese de que los estudiantes hayan enviado su examen.*

**DIGA La sesión de examen ha terminado. Si no has seleccionado el botón** *Enviar respuestas finales***, selecciónalo ahora. En la pantalla Advertencia de envío de la prueba, selecciona el botón** *Sí, enviar respuestas finales***. Si necesitas ayuda para enviar tu examen, levanta la mano. Una vez que hayas enviado tu examen, recogeré tus materiales del examen. Por favor, guarda silencio mientras lo hago.**

*Ayude a aquellos estudiantes que necesitan su asistencia. Recoja todos los materiales del examen incluyendo las hojas de papel provistas a los estudiantes. Una vez que recoja todos los materiales, permita que salgan los estudiantes.*

# Administering the Paper Tests

Paper tests are only administered if the student has been assigned a standard print, large print, or braille accommodation. These accommodations should be assigned to the student prior to the testing day.

Testing administrators or proctors will hand out paper test materials to students. They will then read the directions for administration. All directions are indicated by the word "SAY" and are in **bold** type. Teacher/proctor directions are in *italics*. **Read these directions exactly as they are written**. Follow the test-specific instructions for administering each test.

Ensure the following steps have been taken before reading the test administration directions.

- Ensure that blank scratch paper, pencils, and appropriate test materials are distributed.
- Make sure students do not have cell phones, smart watches, or devices with internet, recording, or communication capabilities during testing. Any devices should be turned off and turned away prior to testing.

• Have students clear their desks of everything but their testing device and allowed test materials. Once testing begins, actively proctor the test session and document any testing anomalies that occur. Students who finish early should be encouraged to use any remaining time to check their answers before they turn in their test. Teachers or proctors cannot answer any student questions about or discuss the content of the assessment with students, even if the students are finished with their test.

The test section must be completed within the testing times listed below. For paper assessments, write the time that the test ends on the board. These test times will be different for students with an extended testing time accommodation.

- English: 45 minutes
- Reading: 90 minutes
- Math: 90 minutes
- Science: 60 minutes

#### Paper Test Directions

For paper test directions use the Human Reader Companion book.

# Teacher/Proctor Post-test Activities

# Collect and Return Materials to School Testing Administrator

All test materials, including student testing tickets and scratch paper, must be collected from all subject tests and returned to the school testing administrator at the end of testing. If students are testing on different subjects over multiple days, the school testing administrator must securely store the collected test materials until all testing is complete. Once all testing is complete, the school testing administrator will securely destroy the test materials.

## Remove Students in Ready Status

Students in Ready status should be removed from test sessions before the test session is stopped.

- 1. Within PearsonAccess<sup>next</sup>, go to **Testing** and select **Students in Sessions.**
- 2. Select a session from the Session List to see students in that session. If your session is not listed, type a session name in the search field, select the check box next to the session, and select **Add Selected**.
- 3. Select the check box next to any students who are in ready status.
- 4. In the **Tasks** pane, select Remove **Students from Sessions**, and select **Start**.
- 5. Select the checkbox next to each student's name to confirm your selection.
- 6. Select **Remove**.

# Mark Tests Complete

Test sessions cannot be stopped in PearsonAccessnext until all students in the session are in a **Completed**  or **Marked Complete** status. **NOTE:** Students with Ready statuses **should not** be marked complete. Any students in a **Ready** status should be removed from the session. To mark a test complete for a student who has an uncompleted test attempt, use the following instructions.

- 1. From **Students in Sessions**, ensure that the appropriate session is selected.
- 2. Select the check box next to the student who needs to be marked complete.
- 3. In the **Tasks** pane, select **Mark Tests Complete**, and select **Start**.
- 4. Select the check box next to the student name to confirm your selection.
- 5. Select a reason from the drop-down option list.
- 6. Select **Mark Complete**.

Directions for marking tests complete can be found at [https://support.assessment.pearson.com/x/igQHAQ.](https://support.assessment.pearson.com/x/igQHAQ)

If there are any tests which must be invalidated, contact your LEA assessment director LEA assessment directors. **Invalidating a test must be completed by an LEA-level user**. When appropriate, LEA- level users may invalidate a test by setting Participation Code 203 – Invalidated. Refer to the "Participation Codes" section for directions on setting participation codes.

### Participation Codes

The default participation code for students taking Utah Aspire Plus is 200 – Standard Participation. Any test participation that is different from participation code 200 - Standard Participation should be indicated in PearsonAccessnext. If a student has not completed the test, the test must be marked

complete before the participation code is applied. Refer to the "Mark Tests Complete" section for instructions.

#### *Apply Participation Code*

- 1. Within PearsonAccess<sup>next</sup>, go to Setup and select Students.
- 2. Search for the student whose test you need to edit and select the check box next to the student name.
- 3. In the **Tasks** pane, select **Manage Student Tests**, and select **Start**.
- 4. Select the correct participation code in the **Participation Code** drop-down menu.
- 5. Select **Save**.

#### *Assign Participation Code through a File Export and Import*

To make Participation code updates to all students within an organization using file export and import in PearsonAccess<sup>next</sup>, use the following directions.

#### Download the Student Test Update Export from PearsonAccess<sup>next</sup>

- 1. Log in to PearsonAccess<sup>next</sup> here: [http://ut.pearsonaccessnext.com.](http://ut.pearsonaccessnext.com/)
- 2. Within PearsonAccess<sup>next</sup>, ensure the correct administration and school are selected in the top right corner of the home screen.

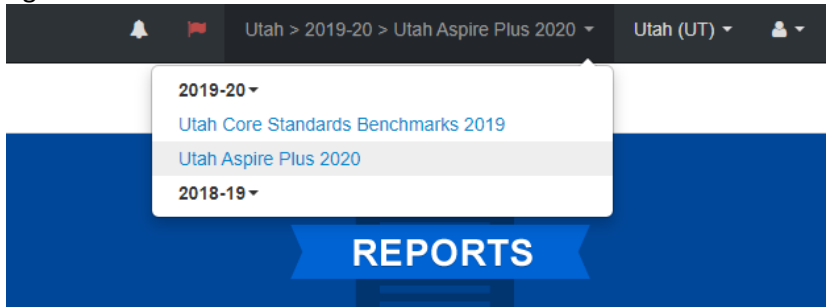

- 3. Go to **Setup** and select **Import/Export Data**.
- 4. In the **Tasks** pane, select **Import/Export Data**, and select **Start**.
- 5. In the **Type** dropdown, select **Student Test Update Export**.
- 6. To export data, you can select from the following options:
	- Include Attempts
	- Include Test Assignments
	- Include Test In Progress
- 7. Select **Process**.
- 8. Refresh your screen until the process has completed. Then select **Download File**.
- 9. Save the file in a location that you can find easily (e.g., your computer's hard drive).

#### Prepare the Student Test Update File

- 1. Open the Student Test Update Export.
- 2. Enter student's numeric participation code in the appropriate column.
- 3. Save the file as a .CSV file.

#### Import the Student Test Update File

1. Go to **Setup** and select **Import/Export Data**.

- 2. In the **Tasks** pane, select **Import/Export Data**, and select **Start**.
- 3. In the **Type** dropdown, select **Student Test Update Import**.
- 4. Choose the .CSV you previously saved and select **Process**.

#### Confirm that All Records Have Been Successfully Imported

- 1. The **View File Details** screen will appear. Refresh the screen by selecting the refresh icon at the top of the screen.
- 2. When the file has completed processing, a green box with the message "Complete" or a red box with the message "Complete with issues" will appear on the screen. Two messages will also appear: the number of successful records, and the number of error records, if any.
- 3. If there are errors in the processing file, messages will appear at the bottom of the screen. Error messages will indicate the specific field(s) that caused the error. The record number listed will match the row of the .CSV file that caused the error.
- 4. Correct the rows that had errors and repeat the steps 1 through 3 until all records import successfully.

**Code Participation Code Title Description** 101 Absent – Did not take test Student was enrolled at the school and eligible to test with or without reasonable accommodations, but still did not test. 103\* EL First Year in U.S. April 15 or Later Student did not test The student is an English learner (EL) and first enrolled in the U.S. on or after April 15 of current school year. Student is not required to test, but testing is made available. 104\* EL First Year in U.S. Before April 15 Student did not test The student is EL and first enrolled in the U.S. before April 15 of current school year. Student must take ELA, Math, and Science. Countable for participation only for school grades and federal reporting. 106 Student Refused to Test Student refuses to start the assessment or refuses to complete at least six items of the assessment. 107 Excused – Health Emergency Student is unable to test during the testing window due to an unanticipated health circumstance. 109 Course Instruction Not Student was not enrolled in a course in a tested content area Provided (math, or English, or science) in any public school at any time in the school year. 110 Test has already been taken Student has already taken the same test during a previous administration year. 111 USBE Excused – Approval Needed Requires USBE authorization 112 Student Transferred Before Testing Window Student transferred out of school before the LEA had a reasonable opportunity to administer the assessment. 200 Standard Participation Student took the test under normal circumstances. 201 Accommodated Students took the test with any of the following accommodations: • Extended time • Stop-the-clock breaks • Securely extend test over multiple days • Personalized auditory notification of remaining time

Refer to the following table for the list of Participation Codes.

- Braille
- Standard print
- Large print
- Screen reader
- Speech-to-text
- Magnification
- Other assistive technology
- Signed exact English
- Sign language interpretation
- Cued Speech
- Human scribe
- Home Administration
- Abacus

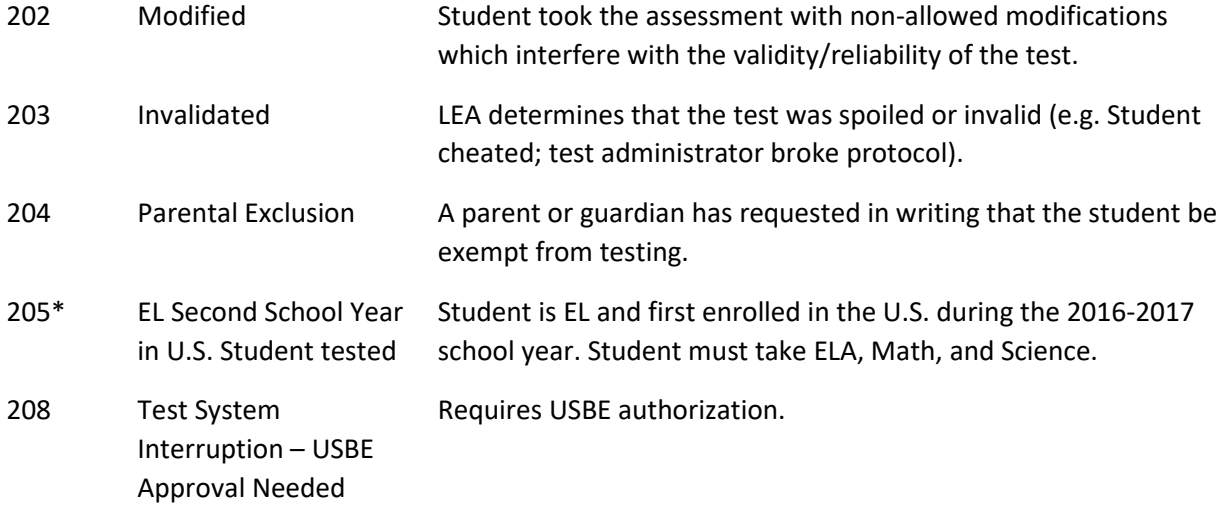

\*103, 104, 205 - This exclusion is only created by USBE if the student's first date enrolled in US and EL Status fields are correctly marked in UTREx. See the Accountability Technical Manual for clarification on participation codes and EL student testing requirement at [https://www.schools.utah.gov/file/70235d75](https://www.schools.utah.gov/file/70235d75-cf35-4e04-9d2b-34ff388968b5) [cf35-4e04-9d2b-34ff388968b5.](https://www.schools.utah.gov/file/70235d75-cf35-4e04-9d2b-34ff388968b5)

### Stop a Test Session

Once all students still in the session are in in a **Completed** or **Marked Complete** status, stop the test session in PearsonAccess<sup>next</sup> using the directions below.

- 1. From the Students in Sessions screen, ensure your session is selected. If it is not, select **Add a Session**, enter your session name, select the session, and select **Add Selected**.
- 2. Select **Stop Session** at the top of the screen.

Directions for stopping test sessions can be found at [https://support.assessment.pearson.com/x/coJ8AQ.](https://support.assessment.pearson.com/x/coJ8AQ)

# Collecting, Packing, and Returning Test Materials

# School Testing Administrators Collect Materials from Teachers/Proctors

School testing administrators should ensure that all test materials are collected from the teachers/proctors.

- The math reference sheet and periodic table can be kept by the teachers/proctors for classroom use.
- All scratch paper should be collected by the school testing administrator and securely destroyed.
- Paper test forms (standard print, large print and braille test book and Human Reader Companion book) must be collected by the school testing administrator and kept in secure storage until it is time to pack materials.

# Pack the Test Materials

All secure paper test forms listed above should be replaced in one of the original shipping cartons in which the materials were received by the school. Once all materials are packaged close all cartons with secure sealing tape. Apply the pumpkin colored Pearson inbound label that was included in your materials kit. Use a black marker to number each box (i.e., "1 of 4", "2 of 4," etc.)

Pearson has provided prepaid UPS shipping label(s) for use in returning the testing materials. Place a UPS shipping label over the original shipping label on each carton, covering the original label completely.

# Materials Pickup

Call UPS at 1-800-823-7459 prior to the final day for pickup, May 17, 2020.

You will:

- Tell the UPS representative that you are calling for a pickup request for Pearson and will be using Pearson's return service.
- Provided UPS with the address where the packages are to be picked up.
- Provide UPS with the number packages to be picked up.
- Once the pickup is confirmed, you will receive a confirmation number from UPS. Keep this number for reference if there are questions or changes to the pickup request.
- Please retrain a copy of all tracking numbers. Each box returned to Pearson will have a unique tracking numbers.

# Reporting

## PearsonAccess<sup>next</sup> Operational Reports

PearsonAccess<sup>next</sup> can provide various types of operational reports that detail data gathered on operations before, during, and after testing sessions to help with necessary assessment administration tasks. Some of the report types that are available are:

- Online Test Session Reports
	- o Online Student Tests Marked Complete
	- o Organizations that have Precaching Server Configuration
	- o Session Counts
	- o Session List
	- o Session Roster
	- o Students Currently Testing Online
- Orders and Shipment Tracking Reports
	- o Material Summary
	- o Material Details
	- o Packaging List
- Organizational Reports
	- o Enrollment Count
	- o Organizations Count and Status
- Student and Registration Reports
	- o Do Not Report Tests
	- o Not Tested Student Tests
	- o Student Counts
	- o Student Registration Summary
	- o Student Test Counts
	- o Students that have been Assigned but have not yet Completed
- User Reports
	- o Users with Org Access
	- o Users with Role Access

To access Operational Reports, from **Reports,** select **Operational Reports.** Click the checkbox next to the report category. Click the report. Additional resources to access your operational reports can be found at <https://support.assessment.pearson.com/display/PAsup/Operational+Reports>

### Accessing Student Results – Published Reports

Student results will be available for Utah Aspire Plus (July, 2020). Once student results are available, results can be accessed within PearsonAccess<sup>next</sup> under Published Reports. Instructions for accessing Published Reports are available at [https://support.assessment.pearson.com/x/lAIqAQ.](https://support.assessment.pearson.com/x/lAIqAQ)

- 1. From **Reports**, select **Published Reports**.
- 2. Type the file name into the search field, and click **Search** (or apply filters).
- 3. Double-click on a report to download.

You can also select multiple reports:

- a) Click **Select Tasks**, click **Published Report**, and click **Start**.
- b) Re-select the reports.
- c) Click **Download**.

Files and reports available in Published Reports:

- District level test events file
- District level test scores file
- Individual student reports posted at the school level

### Accessing Student Results – OnDemand Reports

Once they are available, results can be accessed within PearsonAccess<sup>next</sup> under OnDemand Reports. Instructions for accessing Published Reports are available at

<https://support.assessment.pearson.com/display/PAsup/View+OnDemand+Reports>

- 1. From Reports, select **OnDemand Reports**.
- 2. Type student names into the search field and click **Search**.
- 3. Click the information icon to view the student report.

## Accessing Student Results – Parent Portal

Parents and guardians can access student results within the Parent Portal. Parents and guardians will need the student's administration claim code. Claim codes are available on the student's Individual report, OnDemand report, and PearsonAccess<sup>next</sup> claim code operational report.

Parents can access the Parent Portal at [https://results-ut.pearsonaccessnext.com.](https://results-ut.pearsonaccessnext.com/) This URL appears at the bottom of the student's individual student report (ISR). Parents must create an account within the portal to access student information.

Once an account is created, the parent can access student results in the Parent Portal by entering the student's first name, last name, and the claim code from the bottom of a student's ISR.